# Manual español

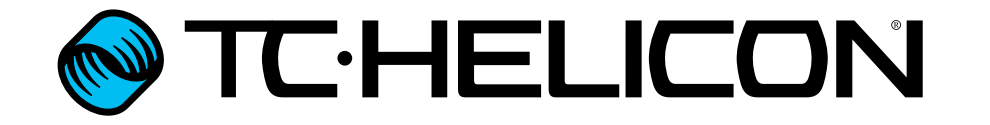

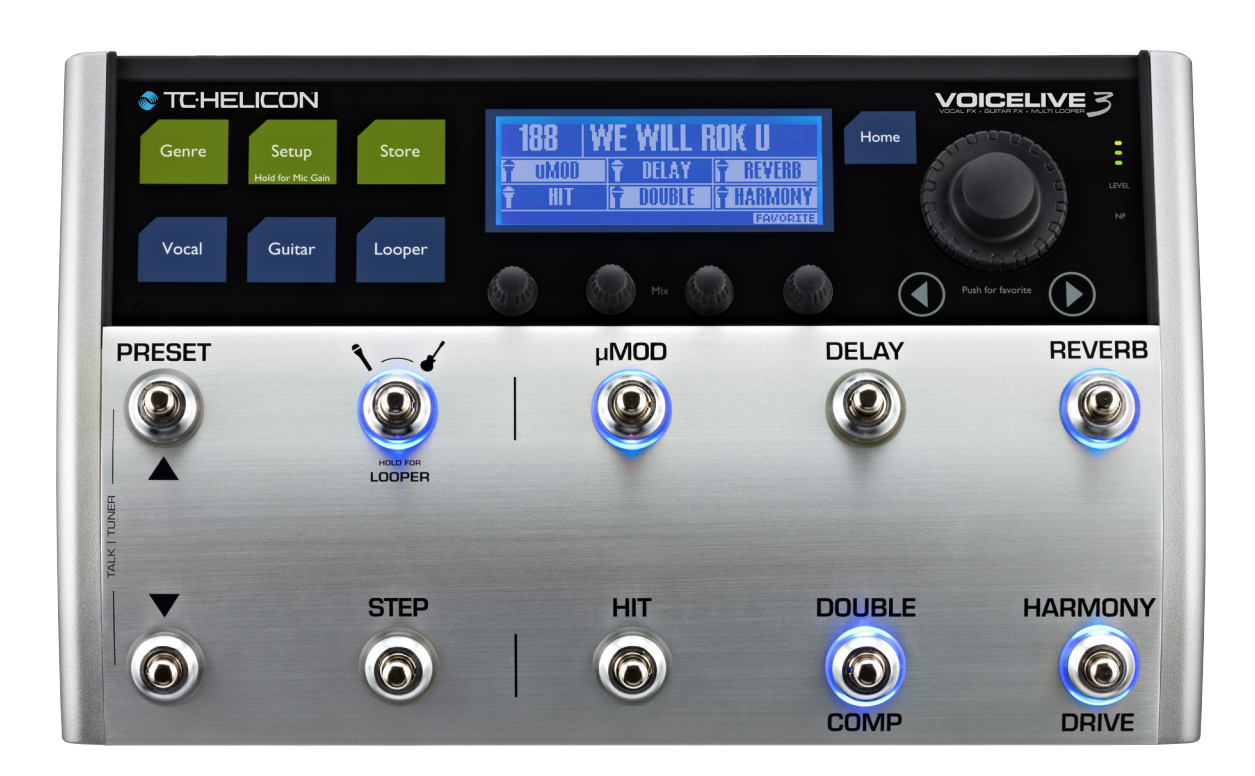

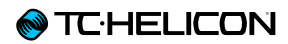

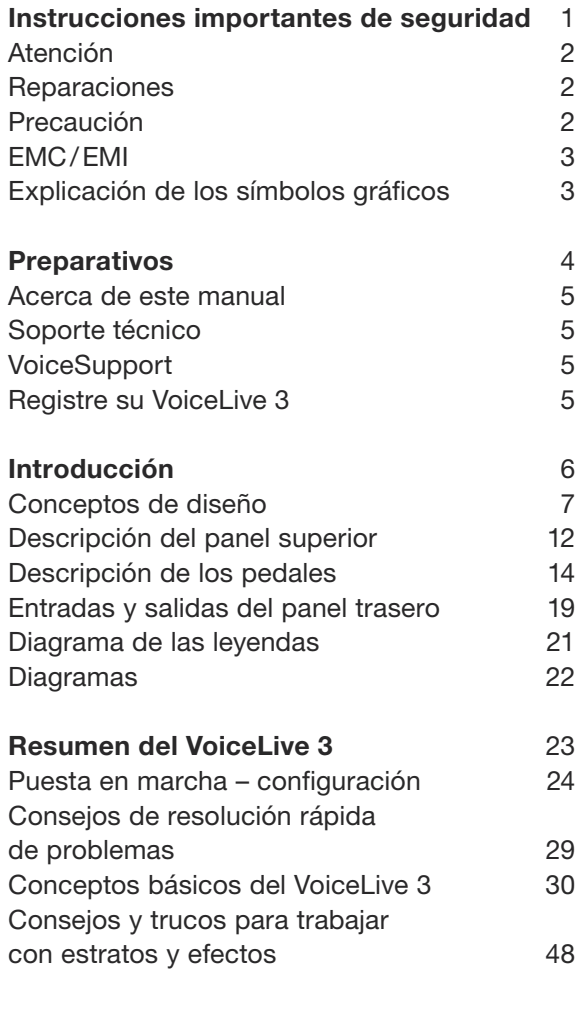

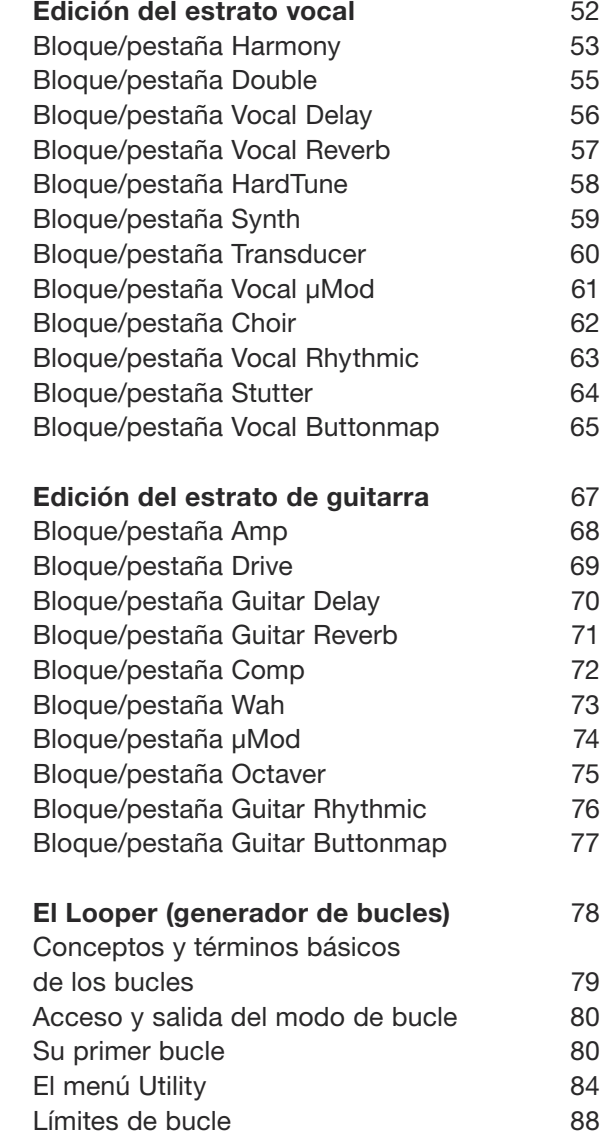

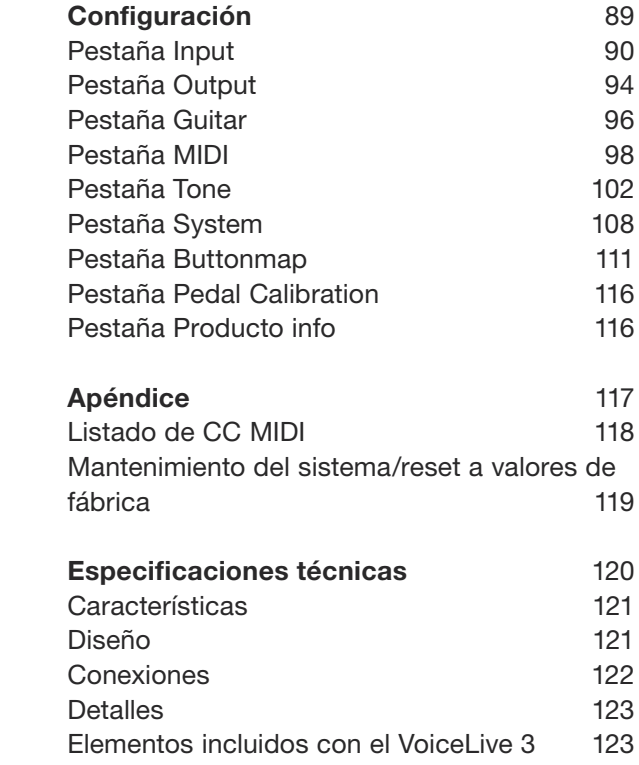

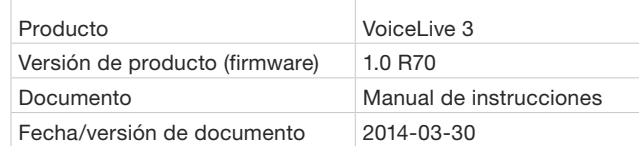

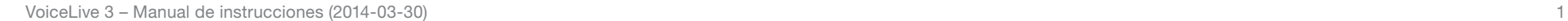

<span id="page-2-0"></span>**TE-HELICON** 

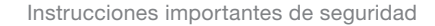

# Instrucciones importantes de seguridad

<span id="page-3-0"></span>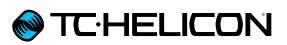

- 1. Lea completamente estas instrucciones.
- 2. Conserve estas instrucciones.
- 3. Preste atención a todas las advertencias.
- 4. Cumpla con todo lo indicado en estas instrucciones.
- 5. No use este aparato cerca del agua.
- 6. Límpielo solo con un trapo suave y seco.
- 7. No bloquee ninguna de las aberturas de ventilación. Instale este aparato de acuerdo con las instrucciones del fabricante.
- 8. No instale este aparato cerca de fuentes de calor como radiadores, calentadores, hornos u otros aparatos (incluyendo amplificadores) que produzcan calor.
- 9. No anule el sistema de seguridad que supone un enchufe de tipo polarizado o con toma de tierra. Un enchufe polarizado tiene dos bornes de distinto grosor y uno con toma de tierra tiene dos bornes iguales y una lámina para la conexión a tierra. El borne ancho o la lámina se incluyen para su seguridad. Si el enchufe incluido no encaja en su salida de corriente, haga que un electricista sustituya su salida obsoleta.
- 10. Evite que el cable de alimentación pueda ser aplastado o retorcido, especialmente en los conectores, receptáculos y en el punto en el que sale del aparato.
- 11. Utilice solo accesorios/complementos especificados por el fabricante.
- 12. Utilice este aparato solo con un soporte, bastidor, trípode, mesa o apoyo especificado por el fabricante, o que se comercialice con el aparato. Cuando utilice un bastidor con ruedas, tenga especial cuidado al mover la

combinación bastidor/aparato para evitar posibles daños en caso de un vuelco.

- 13. Desenchufe este aparato de la corriente durante las tormentas eléctricas o cuando no lo vaya a usar durante un periodo de tiempo prolongado.
- 14. Consulte cualquier posible reparación únicamente con el servicio técnico oficial. Este aparato deberá ser reparado cuando haya resultado dañado en cualquier forma, como en el caso de un daño en el cable de alimentación o el enchufe, si se ha derramado algún líquido o introducido algún objeto dentro del aparato, si el aparato ha quedado expuesto a la lluvia, si no funciona correctamente o si ha caído al suelo.

#### Atención

Debe tener en cuenta que cualquier cambio o modificación que realice en este aparato y que no aparezca aprobada expresamente y por escrito en este manual puede anular su autorización a seguir usando este aparato.

#### Reparaciones

- Cualquier tipo de reparación deberá ser realizada siempre por el servicio técnico oficial.
- Dentro de este aparato no hay ninguna pieza susceptible de ser reparada por el usuario.

### Precaución

- No permita que este aparato quede expuesto a salpicaduras o derramamientos de líquidos y asegúrese de no colocar objetos que contengan líquidos, como jarrones, encima de este aparato.
- Conecte este aparato a una toma de tierra.
- Use un cable de tres filamentos con toma de tierra como el que viene con el propio aparato.
- Tenga en cuenta que el uso de distintos voltajes requiere el uso de distintos cables de alimentación y/o enchufes.
- Compruebe el voltaje de su país y use el tipo correcto.

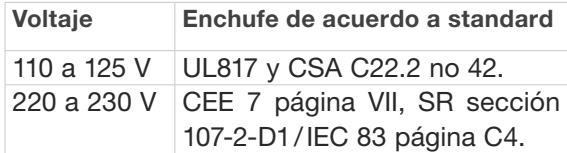

- Instale este aparato cerca de la salida de corriente de forma que pueda desconectarlo fácilmente.
- Para desconectar completamente este aparato de la corriente eléctrica, extraiga el cable de alimentación de la salida de corriente.
- Coloque el cable de alimentación de forma que siempre pueda acceder fácilmente a él.
- No instale este aparato en un espacio muy reducido o encastrado.
- Este aparato puede ser usado a una altura de 2000 m o inferior.
- Nunca abra esta unidad existe el riesgo de una descarga eléctrica al acceder al interior.

### <span id="page-4-0"></span>EMC/EMI

Compatibilidad electromagnética/ Interferencias electromagnéticas

Se ha verificado que este aparato cumple con los límites establecidos para los dispositivos digitales de clase B, de acuerdo a lo indicado en la sección 15 de las normas FCC.

Estos límites han sido diseñados para ofrecer una protección razonable contra las interferencias molestas en instalaciones residenciales. Este aparato produce, usa y puede emitir energía de frecuencias de radio y, si no es instalado y usado de acuerdo a lo indicado en estas instrucciones, puede dar lugar a interferencias molestas en las comunicaciones de radio. No obstante, tampoco podemos garantizar que este tipo de interferencias no se lleguen a producir en una instalación concreta.

Si este aparato produce interferencias molestas en la recepción de la radio o televisión (lo que podrá determinar fácilmente apagando y volviendo a encender este aparato), usted será el responsable de tratar de solucionar dichas interferencias por medio de una o más de las medidas siguientes:

- Reorientar o reubicar la antena receptora.
- Aumentar la separación entre este aparato y el receptor.
- Conectar este aparato a una salida de corriente, regleta o circuito distinto del que esté conectado el receptor.
- Solicitar ayuda a su distribuidor o a un técnico especialista en radio/TV.

Para los usuarios de Canadá Este aparato digital de clase B cumple con la norma canadiense ICES-003.

Cet appareil numérique de la classe B est conforme à la norme NMB-003 du Canada.

#### Explicación de los símbolos gráficos

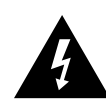

El rayo dentro de un triángulo equilátero pretende advertir al usuario de la presencia de "voltajes peligrosos" no aislados dentro del chasis de esta unidad, que pueden ser de magnitud suficiente como para representar un riesgo de descarga eléctrica para las personas.

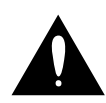

El símbolo de exclamación dentro de un triángulo equilátero se usa para advertir al usuario de la presencia de instrucciones de uso y mantenimiento importantes en los documentos que se adjuntan con este aparato.

<span id="page-5-0"></span>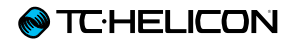

# Preparativos

#### <span id="page-6-0"></span>Acerca de este manual

Este manual de instrucciones le ayudará a saber usar todas las funciones de su VoiceLive 3.

Puede descargarse la última versión activa de este manual de instrucciones desde [tc-helicon.com/products/voicelive-3/support/](http://www.tc-helicon.com/products/voicelive-3/support/)

Para sacar el máximo partido de este manual, léalo completamente y de principio a fin, ya que de no hacerlo así puede perder información importante.

# Soporte técnico

Si aún después de leer este manual de instrucciones completo sigue teniendo dudas acerca de este aparato, póngase en contacto con el soporte técnico de TC-Helicon: [tc-helicon.com/support/](http://tc-helicon.com/support/)

## **VoiceSupport**

El VoiceSupport es la aplicación que le permitirá desvelar todo el potencia de su producto TC-Helicon y mantenerse al día acerca de las últimas noticias, trucos y consejos.

Este VoiceSupport le ofrece:

- Bibliotecas de presets diseñados por profesionales
- Acceso directo a manuales de producto
- Información actualizada le ayudará a mantenerse al día con el software más actual
- Gestión de presets de tipo "arrastrar y soltar"
- Contenido personalizable de los productos
- El software VoiceCouncil ofrece ayuda directa a los cantantes
- Actualizaciones de firmware
- Gestión de su cuenta
- Acceso a soporte técnico.

Puede descargarse la aplicación VoiceSupport para Microsoft Windows y Mac OS X desde tc-helicon.com/products/voicesupport/

# Registre su VoiceLive 3

Para registrar su VoiceLive 3 usando el software VoiceSupport, arranque el VoiceSupport y haga clic en el botón ACCOUNT.

! Tenga en cuenta que el registro de su producto NO es obligatorio para que pueda usar VoiceSupport, descargarse presets, actualizar el firmware o ponerse en contacto con el servicio de soporte técnico.

<span id="page-7-0"></span>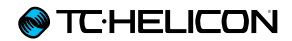

# Introducción

#### <span id="page-8-0"></span>¡Bienvenido al manual de instrucciones del VoiceLive 3!

Lo primero de todo, queremos agradecerle la confianza demostrada por su compra del VoiceLive 3. En TC-Helicon nos sentimos muy orgullosos de que haya decidido invertir su dinero (que le habrá costado mucho obtener) en este sistema de procesado vocal, guitarra y generador de bucles – y también estamos seguros de que el VoiceLive 3 producirá un fuerte cambio a partir de ahora en sus actuaciones.

Como ya habrá descubierto en el Manual de puesta en marcha (el pequeño manual que viene dentro del embalaje), el VoiceLive 3 es muy fácil de entender a primera vista, pero le ofrece unas capacidades de control y edición sin precedentes. Le recomendamos que trate su VoiceLive3 igual que cualquier otro nuevo instrumento musical y que dedique un cierto tiempo a aprender cómo usarlo.

Sí, eso quiere decir ¡lea el j... manual!

Ejem, lea… *todo* el manual.

## Conceptos de diseño

Estratos y asignación de pedales

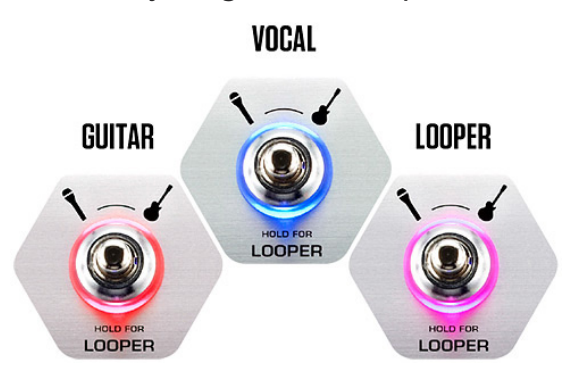

El VoiceLive 3 ha sido diseñado sobre el concepto fundamental de los "estratos". Desde el punto de vista del diseño, dispone de tres estratos con los que trabajar:

- Vocal
- Guitar
- Looping

Puede cambiar entre estos estratos usando el pedal Layer, del que hablaremos en profundidad más adelante.

En esencia, cuando pulse el pedal Layer, los efectos asociados a los seis pedales de efectos (marcados como µMod, Delay, Reverb, HIT, Double/Comp, Harmony/Drive) cambiarán de los efectos vocales a los efectos de guitarra o los controles de bucle.

Incluso puede reasignar los pedales *dentro de un estrato* o *de un estrato a otro*. Este esquema soluciona muchas de las quejas más habituales sobre nuestro famoso [VoiceLive 2](http://www.tc-helicon.com/products/voicelive-2/): "Me encanta – pero me gustaría que el pedal 'X' estuviese donde está el pedal 'Y'".

También somos conscientes de que este esquema de estratos y pedales reasignables puede resultar un poco complejo de aprender. Y por ese motivo hemos diseñado todo el sistema para que sea lógico, directo y simple. Una vez que haya aprendido cómo reasignar un pedal, sabrá cómo hacer lo mismo con cualquier otro.

#### Efectos globales

Otra de las peticiones habituales de los usuarios de TC-Helicon era el tener "efectos globales". El VoiceLive 3 le permite definir un preset concreto como un preset "Global". Esto fija todos los efectos y parámetros dentro de un preset y hace que pueda aplicarlos fácilmente a otros presets.

¿Qué implica esto? ¡El que pueda crear presets rápida y fácilmente y tener un sonido consistente!

Aquí puede ver un ejemplo:

"Quiero usar esa gran reverb en muchos de los presets. ¿Cómo consigo eso?"

- Primero, edite la reverb de guitarra en su preset Global (por defecto, ese es el preset nº 491). La edición de los ajustes de guitarra se explica en detalle en ["Edición del estrato de](#page-68-1)  [guitarra" en la página 67.](#page-68-1)
- Vaya después a cada uno de los presets en los que quiera usar esa reverb, vaya a los ajustes Reverb y cambie el parámetro Global a "On".

¡Listo! Ese Preset usará ahora los ajustes de Reverb del preset Global.

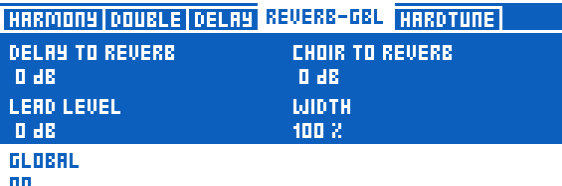

*El ajustar Global a on enlaza un efecto a los ajustes definidos en el preset global* 

Los efectos globales están disponibles para cada uno de los efectos de los estratos Vocal y Guitar. Hay posibilidades ilimitadas para el uso de los efectos globales, pero aquí le mostramos un par de los más habituales:

#### Usar los mismos efectos de guitarra en todos los presets

En esencia, esto convierte el estrato de guitarra del VoiceLive 3 en una serie de pedales de efectos que solo tendrá que ajustar una vez.

"¿Cómo consigo eso?"

- Simplemente edite CUALQUIER preset hasta que todos los efectos de guitarra y asignaciones de pedales estén como quiera.
- Vaya al menú Setup y desplácese hasta la pestaña System con los botones de flecha.
- Gire el mando Control hasta que quede resaltada la línea "All Guitar FX Global: Off".
- Gire el mando Mix 3 ó 4 que está debajo de la pantalla hasta que "Off" cambie a "on". ¡Listo! Ahora todos los presets tendrán el mismo sonido de guitarra.

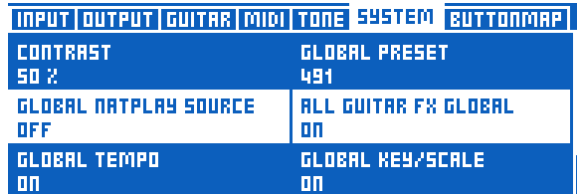

*Ajuste All Guitar FX Global a "On" para usar el mismo efecto de guitarra en todos los presets*

#### Asegurarse de que un efecto concreto suena siempre igual

¿Quiere que un retardo concreto esté siempre disponible en todos sus presets? Sin problemas.

- Edite el ajuste Delay del preset global.
- Vaya a cada preset en el que quiera usar ese retardo, vaya a los ajustes Delay y cambie el valor del parámetro Global a "On".

#### Usar siempre el mismo modelo de amplificador, pero cambiar el resto

- ¡Fácil! Ajuste el valor Amp del preset global de la forma que quiera.
- Vaya a cada preset en el que quiera usar el mismo amplificador, vaya a los ajustes Amp, y cambie el parámetro Global a "On".

#### Actualizar los ajustes globales

El sistema Global es de tipo "opt in". Esto quiere decir que cada Preset contiene sus propios ajustes individuales hasta que cambia un efecto a Global. Tras eso, los ajustes del preset activo y del Global pasarán a ser compartidos.

Una vez que cambie un efecto a Global ON, cualquier edición que haga en ese preset afectará también a los ajustes Global. Esto implica que no tendrá que ir cambiando entre el preset global y el activo para hacer cambios en los efectos globales.

Esto también implica que deberá tener cuidado con lo anterior, para no cambiar por error un ajuste Global, si es que solo quiere cambiar su preset activo. Recuerde que ¡un gran poder conlleva una gran responsabilidad!

#### Generador de bucles multipistas

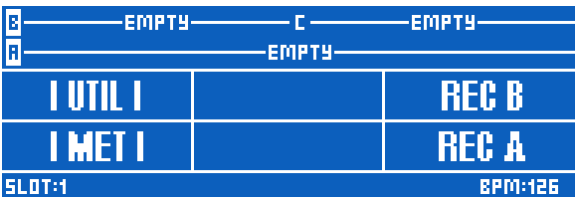

*Looper – vista principal*

El tener acceso a múltiples bucles independientes le ofrece una increíble flexibilidad y funcionalidad a la hora de crear y usar los bucles. Nuestro looper multipistas dispone de algunas herramientas de interpretación realmente impresionantes que le ayudarán a crear grandes bucles.

La función Swap le permite grabar dos bucles e ir cambiando entre ellos con solo pulsar un pedal. Esto es especialmente útil para la grabación de distintas "secciones" de una canción (como puede ser una estrofa y el estribillo) y cambiar rápidamente entre ellas.

| E<br>EMPTY.   |                 | IEIOIPTY-       |
|---------------|-----------------|-----------------|
| Iя            | 477.5 SEC       |                 |
| SWAP          |                 | RFC R           |
| SET+STOP      | <b>SET+ODUB</b> | <b>SET+PLAY</b> |
| <b>SLOT:1</b> |                 | <b>BPM:126</b>  |

*Looper – función Swap*

Ya no importa la longitud del bucle. En algunos generadores de bucle, su pista de bucle más larga es la que marca la longitud de las otras, lo que puede ser un gran inconveniente. Imagine un ritmo de tipo "beat box" con 1 compás de longitud y una progresión de guitarra

de 8 compases de largo. En el pasado, tenía que grabar 8 compases del segmento "beat box" para que hubiese "suficiente grabación" como para tocar su parte de guitarra encima. Sin embargo, ahora ya puede grabar frases musicales de distintas longitudes!

Grabe su "beat box" de 1 compás en una pista de bucle y grabe después su sección de guitarra de 8 compases en otro.

En este looper hay unos cuantos modos Sync o de sincronización distintos – por lo que asegúrese de leer ["El menú Utility" en la página](#page-85-1) [84](#page-85-1) para familiarizase con la forma en la que cada modo afecta a sus bucles.

#### Almacenamiento de bucles

Es muy probable que aquellos de ustedes que ya hayan trabajado con bucles antes hayan creado en algún momento un bucle realmente bueno – y hayan visto como se desvanece el apagar el aparato. Pues esto ya no les pasará más, porque ¡el VoiceLive 3 le permite almacenar los bucles en la propia unidad!

| ö             | EMPTY:       |         | EMPTY          |
|---------------|--------------|---------|----------------|
| F             |              |         |                |
|               | <b>BRATA</b> | ш<br>ш  | mut            |
|               | MEI          | I SYNC- | IE BANE I<br>Ш |
| <b>SLOT:1</b> |              |         | <b>BPM:126</b> |

*Menú Utility de bucle con función Save*

Pero no solo puede almacenar sus bucles – puede asignar un bucle almacenado a un preset. En nuestra opinión, esto es algo que realmente cambiará las cosas.

Imagínese grabando un bucle de ambientación realmente bueno, sincronizado con el tempo de su canción, mientras está en casa – y poder usarlo después en directo. Si el grupo está usando una pista guía, todo quedará perfectamente alineado con lo que esté tocando, ¡incluyendo todos sus efectos vocales y de guitarra con base rítmica!

Esta capacidad de almacenamiento elimina en gran parte la necesidad de crear bucles repetitivos en directo. Sí, está muy bien la primera vez que vemos a un músico crear un bucle en directo, pero al cabo de un rato es aburrido. A menudo se tarda un buen rato en tener todas las "piezas" del bucle grabadas.

Con esta función, puede hacer todo el trabajo de antemano y añadirlo después al resto de su interpretación en directo.

Si está usando pistas de acompañamiento, ¡incluso puede grabarlas en el bucle y usar el VoiceLive3 como un completo sistema de reproducción!

#### Completos efectos de guitarra

Con el [VoiceLive Play GTX,](http://www.tc-helicon.com/products/voicelive-play-gtx/) presentamos nuestro primer paquete de efectos de guitarra "completo". Hasta entonces habíamos tenido bloques de chorus, reverb, EQ y compresión. Con el VoiceLive Play GTX añadimos efectos de amplificador/distorsión y retardo a las opciones posibles, ampliando en gran medida las posibilidades sonoras de los guitarristas.

El VoiceLive 3 coge el relevo y sigue la carrera. De hecho, se convierte en un Forrest Gump, sale del estadio y corre por todo el país!

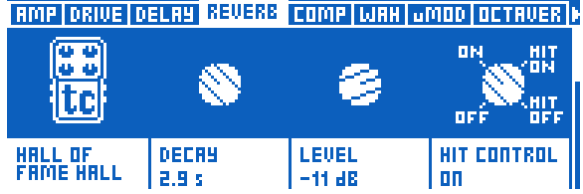

*Efectos de guitarra del VoiceLive 3*

Los efectos de guitarra del VoiceLive3 proceden de algunos de los efectos más famosos de TC Electronic, como el [Corona Chorus,](http://www.tcelectronic.com/corona-chorus/) [Hall of Fame](http://www.tcelectronic.com/hall-of-fame-reverb/) [Reverb,](http://www.tcelectronic.com/hall-of-fame-reverb/) [Vortex Flanger](http://www.tcelectronic.com/vortex-flanger/) y [Flashback Delay](http://www.tcelectronic.com/flashback-delay/)!

Si une estos preciosos efectos con un perfecto modelado de amplificador, saturación, compresión, ritmo/tremolo, wah-wah y octavador, verá que puede manipular sus sonidos vocal y de guitarra como un único ente.

Imagine sus efectos vocales y de guitarra con base rítmica perfectamente sincronizados, sin la necesidad de ajustes complejos o marcar el tempo en otros aparatos. Todo directo!

#### Monitorización avanzada

Cada vez más gente se pasa a los sistemas de monitorización intraural o In Ear Monitor (IEM). Están muy bien – pero a veces requieren una configuración algo complicada. El VoiceLive 3 le ofrece dos funciones que le facilitarán al máximo la creación de mezclas de monitorización personalizadas.

#### Monitor IN

Por medio de la toma XLR Monitor IN, podrá pasar una mezcla "monitor o cue" al VoiceLive 3, y mezclarla con sus propios sonidos vocales, de guitarra y bucle. Esta entrada de monitorización entrante *no pasa* por las tripas de la unidad – por lo que puede estar seguro de que no producirá ninguna realimentación.

#### Headphone Mix

La mezcla de auriculares del VoiceLive 3 es independiente de la mezcla de salida – lo que le permite oír "lo que quiera" en sus auriculares o IEM, sin que ello afecte a la señal enviada a las salidas principales.

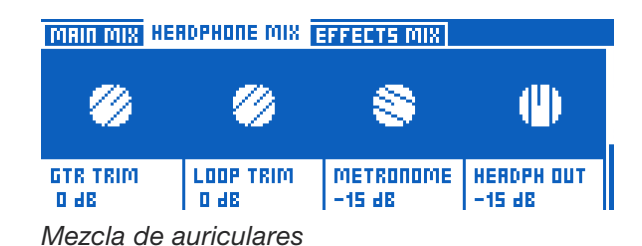

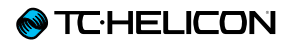

Estas posibilidades monitorización puede eliminar totalmente la necesidad de caros sistemas de petaca, transmisores, mesas de mezclas secundarias y otros aparatos necesarios para un sistema IEM personal. ¡Gracias a nuestro cable de guitarra/auriculares incluido, solo necesitará usar un cable para conectar su guitarra *y sus*  auriculares/IEM a esta unidad!

### <span id="page-13-0"></span>Descripción del panel superior

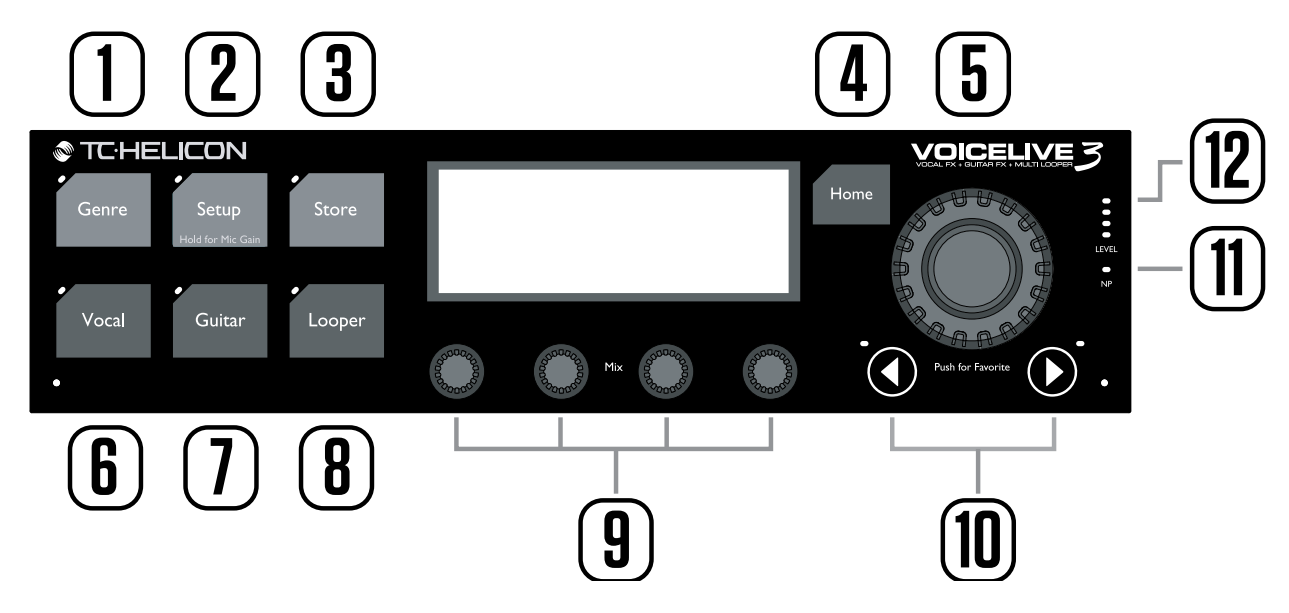

A continuación puede ver una descripción breve de los botones y controles del panel superior. Más adelante encontrará detalles sobre cada uno de ellos.

## 1. Botón Genre

Úselo para ordenar los Presets de acuerdo al género o estilo musical o efectos incluidos. Por ejemplo, puede que quiera limitar los presets "visibles" del

Genre

VoiceLive 3 a los que estén definidos como "Rock" o "Country".

#### 2. Botón Setup

Úselo para acceder a todos los ajustes de configuración del sistema, incluyendo Input, Output, MIDI, Tone, Guitar y muchos otros.

Setup -<br>Hold for Mic Ga

Mantenga pulsado este botón para acceder al modo de ajuste automático de ganancia de micro y guitarra.

#### 3. Botón Store

Úselo para almacenar Presets. Púlselo una vez para activar el proceso de almacenamiento y otra vez para confirmarlo.

Store

#### 4. Botón Home

Use el botón Home para volver al "nivel superior" del interface. En pantalla verá el número de preset y cualquier efecto asociado con el estrato activo.

## 5. Mando Control

Úselo para desplazarse por los presets y subir/bajar por las pantallas de edición. Cuando esté en la pantalla "inicial", pulse en él para añadir o eliminar el preset activo de la categoría de favoritos.

#### 6. Botón Vocal

Use este botón para acceder a las pantallas de edición Vocal. En ellas podrá hacer modificaciones en los efectos vocales del preset activo. Para

más información, vea ["Edición del estrato vocal"](#page-53-1)  [en la página 52.](#page-53-1)

#### 7. Botón Guitar

Use este botón para acceder a las pantallas de edición Guitar. En ellas podrá hacer modificaciones en los efectos de guitarra del preset activo.

Para más información, vea ["Edición del estrato](#page-68-1)  [de guitarra" en la página 67.](#page-68-1)

# Home

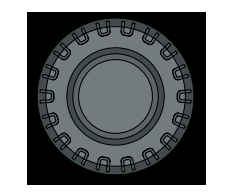

#### 8. Botón Looper

Use este botón para acceder a la pantalla de opciones de bucle; allí podrá controlar varias opciones generales de los bucles.

# 9. Mandos MIX

Desde la pantalla inicial, el giro de cualquier mando Mix hará que vaya a las pantallas Mix o de mezcla (Main, Headphones y Effects).

Cuando esté dentro de una página Edit, el giro de estos mandos MIX le permitirá ajustar valores.

#### 10. Botones de flecha

Cuando esté en la pantalla inicial, podrá usar estos botones para ir pasando por los distintos Presets.

Cuando esté en una pantalla Edit, úselos para desplazarse por las distintas pestañas o páginas.

#### 11. Piloto NP

Este piloto se ilumina cuando sea recibida información NaturalPlay (acorde) desde la toma Guitar, MIDI, Aux o RoomSense.

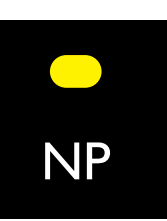

 $\odot$ 

 $\left( \blacktriangleleft \right)$ 

Looper

#### 12. Pilotos Level

Estos pilotos le muestran el nivel de entrada de la toma Mic. El piloto rojo se ilumina también si satura (señal excesiva) cualquier otra entrada – por ejemplo su guitarra.

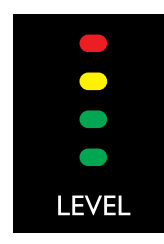

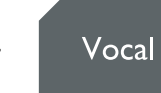

**Guitar** 

# <span id="page-15-0"></span>Descripción de los pedales

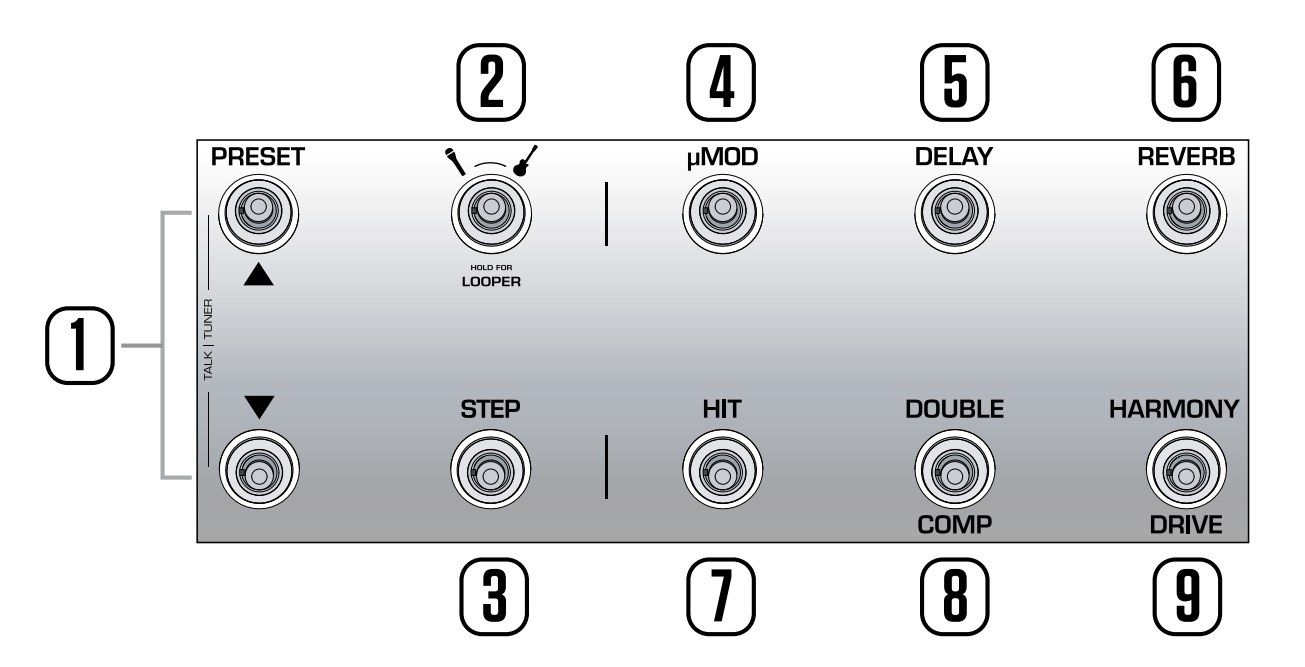

A continuación puede ver una descripción de los pedales del VoiceLive 3. Podrá encontrar una descripción más detallada de alguno de ellos más adelante.

- 1. Pedales Preset arriba/abajo
- *Pulse* el pedal Preset arriba/ abajo para ir pasando de un preset a otro.
- *Mantenga pulsado* el pedal Preset arriba/abajo para desplazarse rápidamente por los presets.
- Pulse ambos pedales a la vez para acceder al modo Talk/ Tuner.

Este modo anula la salida de guitarra, activa el afinador y deja en bypass todos los efectos vocales para que pueda hablarle al público.

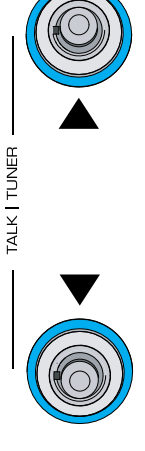

**PRESET** 

Puede seguir pulsando el pedal Preset arriba y abajo mientras está en este modo Talk/Tuner para cambiar de preset. Esto resulta perfecto para cambiar de preset mientras habla al público y preparar así el sonido de su próxima canción.

Para salir de Talk/Tuner, pulse cualquier botón *distinto* de Preset arriba o abajo.

Para más información, vea ["Modo Talk/Tuner"](#page-39-0) [en la página 38](#page-39-0).

- 2. Pedal Layer
- Pulse el pedal Layer para cambiar entre los estratos de efectos Vocal y Guitar.
	- Estrato Vocal activo: el piloto del pedal Layer se ilumina en azul.
	- Estrato Guitar activo: el piloto del pedal Layer se ilumina en rojo.
- Mantenga pulsado el pedal Layer para acceder al estrato Loop.
	- Estrato Loop activo: el piloto del pedal Layer se ilumina en púrpura.
	- Para volver desde el estrato Loop al estrato activo previamente (Vocal o Guitar), mantenga pulsado de nuevo el pedal.

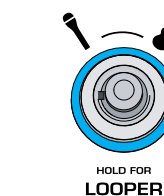

HOLD FOR **LOOPER** 

HOLD FOR

LOOPER

Aquí puede ver un par de ejemplos del aspecto que pueden tener los pedales de efectos cuando esté activo cada estrato:

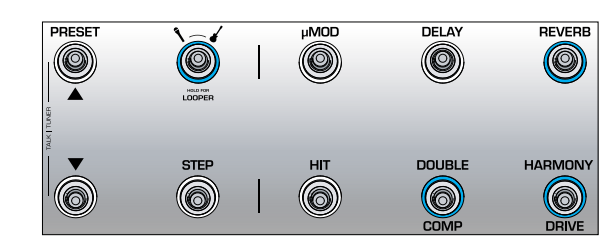

*Estrato vocal con Reverb, Double y Harmony activados.*

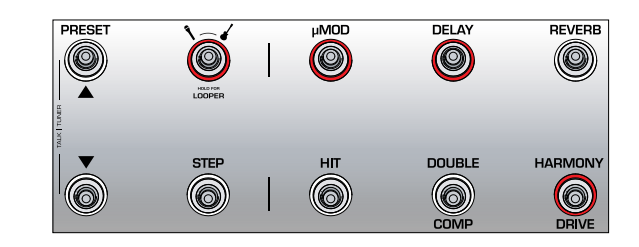

*Estrato de guitarra con µMod (supongamos que es Flanger en este ejemplo), Delay y Drive activados. Si previamente estaba en el estrato vocal, puede pulsar el pedal Layer para ir al estrato de guitarra, con lo que cambiará el color del piloto del pedal de azul a rojo.*

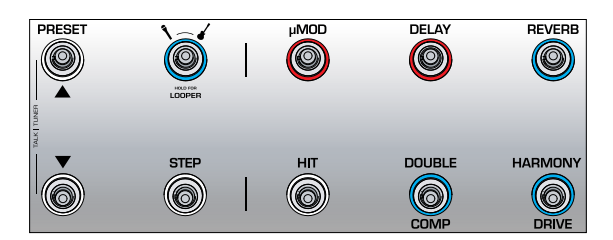

*Estrato vocal con algunos efectos de guitarra reasignados a pedales de efectos vocales. Puede que en algún momento le interese "colgar" un estrato concreto (Vocal o Guitar) y tener acceso a un efecto clave del otro estrato. La reasignación de pedales le permite exactamente eso. Pero la forma más correcta de llamar a esto es como un "estrato mezclado". Este es un modo operativo más avanzado del que hablaremos después.*

# **@TC:HELICON**

### 3. Pedal Step

- Para pasar al siguiente Step o paso dentro del preset activo (del 1 al 2, etc.), pulse este pedal Step.
- ! No todos los presets tienen Steps.

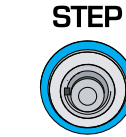

- Para desplazarse al Step anterior del preset activo (p.e. del 2 al 1), pulse el pedal de preset abajo.
- Para acceder a la pantalla de gestión de pasos, mantenga pulsado el pedal Step.

#### <span id="page-17-0"></span>Gestión de pasos

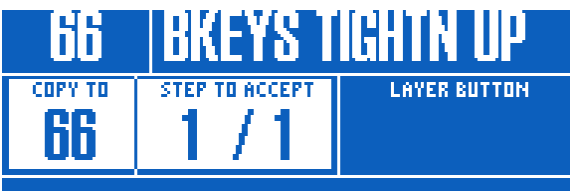

*Gestión de pasos o Step*

Puede usar el preset activo u otro distinto como un paso o Step.

Si está usando el preset *activo*, asegúrese de que suena de la forma que quiere antes de acceder a esta opción de gestión de pasos.

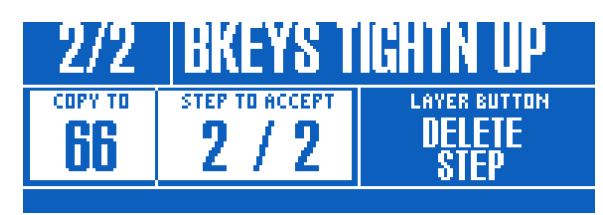

*Adición de un paso o Step a un Preset*

Si va a usar un preset *distinto*, acceda a la gestión de pasos y use los pedales de preset arriba o abajo para localizar el preset que quiera añadir como un paso.

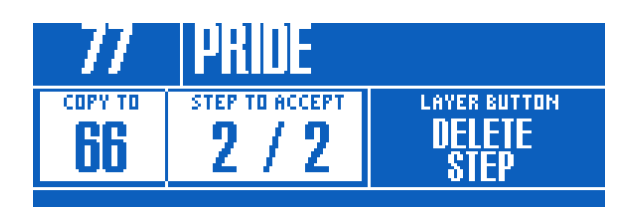

*Adición de un nuevo preset como Step*

- Para aceptar los cambios, pulse Step.
- Para eliminar el preset activo, pulse el pedal Layer.
- Para cancelar el proceso, pulse Home.

El pedal Step puede ser reasignado de forma global a varias funciones diferentes – como Tap Tempo, HIT, Set Key, cualquier efecto vocal y de guitarra y otros. Puede que la reasignación de Step para acceder/salir del Looper le resulte increíblemente útil para directo cuando necesita un acceso rápido a dicha función.

Para más información acerca de los pasos, vea ["Uso de los pasos \(Steps\)" en la página 31.](#page-32-0)

# 4. Pedal µMod

Pulse el pedal µMod para activar o desactivar el efecto de micromodulación (µMod).

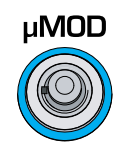

El bloque µMod engloba efectos como Chorus, Flange, Detune y Rotor.

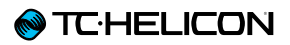

#### 5. Pedal Delay

Pulse el pedal Delay para activar o desactivar el efecto retardo (también conocido como eco).

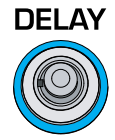

Este bloqueo engloba efectos como ¼ Note, Multi-Pulse y Ping Pong.

#### Marcación del tempo

- Para acceder a la marcación del tempo, *mantenga pulsado* el pedal Delay.
- Pulse el pedal de forma sincronizada con el ritmo de su canción. Serán suficientes unas pocas pulsaciones

rítmicas.

– Cuando esté satisfecho con el ajuste de tempo, deje de pulsar el pedal.

## 6. Pedal Reverb

Pulse el pedal Reverb para activar o desactivar el efecto reverb.

El bloque Reverb engloba efectos como Hall, Club, Room y Plate.

**REVERB** 

# 7. Pedal HIT

Pulse el pedal HIT para activar o desactivar HIT. HIT puede controlar:

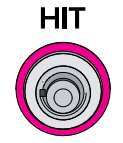

- HIT vocal (azul)
- HIT de guitarra (rojo)
- HIT total (púrpura)

Tratamos más en detalle el uso de HIT en ["Uso](#page-36-0) [del pedal HIT" en la página 35](#page-36-0).

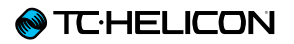

## 8. Pedal Double/Comp

En el estrato Vocal, pulse el pedal Double/Comp para activar o desactivar el efecto Double.

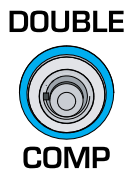

9. Pedal Harmony/Drive En el estrato Vocal, pulse el

pedal Harmony/Drive para activar o desactivar el efecto de armonía.

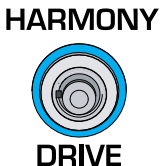

Double engloba efectos como 1 Voice Tight, 2 Voices Wide y 4 Voices Wide.

En el estrato Guitar, pulse el pedal Double/Comp para activar o desactivar el compresor.

Harmony engloba efectos como High (3ª arriba), Low ( $4^a$  abajo) y Low & Lower ( $4^a$  abajo y  $6^a$ abajo).

En el estrato Guitar, pulse el pedal Harmony/ Drive para activar o desactivar el efecto Drive.

Drive engloba efectos como Boost, Boost & Drive y Drive.

#### <span id="page-20-0"></span>Entradas y salidas del panel trasero

El VoiceLive 3 le ofrece un ruteo de entrada y salida extremadamente completo y robusto. Si usa de forma eficaz las tomas Monitor IN/ THRU y las salidas específicas de guitarra podrá reducir en gran medida la cantidad de equipo que tendrá que llevar en directo.

#### **Entradas**

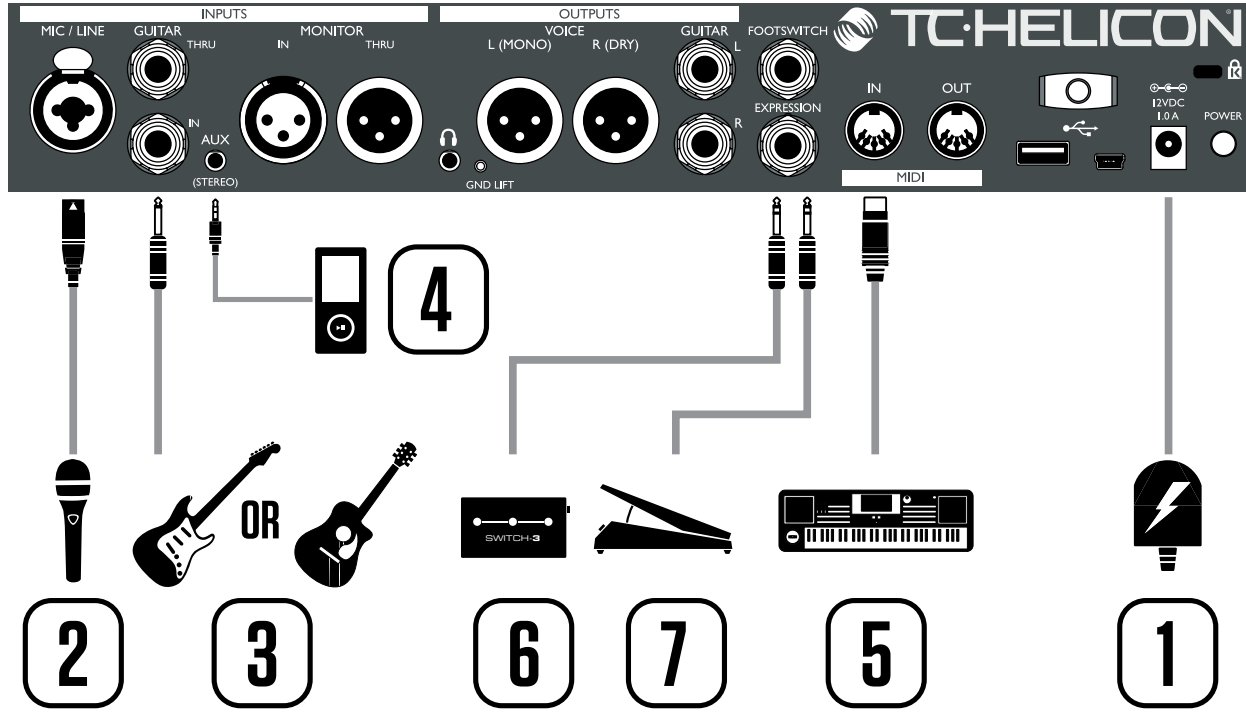

*Resumen de las entradas del VoiceLive 3*

- 1. Conector del adaptador de corriente
- 2. Toma de entrada combo XLR y 6,3 mm
- 3. Entrada de guitarra en 6,3 mm
- 4. Toma de entrada auxiliar stereo en 3,5 mm. Tenga en cuenta que las entradas Aux y Monitor son excluyentes entre sí. Solo puede usar una de ellas a la vez.
- 5. Entrada MIDI
- 6. Entrada de pedalera (para el Switch-3). También puede conectar aquí un segundo pedal de expresión – vea ["Uso de un segundo](#page-51-0) [pedal de expresión" en la página 50](#page-51-0).
- 7. Entrada de pedal de expresión

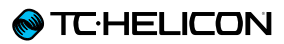

#### Salidas

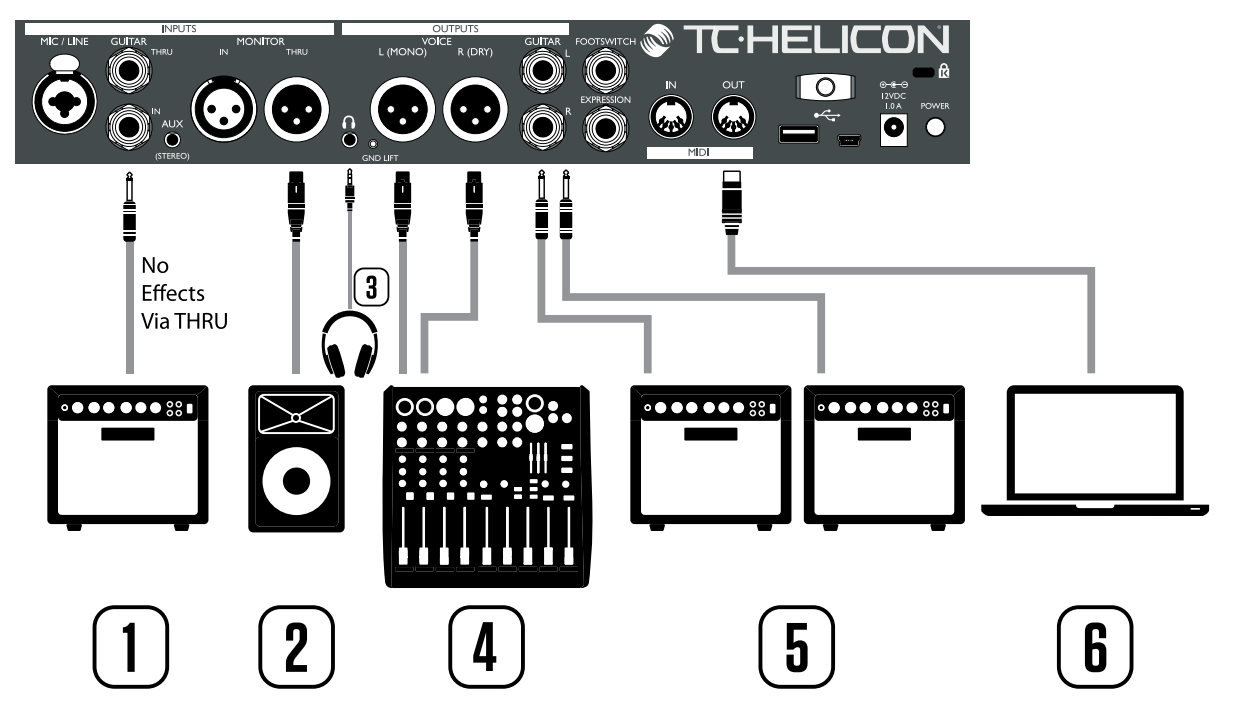

**7**

*Resumen de las salidas del VoiceLive 3*

- 1. Guitar THRU: Si solo necesita detección de acordes y quiere pasar su señal de guitarra seca a otro procesador o grabar una pista con la señal seca, use la toma THRU para pasar su señal de guitarra al amplificador.
- 2. Monitor THRU: Esta toma le permite recibir una señal de monitor entrante desde una mesa de mezclas y pasarla a otro monitor.
- 3. Salida de auriculares: Conecte a esta salida unos auriculares o IEM y use Headphone Mix para configurar su mezcla personal.
- 4. Salidas principales: Estas salidas llevan las voces y efectos. Si no conecta nada a las salidas Guitar, estas tomas también darán salida a las señales de guitarra.
- 5. Salidas Guitar: Estas tomas dan salida solo a la señal de guitarra. Si solo conecta una salida, la salida será automáticamente MONO. Cuando conecte la salida(s) de guitarra a su amplificador(es), los sonidos de guitarra serán eliminados de las salidas principales.
- 6. MIDI Out: Esta toma envía mensajes de cambio de control MIDI (MIDI CCs) relativos a los pedales y botones pulsados en el VoiceLive 3. Si no es enviado ningún CC, es muy probable que no haya sido asignado ningún CC a esa acción concreta.

Por defecto, la activación y desactivación de efectos de voz y guitarra y sus niveles respectivos están representados por mensajes de cambio de control MIDI.

Si detecta algún zumbido en su amplificador de guitarra o equipo PA, pruebe a pulsar el interruptor GRND LIFT, que está situado entre la salida de auriculares y la salida XLR izquierda.

 $\mathbf{L}$  and  $\mathbf{L}$  includes the combo Jack Middle Combo Jack  $\mathbf{L}$ 

# <span id="page-22-0"></span>Diagrama de las leyendas

Usaremos los iconos siguientes en los distintos diagramas de este manual.

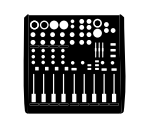

*Mesa de mezclas*

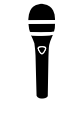

*Micrófono*

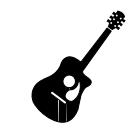

*Guitarra acústica*

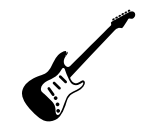

*Guitarra eléctrica*

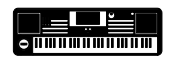

*Teclado u otro instrumento*

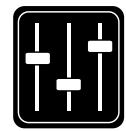

*Mezcla de monitorización*

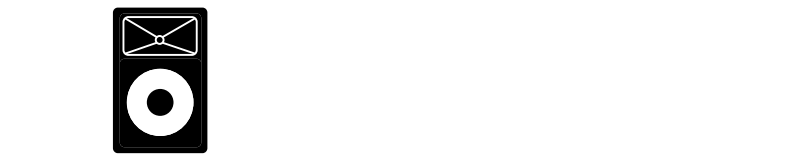

 $L$ quipo  $\Gamma$ .  $\Lambda$ . *Equipo P.A.*

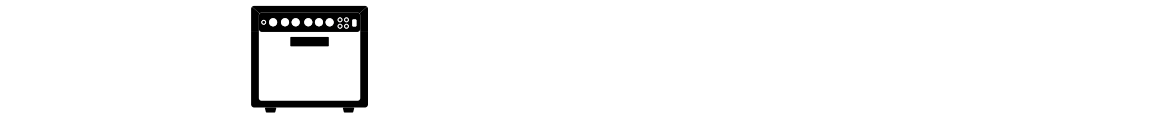

Amplificador de guitarra/teclado

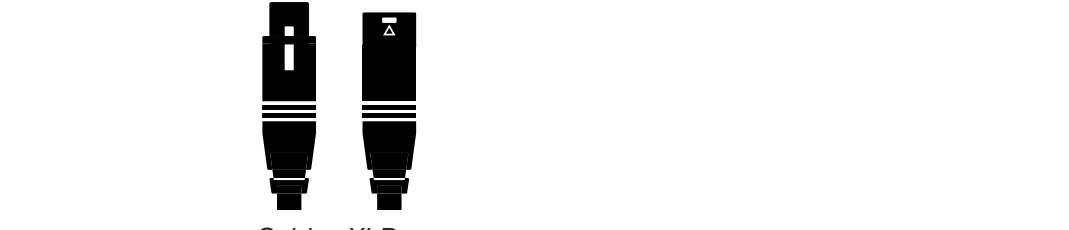

*Cables XLR*

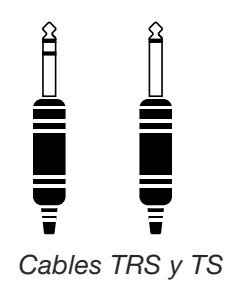

*Cable de 3,5 mm (cable de guitarra)*

T

#### <span id="page-23-0"></span>**Diagramas**

En las páginas siguientes le mostraremos algunos diagramas de conexión. Hemos colocado las cosas con la intención de que quede todo claro y con representaciones específicas de dónde va cada cosa.

Hay unos cuantos aspectos que queremos que recuerde a la hora de consultar los diagramas:

- 1. Las entradas al VoiceLive 3 estarán a la izquierda de la imagen del panel trasero.
- 2. Las salidas del VoiceLive 3 estarán a la derecha de la imagen del panel trasero.
- 3. Hay dos recuadros en la parte inferior de cada diagrama.
	- El recuadro VoiceLive 3 le indica "lo que oye" desde la salida de auriculares del VoiceLive 3.
	- El recuadro P.A. le muestra "lo que oye" desde los altavoces de su equipo P.A..
- 4. No tenemos en cuenta otras entradas/ instrumentos a la hora de mostrarle "lo que oye" desde su equipo P.A., por lo que no verá iconos de batería, etc.
- 5. En muchos casos, "lo que oye" será igual para la salida de auriculares del VoiceLive 3 y desde su equipo P.A. – pero en otros casos no será así.

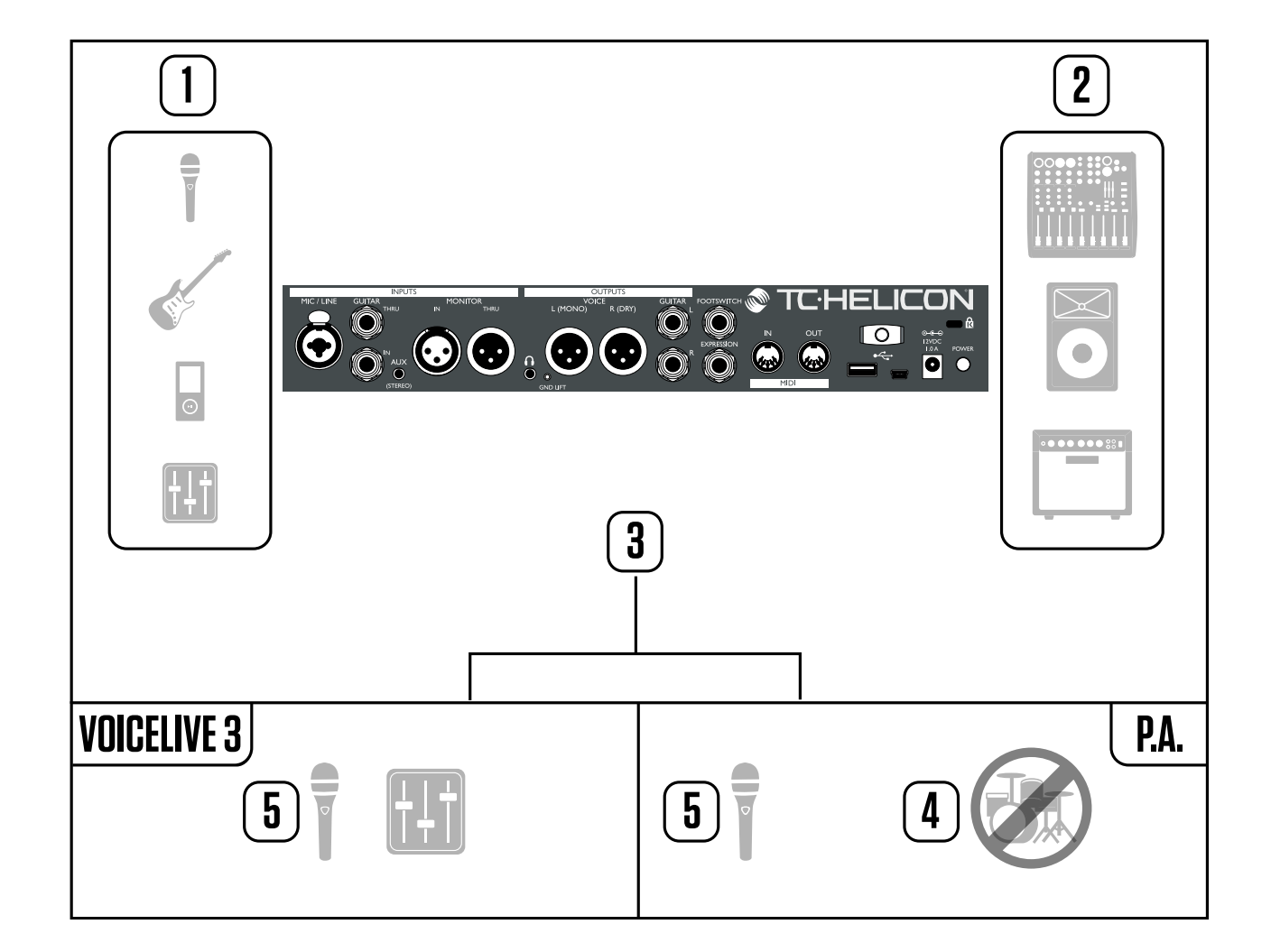

<span id="page-24-0"></span>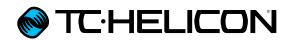

# Resumen del VoiceLive 3

<span id="page-25-0"></span>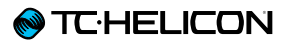

#### <span id="page-25-1"></span>Puesta en marcha – configuración

En lugar de ir pasando por un montón de descripciones de parámetros y controles de retoque, ahora es un buen momento para cambiar un poco de perspectiva y mirar las cosas desde un punto de vista más "útil".

Primero, si todavía no ha leído la [Guía de](http://www.tc-helicon.com/download/manuals/voicelive-3/tc-helicon_voicelive_3_quick_guide_spanish.pdf)  [arranque rápido del VoiceLive 3](http://www.tc-helicon.com/download/manuals/voicelive-3/tc-helicon_voicelive_3_quick_guide_spanish.pdf) que se incluye en el embalaje, le recomendamos que lo haga ahora.

El equipo mínimo que necesitará a partir de este punto es:

- $-$  Su VoiceLive 3
- Un micrófono que puede ser
	- Dinámico (MP-75, SM58, OM5 etc.)
	- Condensador (Beta 87A, enCore 300 etc.)
- Un cable XLR (cable de micrófono) para conectar su micrófono al VoiceLive3
- Una guitarra o un teclado MIDI donde sea aplicable
- Auriculares
- El cable de guitarra/auriculares que se incluye con su VoiceLive 3.

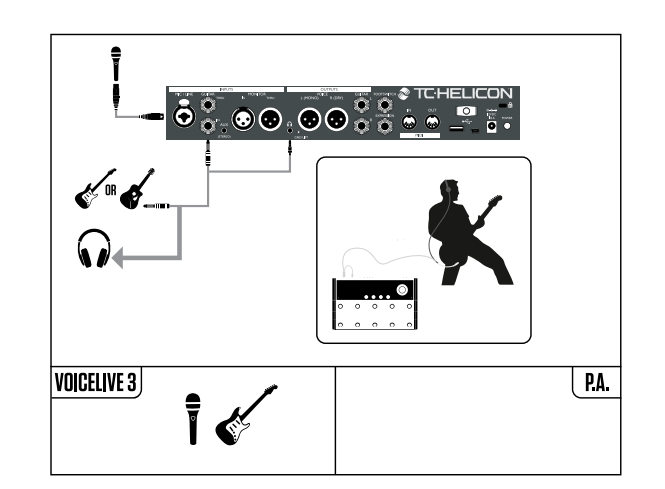

Si prefiere usar el VoiceLive 3 a través de su equipo PA, necesitará uno dos cables XLR adicionales para conectar las salidas XLR del VoiceLive 3 a las entradas de su mesa de mezclas. Muchos equipos PA son mono y solo requieren una única conexión XLR. Si tiene un equipo PA stereo, le interesará conectar ambas salidas XLR del VoiceLive 3 a su mesa.

Conexión del VoiceLive 3 a su mezclador/PA

- Primero compruebe si su mesa/PA es mono o stereo.
- Conecte los cables necesarios desde las salidas XLR del VoiceLive 3 a las entradas de su mesa/PA (1 para mono, 2 para stereo).
- ! Si su equipo P.A. es stereo, deberá ajustar el panorama de un canal totalmente a la izquierda y el otro totalmente a la derecha para sacar partido a los efectos stereo del VoiceLive 3.
- Vea el episodio del Craig's Corner que trata sobre la conexión a una mesa de mezclas: [youtube.com/watch?v=qq0AOtafIjs](http://www.youtube.com/watch?v=qq0AOtafIjs)

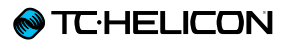

#### Conexión PA stereo para voces (y guitarra si es aplicable)

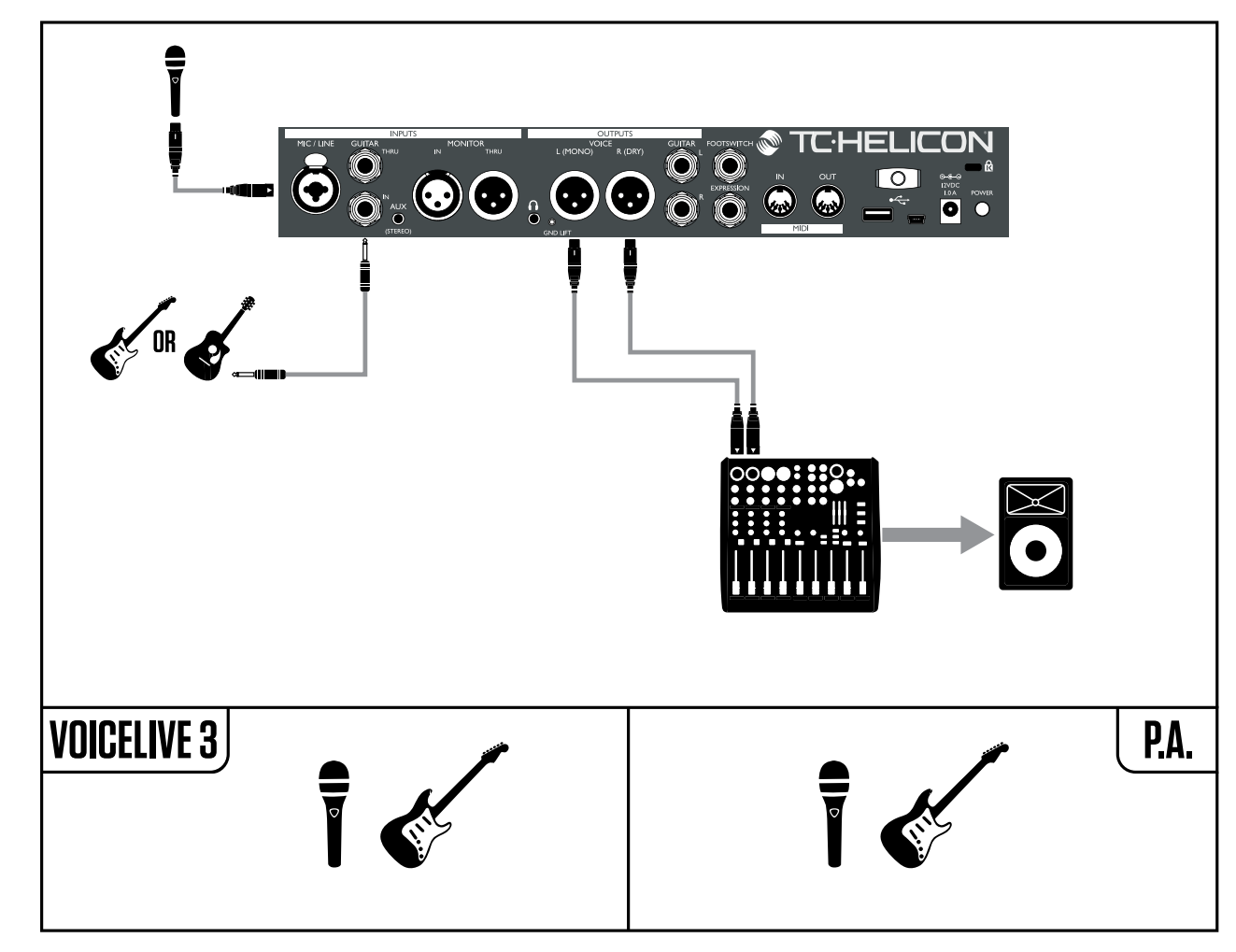

Este diagrama le muestra un modo de salida "Stereo". Esto envía la señal izquierda y derecha a través de las salidas XLR a su equipo PA o mezclador.

Esto le permitirá disfrutar de todas las ventajas de los efectos audio stereo.

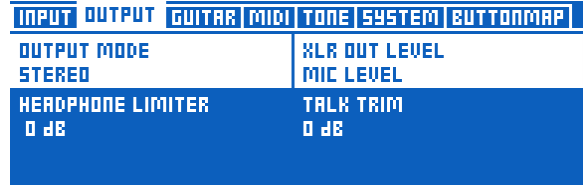

*Ajuste del modo de salida a Stereo*

Cambio del VoiceLive 3 de la salida Mono (por defecto) a Stereo:

- Pulse Setup.
- Use los botones de flecha < o > para ir a la página Output.
- Use el mando Control para cambiar la barra de selección hasta que quede resaltado (en blanco) Output Mode.
- Gire el mando Mix que está justo debajo del recuadro Output Mode de la pantalla hasta que el modo cambie a Stereo.
- Pulse Home para salir.
- Cuando elija Stereo, asegúrese de que el equipo PA esté realmente dando salida a una señal stereo. Es muy habitual que el PA tenga 2 altavoces pero aún así sea mono.

# **@TC:HELICON**

#### Conexión modo dual a PA para voces (y guitarra si es aplicable)

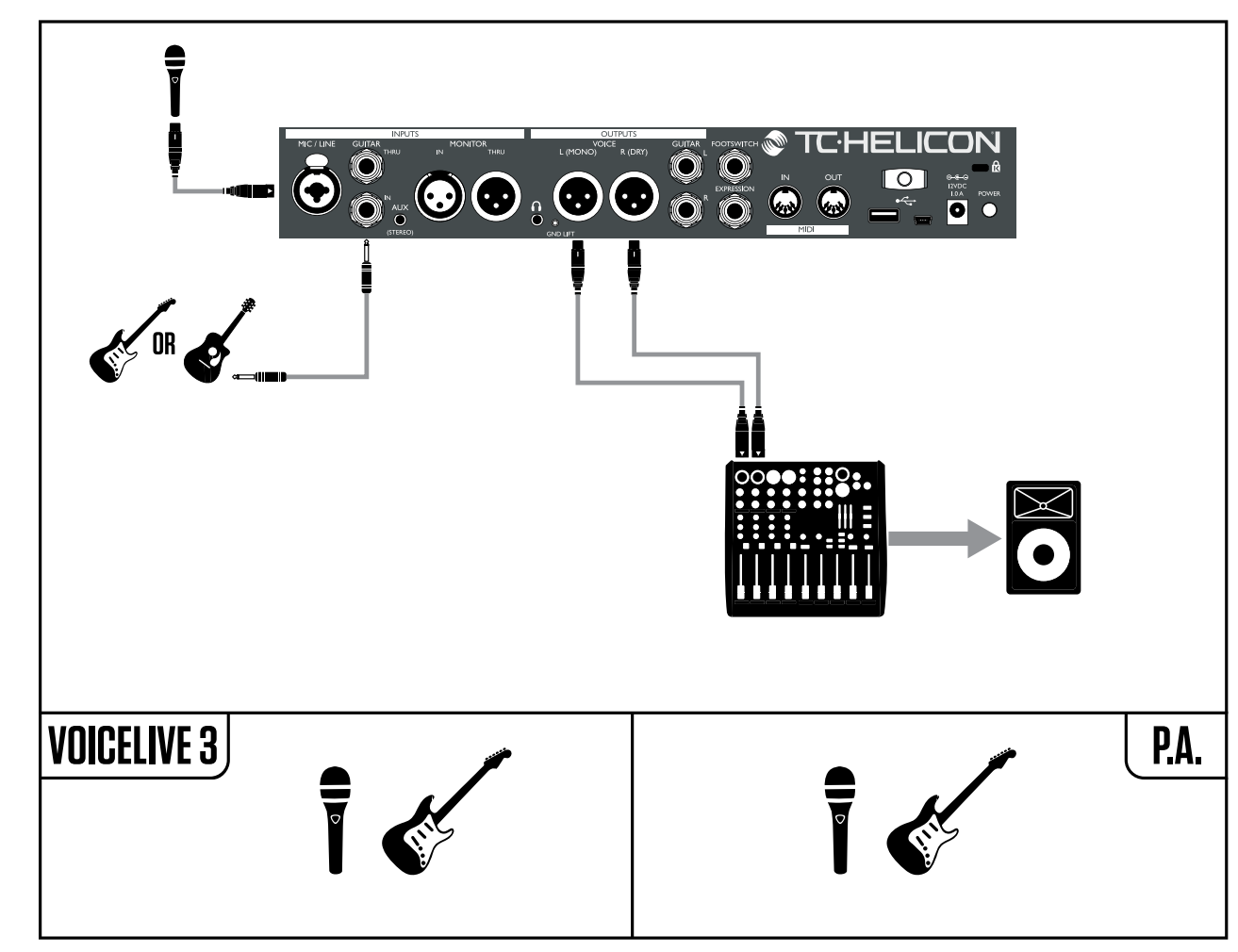

Este diagrama le muestra el modo de salida "mono dual". Este modo envía dos señales mono desde las salidas XLR del VoiceLive 3. Una de ellas lleva los sonidos vocales y la otra salida XLR lleva los sonidos de guitarra.

Esto le permite ajustar el balance de los niveles de voz y guitarra con su mezclador. Este modo puede ser especialmente eficaz en una actuación en la que cuente con un técnico de sonido. Las señales de guitarra y voz son separadas y pueden ser controladas de forma independiente, lo que facilitará el trabajo del técnico.

| INPUT QUTPUT GUITAR MIDI TONE SYSTEM BUTTONMAP |                      |  |
|------------------------------------------------|----------------------|--|
| OUTPUT MODE                                    | <b>SLR OUT LEVEL</b> |  |
| DUAL MOND                                      | MIE LEUEL            |  |
| HEADPHONE LIMITER                              | TALK TRIM            |  |
| 0 dB                                           | 0 dB                 |  |

*Ajuste del modo de salida a Dual Mono*

#### Cambio del VoiceLive 3 de la salida Mono (por defecto) a Dual Mono

- Pulse Setup.
- Use los botones de flecha < o > para ir a la página Output.
- Use el mando Control para cambiar la barra de selección hasta que quede resaltado (en blanco) Output Mode.
- Gire el mando Mix que está justo debajo del recuadro Output Mode de la pantalla hasta que el modo cambie a Dual Mono.
- Pulse Home para salir.

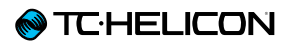

#### Voces stereo y un amplificador de guitarra

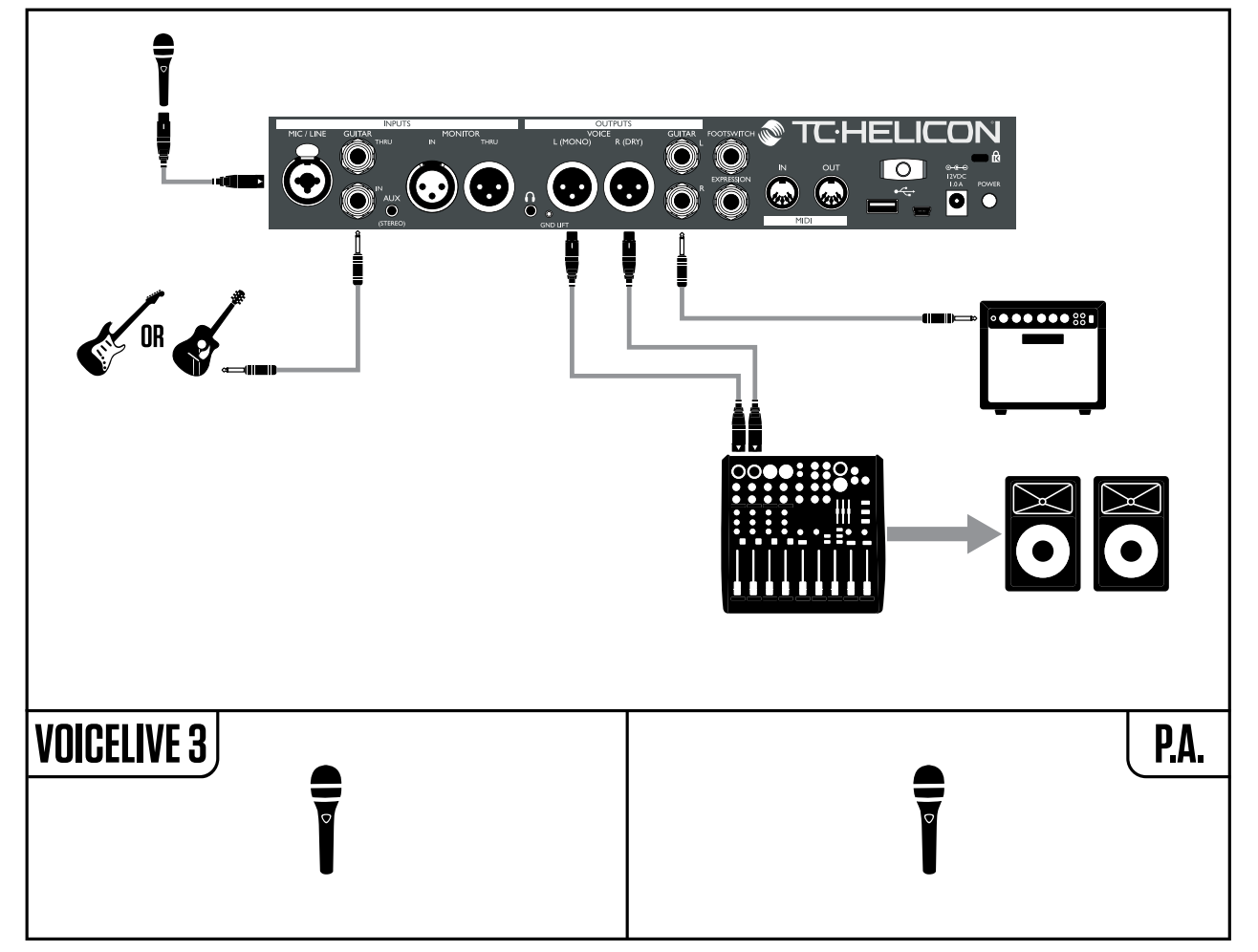

Esta configuración es perfecta si tiene un amplificador de guitarra y quiere enviar los sonidos de quitarra del VoiceLive 3 a ese amplificador en lugar de al equipo PA.

Puede que quiera realizar un ajuste rápido en la salida de guitarra si tiene la unidad conectada a un amplificador. Puede resultar recomendable desactivar las simulaciones de altavoz del VoiceLive 3 y conservar el resto de efectos de guitarra. Esto hará que el "carácter" de su amplificador se mantenga de un preset a otro.

Siga las instrucciones de conexión de equipo PA para cambiar el modo de salida a Stereo.

#### Desactivación de la simulación de altavoces

- Pulse Setup.
- Use los botones de flecha < o > para desplazarse hasta la pestaña Guitar.
- Use el mando Control para cambiar la barra de selección hasta que quede resaltado Speaker Sim Enable.
- Gire el mando Mix que está justo debajo de la pantalla hasta que el valor de Speaker Sim Enable cambie de On a Off.
- Pulse Home para salir.

|                           | <b>INPUT QUTPUT GUITAR MIDI TONE SYSTEM BUTTONMAP</b> |
|---------------------------|-------------------------------------------------------|
| <b>INPUT GRIN</b>         | <b>PHASE</b>                                          |
| 10 dB                     | <b>NORMAL</b>                                         |
| <b>SPERKER SIM ENRELE</b> | <b>OUTPUT MODE</b>                                    |
| DFF                       | UNITY GRIN                                            |
| GATE THRESHOLD<br>-68 JB  |                                                       |

*Desactivación de la simulación de altavoz*

Si quiere enviar las voces mono a través del PA y el sonido de guitarra a través de un amplificador de guitarra, siga el diagrama anterior pero conecte solo la salida XLR izquierda del VoiceLive 3 al PA y ajuste el modo de salida a Mono.

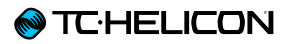

#### Desparrame total – todo conectado

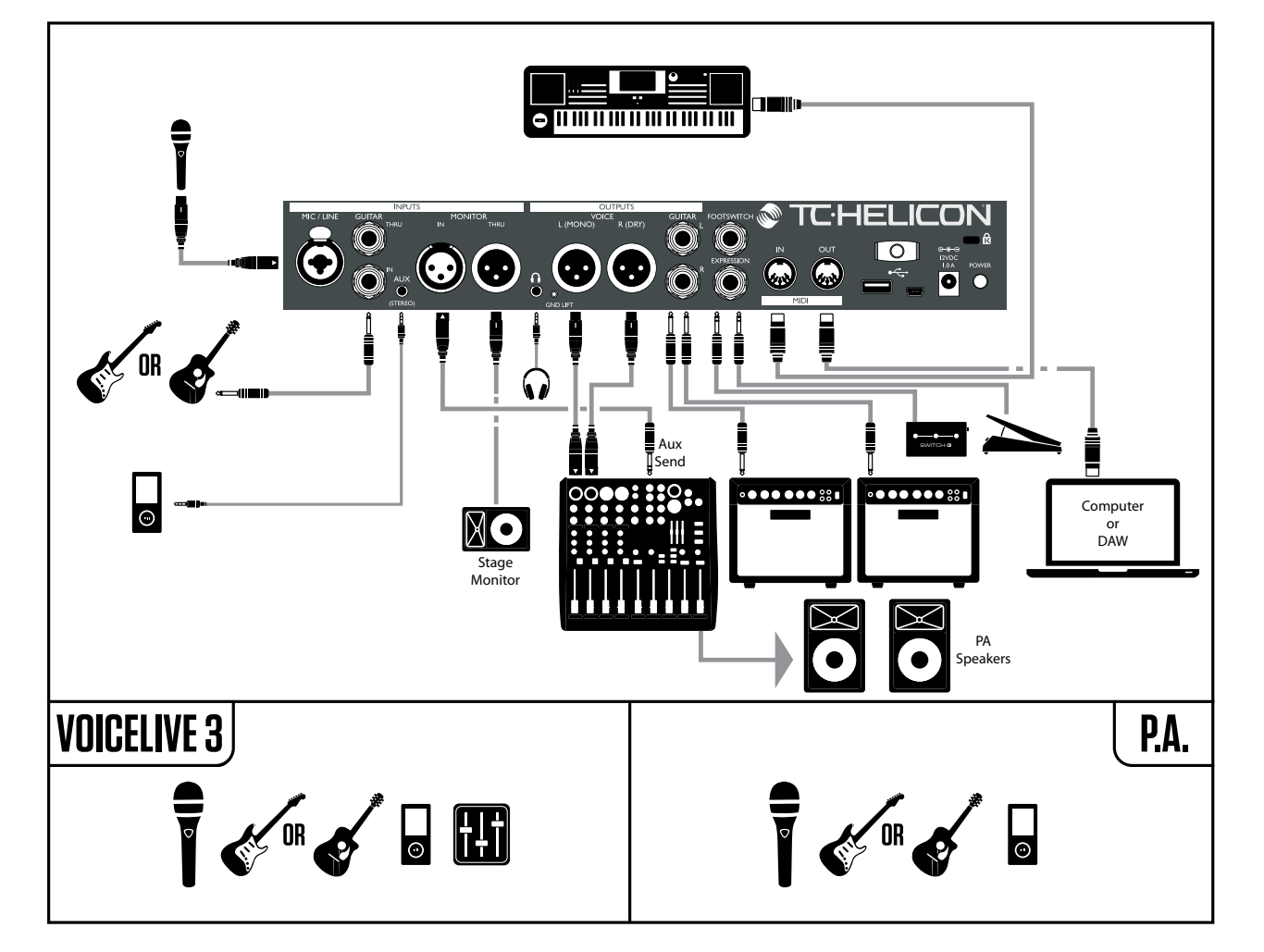

Es muy difícil que tenga todo lo que aparece aquí conectado a la vez al VoiceLive 3 – pero este diagrama le puede servir como un esquema de conexión general que puede usar para configurar su equipo personal.

Este montaje le muestra:

- 1. Micrófono
- 2. Guitarra
- 3. Reproductor musical
- 4. Mezcla de monitor (o cue) entrante de la mesa FOH
- 5. Monitor THRU a otro monitor
- 6. Salida de auriculares (posiblemente usando cable de auriculares/guitarra e IEM)
- 7. Salidas XLR con voces stereo al equipo PA
- 8. Salidas Guitar con señal de guitarra stereo a los amplificadores
- 9. Pedalera Switch 3 y pedal de expresión para un control extra
- 10. MIDI IN desde un teclado para información de acordes NaturalPlay (NaturalPlay "oirá" la guitarra/teclado por la entrada AUX y cambiará automáticamente entre Guitar/ Keyboard si tiene conectados los dos)
- 11. MIDI OUT para controlar un DAW, quizá con pistas de acompañamiento y/o software de control de show

Los sonidos de bucle y metrónomo generados por el VoiceLive 3 no son mostrados, pero cualquier bucle vocal será enviado por las salidas XLR y los de guitarra por las salidas Guitar.

Puede oír el metrónomo en la mezcla XLR principal y en la mezcla de auriculares o solo en la mezcla de auriculares, dependiendo de sus ajustes.

#### <span id="page-30-0"></span>Consejos de resolución rápida de problemas

Tras realizar lo indicado en la sección de Puesta en marcha del VoiceLive 3 y consultar los diagramas de ["Puesta en marcha – configuración"](#page-25-1)  [en la página 24,](#page-25-1) debería escuchar su voz e instrumentos a través del VoiceLive 3.

Aquí tiene unas pocas ideas por si esto no ocurre.

"¡No escucho mi voz!"

¿Están iluminados los pilotos de nivel que están cerca de mando Control cuando canta?

¿No?

- Pruebe con otro cable.
- Pruebe con otro micrófono.
- ¿Ha realizado el proceso de ajuste automático de ganancia descrito en la Puesta en marcha?
	- Mantenga pulsado el botón Setup.
	- Siga las instrucciones que aparecerán en pantalla.
- ¿Está usando un micrófono condensador?
	- Pulse Setup.
	- Desplácese hasta la pestaña Input.
	- Cambie el valor del parámetro Input Type a "Condenser".

¿Sí?

- ¿Su equipo PA recibe señal?
	- Lea el manual de su equipo PA para saber cómo comprobar los niveles de entrada.
	- Suba los faders o mandos trim de entrada de canal hasta que vea la señal.
- (Si tiene un amplificador/mezclador independiente) ¿Está su equipo PA encendido?
- ¿Están conectados los altavoces?

"¡No escucho mi guitarra!"

- Compruebe que el control de volumen de su guitarra esté al máximo.
- ¿Está conectada a un amplificador? – ¿El amplificador está encendido?
- Si está en el modo Dual Mono, asegúrese de que ambos canales de su equipo PA/ mezclador no estén al mínimo y que no estén anulados (muted).
- ¿Está en el modo Tuner?

Una pulsación accidental de los dos pedales Preset arriba/abajo simultáneamente hará que vaya al modo Tuner, lo que anulará la salida de la guitarra.

Si observa el icono de un afinador de guitarra en pantalla y que el piloto de los pedales Preset arriba/abajo está iluminado en rojo, eso le indicará que está en el modo Tuner. Pulse el pedal Preset arriba o abajo, para salir. OK – ¡volvamos a la actuación!

#### <span id="page-31-0"></span>Conceptos básicos del VoiceLive 3

Mientras que algunos otros manuales de instrucciones le muestran un recorrido a través de todas las funciones y características, nosotros preferimos hacerle un tour por el VoiceLive 3 desde un punto de vista práctico. Si tiene el VoiceLive 3 a su lado mientras lee este manual, es seguro que conseguirá sacar un gran partido a la mayoría de las funciones de esta unidad.

Puede que parezca que vamos dando saltos aleatorios por los distintos menús y operaciones – pero confíe en nosotros y verá que esta es una buena forma de conocer el uso de esta unidad y a la vez aprender cosas muy prácticas. ¡Siga con nosotros!

#### No hay nada como el hogar

Cuando esté usando las distintas funciones descritas en las páginas siguientes es posible que llegue a encontrarse muy dentro de algún submenú o listado de parámetros. ¡No se preocupe! Simplemente pulse el botón Home y volverá a la pantalla inicial del VoiceLive 3. En esta pantalla inicial podrá ver…

- El número del Preset activo.
- El nombre del Preset activo.
- Los bloques de efectos asignados en este momento a los seis pedales marcados como µMod, Delay, Reverb, Hit, Double/Comp y Harmony/Drive en el estrato activo (Guitar o Vocal).

#### Uso del mando Control

- Mientras esté en la pantalla inicial, el mando Control le permitirá desplazarse por los Presets.
	- El giro del mando a la derecha le hará ir pasando hacia arriba por los presets.
	- El giro del mando a la izquierda le hará ir pasando hacia abajo por los presets.
- El pulsar el mando Control mientras esté en la pantalla inicial hará que el preset activo quede ajustado como favorito. Para más información, vea ["Uso de géneros y favoritos](#page-33-0) [de preset" en la página 32.](#page-33-0)
- Cuando esté en una pantalla Edit o System, el mando Control actuará como un control de desplazamiento vertical. Úselo para desplazarse hacia arriba o abajo por los distintos parámetros y ajustes.

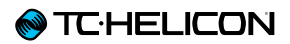

#### Uso de los botones de flecha

Use los dos pequeños botones de flecha que están debajo del mando Control para desplazarse por los distintos Presets y editar páginas.

- Mientras esté activa la pantalla inicial, use los botones de flecha para desplazarse por los distintos Presets.
	- Para elegir el Preset siguiente, pulse el botón de flecha derecho.
	- Para elegir el Preset anterior, pulse el botón de flecha izquierdo.
- Si está en una pantalla Edit o System, los botones de flecha le permitirán desplazarse a izquierda y derecha por las "pestañas" de ese menú.

Por ejemplo, la pestaña de edición Vocal tiene una pestaña o "página" distinta para cada efecto vocal. Los botones de flecha le permiten desplazarse a izquierda o derecha por estas pestañas.

#### ¿Qué es un preset?

El VoiceLive 3 y muchos otros dispositivos de TC-Helicon se basan en el concepto de los "Presets". En esencia, un Preset es un registro de todos los ajustes de un grupo de efectos que puede recargar rápida y fácilmente.

Este concepto Preset es extremadamente flexible. Un preset puede ser de uso general – como un sencillo sonido de Reverb o armonía. Pero un preset también puede representar una canción concreta o una parte de una canción con varios efectos y ajustes.

Un buen símil moderno de un Preset sería una cuenta de usuario de un ordenador. Incluso aunque cada usuario tiene acceso al mismo hardware (CPU, RAM etc.) cada uno puede tener un fondo de pantalla, iconos, programas y comportamientos distintos. Cuando cada usuario se identifica, el ordenador carga sus ajustes personalizados.

Dependiendo de cómo quiera trabajar con los efectos, puede que le interese usar unos pocos presets de uso general y activar o desactivar los efectos manualmente durante su actuación. O puede que sea del tipo de persona que quiere invertir algo más de tiempo antes de la actuación para crear presets para cada necesidad concreta. O puede que no sea ni uno ni otro. ¡Puede hacer cualquier tipo de edición o manipulación del preset! Puede comportarse como un "programador" o como un "vago".

#### <span id="page-32-0"></span>Uso de los pasos (Steps)

Un paso (Step) es, en esencia, un Preset dentro de otro Preset. Aquí puede ver cómo funciona…

Vamos a usar una estructura de canción pop típica como ejemplo.

- Estrofa
- Estribillo
- Estrofa
- Estribillo
- Puente
- Estribillo

Ahora, vamos a asumir que quiere tener un sonido totalmente distinto para sus estrofas, estribillos y puente. La función HIT está muy bien si necesita dos variaciones dentro de su canción - pero aquí necesitamos más cambios.

Ahora la forma más sencilla de conseguir esto es crear un preset independiente para cada sección de la guitarra. Esto implica que en escenario, ahora deberá recordar dónde están esos presets y cambiar entre ellos en cada parte de la canción. Es algo factible – pero también engorroso.

Así que vamos ahora a la función STEP.

Si usamos el preset de estrofa como punto de partida (asígnele como nombre el de su canción), puede ir añadiendo pasos (Step) a ese preset inicial para cubrir las otras secciones de la canción, en el orden en el que los necesite.

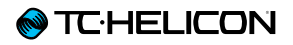

Así pues, vamos a suponer que ha creado los tres presets diferentes que representan las secciones de su canción. Ahora deberá crear "pasos" dentro de su preset de estrofa de la siguiente forma:

- Paso 1: Estrofa
- Paso 2: Estribillo
- Paso 3: Estrofa
- Paso 4: Estribillo
- Paso 5: Puente
- Paso 6: Estribillo

Conforme vaya tocando, simplemente tendrá que pulsar una vez el botón STEP conforme llegue a cada una de las secciones de la canción. ¡Esta es una forma mucho más sencilla para gestionar varios presets dentro de una misma canción!

Para más información acerca de la creación y eliminación de pasos dentro de un presets, vea ["Gestión de pasos" en la página 16.](#page-17-0)

#### <span id="page-33-0"></span>Uso de géneros y favoritos de preset

Si toca pop clásico, es posible que no le interese mucho el tener presets optimizados para rock alternativo - y al revés. Y si ha creado o ha retocado

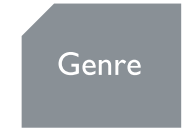

diez presets para su actuación, puede que no quiera ir pasando por los miles de otros presets en los que ha estado trabajando en el estudio de grabación. Pues bien ¡géneros al rescate!

Como describimos antes, la función Genre le permite filtrar los presets del VoiceLive 3 en base al género musical o efecto principal.

#### Uso de los géneros

- Pulse el botón Genre.
- Use el mando Mix para desplazarse por los distintos géneros de presets disponibles.
- Cuando encuentre un género que quiera explorar, pulse de nuevo el botón Genre para confirmar su elección y salir.

La pulsación de cualquier otro botón – como HOME – para salir del modo de selección Genre no seleccionará el género activo. Asegúrese de usar el botón Genre para salir del menú y confirmar su elección. El botón Genre parpadeará para recordarle que debe pulsarlo.

Tras elegir un género, observará que al intentar pasar por los distintos presets tiene muchas menos opciones. Ahora los presets han sido filtrados y aparecerán solo las opciones contenidas en el género elegido.

Para volver a visualizar *todos* los presets:

- Pulse el botón Genre.
- Use el mando Mix para cambiar el valor de Genre a "All".
- Pulse de nuevo Genre para salir.

#### Uso de los favoritos

Hay un valor Genre especial llamado Favorite al que puede asignar Presets. Puede usar estos favoritos para crear rápidamente un listado de presets preferidos, lo que le ayudará a navegar más rápidamente por el VoiceLive 3.

– Para añadir un Preset a Favorite Genre, simplemente pulse el mando Control abajo mientras está en la página inicial.

Aparecerá un pequeño icono "FAV" en la esquina inferior derecha de la pantalla para indicarle que el preset activo está marcado ahora como favorito.

Si ahora acceder al menú Genre y elige el valor "Favorite", a la hora de cambiar de presets solo estarán disponibles los elegidos como favoritos – al igual que con los otros valores Genres.

– Para eliminar la etiqueta de favorito de un preset, simplemente vuelva a pulsar el mando **Control** 

#### ¿Qué es NaturalPlay?

*"¡Un momento! Un momento! ¿En qué clave está esto? ¿En qué clave?"*

Un dispositivo que cree voces de armonía y que corrija lo que usted canta para ajustarlo a la escala correcta es algo muy bueno. Pero ¿cómo le dice a ese dispositivo en qué clave está la siguiente canción? ¿Tiene que programarlo como parte de un preset? ¿Tiene que ajustarlo para cada canción? ¿Y si se equivoca en directo?

¡NaturalPlay al rescate! Si tiene una guitarra conectada al VoiceLive 3, la guitarra guiará automáticamente la clave y escala para los efectos HardTune o las voces de armonía. No hará falta que haga cambios en el sistema para que esto funcione. ¡Simplemente toque su guitarra normalmente (acordes para conseguir el mejore resultado) y cante!

De forma parecida, si conecta un teclado con MIDI usando un cable MIDI, el VoiceLive 3 seguirá su interpretación para determinar la clave/escala para las voces de armonía y HardTune.

Si canta con una pista de acompañamiento y no tiene ni guitarra ni teclado conectado, el VoiceLive 3 leerá la información de clave/escala de la señal musical presente en la toma Aux – puede ser una pista de un reproductor MP3 o un smartphone. Finalmente, el VoiceLive 3 incluso puede leer también la información de clave/ escala de la toma Monitor In.

Como puede ver, el NaturalPlay lo tiene todo cubierto – sea cual sea su caso.

#### Uso de la clave/escala global

Si no dispone de ningún instrumento ni pistas de acompañamiento que puedan guiar las funciones Harmony y HardTune del VoiceLive 3, puede que quiera hacer un pequeño cambio en la configuración del sistema para definir la clave y escala de la canción que vaya a cantar y para cambiar de presets sin tener que cambiar el ajuste de clave cada vez.

- Pulse Setup.
- Use los botones de flecha < y > para desplazarse hasta la pestaña System.
- Use el mando Control para resaltar Global Key/Scale.
- Cambie el valor de Global Key/Scale a ON. Esto establecerá una clave/escala global para todos los presets del VoiceLive 3.
- Puede cambiar esta clave/escala global después "sobre la marcha".
- Pulse Home para salir.

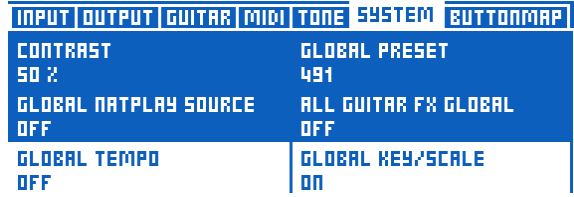

*Uso de Global Key/Scale*

Una vez que se haya familiarizado más con el VoiceLive 3, puede que quiera desactivar este Global Key/Scale y grabar un valor de clave/ escala distinto para cada preset.

#### Ajuste manual de clave/escala

Si usted es un cantante (no instrumentista), puede que no quiera usar entradas externas. En vez de eso, ajuste manualmente la clave/escala de su canción.

Para hacer las cosas fáciles, vamos a cantar "Cumpleaños feliz" en C (do) usando nuestra escala Major 2.

Deberá afinar hasta entonar un C (do) como su nota inicial (salvo que tenga una entonación perfecta - entonces será un auténtico genio).

Para ajustar la clave/escala:

- Si aún no lo ha elegido, elija el estrato Vocal pulsando el pedal Layer.
- Mantenga pulsado el pedal Harmony hasta que aparezca la pantalla Set Key/Scale.
- Pulse los pedales de Preset arriba/abajo hasta que el valor de clave sea C.
- Si la escala no está ya en el valor "Maj 2", pulse repetidamente el botón Step hasta que en pantalla aparezca Maj 2.
- Deje la pantalla Key/Scale hasta que desaparezca (no haga nada durante unos segundos para que ocurra eso).

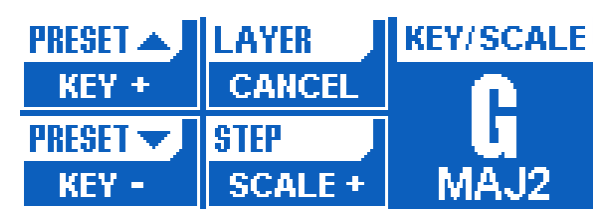

*Ajuste de clave y escala*

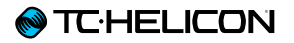

Dependiendo de la canción que esté cantando, "Major 2" (MAJ2) puede no ser la opción correcta para su caso.

Para aprender qué escala de notas de armonía son generadas en base a la nota de entrada, vea nuestra tabla de escalas.

[support.tc-helicon.com/entries/21051886-](http://support.tc-helicon.com/entries/21051886-Scale-chart-for-TC-Helicon-products) [Scale-chart-for-TC-Helicon-products](http://support.tc-helicon.com/entries/21051886-Scale-chart-for-TC-Helicon-products)

¡Probemos con Harmony!

Desplácese hasta el Preset nº 2 ("Classic 3rd up") usando los interruptores Preset arriba/abajo o el mando Control.

- Asegúrese de que está en el estrato Vocal. Los pilotos que están alrededor de los interruptores deberían iluminarse en azul. Si no lo hacen, pulse el botón Layer.
- Ahora debería ver el interruptor Reverb, HIT y Harmony iluminados en azul.

Si Harmony y HIT no están iluminado, pulse el botón HIT.

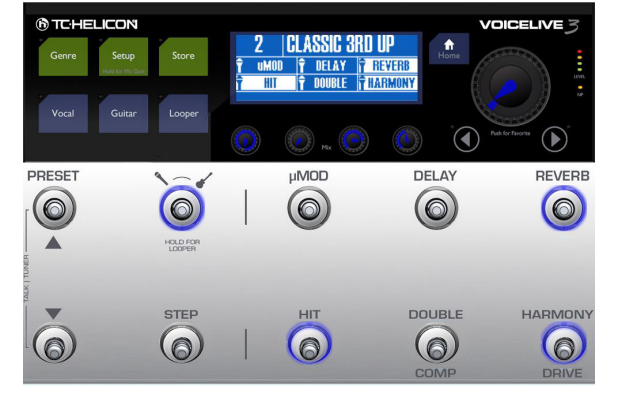

*Preset 2 ("Classic 3rd up")*

Si es un guitarra-cantante, puede tocar su guitarra y cantar ahora. Debería escuchar una armonía siguiendo su voz solista y también algunos efectos de guitarra.

Si es un cantante, y ha ajustado correctamente la clave/escala en el paso anterior, las armonías deberían seguir la melodía de su voz solista correctamente.

Incluso si toca un instrumento que pueda ser usado para NaturalPlay, es posible que quiera ajustar manualmente la clave/escala. ¿Por qué? Los ajustes manuales pueden darle una salida de armonía ligeramente distinta que la que se consigue cuando toque acordes (NaturalPlay). Puede que le interese un método u otro dependiendo de la canción que esté tocando y cantando. No es muy extraño para los usuarios avanzados el usar NaturalPlay para algunos Presets y Key/Scale para otros.
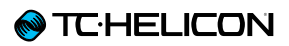

# Uso del pedal HIT

Conforme canta su canción, con guitarra o sin ella, pruebe a pulsar el pedal HIT. En este Preset, HIT activará y desactivará el efecto Harmony con cada pulsación del botón – púlselo una vez para activarlo y una vez para desactivarlo.

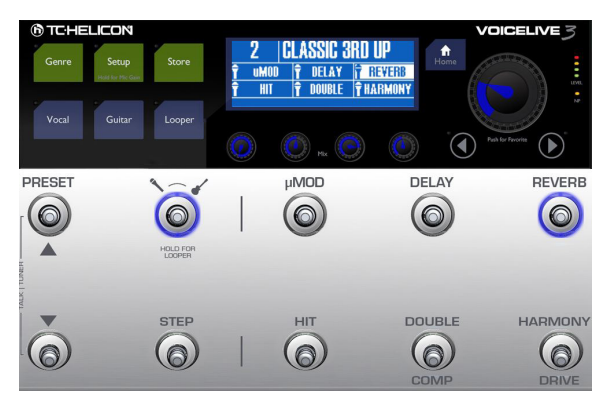

*HIT off*

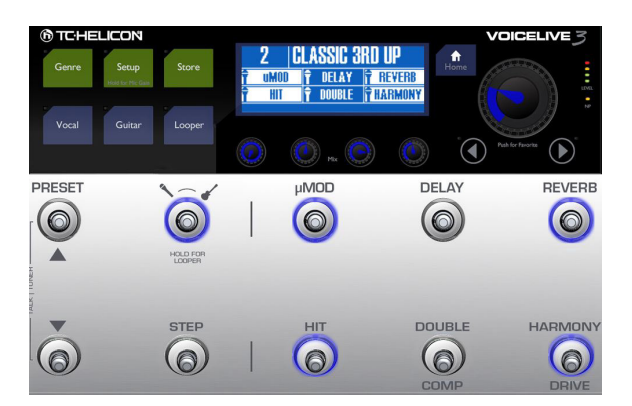

*HIT on. Observe los efectos adicionales (resaltados)*

Ensaye usando este HIT para activar y desactivar Harmony en puntos interesantes de su canción. Esta capacidad resulta esencial a la hora de usar los efectos "sincronizados" con su música. Puede llevarle un cierto tiempo dominar esto si nunca había usado antes pedales de efectos. ¡No se preocupe si al principio no le sale bien del todo!

# Uso de los efectos individuales

Ahora, desactive el efecto Harmony usando el pedal HIT. Pruebe a pulsar el pedal Double para añadir el efecto de duplicación a su voz. Haga lo mismo con Delay y µMod. Pruebe con algunos efectos juntos y compruebe cómo suenan.

## <span id="page-37-0"></span>Cambio de un botón del modo Latched (bloqueado) a Momentary (momentáneo)

Cuando esté activando y desactivando efectos usando los pedales, el comportamiento por defecto para cada uno de ellos será como un pedal "de bloqueo". Esto simplemente quiere decir que deberá pulsar el pedal una vez para activar el efecto y otra vez para desactivarlo.

El modo Latched funciona muy bien en muchos casos, pero habrá ocasiones en las que le interesará que un efecto solo esté activo mientras mantenga pulsado el pedal – y que quede inactivo tan pronto como lo deje de pulsar. A esto se le conoce como modo "momentáneo".

Dado que ya hemos probado a activar y desactivar efecto, vamos a cambiar ahora la forma en la que actúan estos pedales.

- Pulse el botón Vocal.
- Mantenga pulsada la flecha derecha (>) para "saltar" hasta la última pestaña Vocal.

Esto es un comportamiento habitual para los botones de flecha. Si los mantiene pulsados, saltará al extremo de las páginas de efectos/ preset. Esto le ahorrará mucho tiempo durante la edición.

¿Tiene curiosidad acerca de todas estas pestañas y sus parámetros? No se preocupe - ¡hablaremos sobre el estrato Vocal más tarde!

– Pulse ahora la flecha izquierda (<) para desplazarse hasta la pestaña Buttonmap.

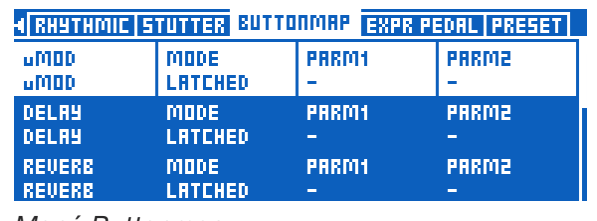

*Menú Buttonmap*

– Use el mando Control para desplazarse hacia abajo y resalte la línea que empieza por "HIT".

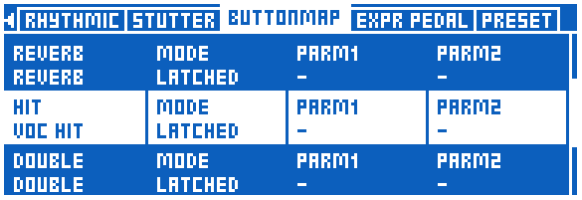

*Selección de HIT en el menú buttonmap*

– Use el mando Mix que está debajo de "Mode" para cambiar el modo del pedal HIT de Latched a Momentary.

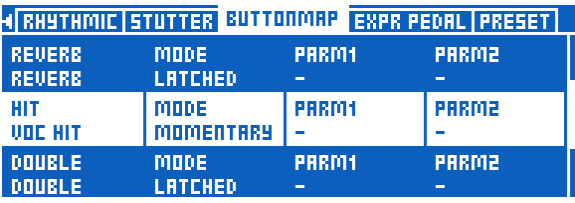

*Cambio del modo a Momentary*

– Pulse el botón Home.

Esto hará que vuelva a la pantalla principal (o inicial).

Ahora, pulse el botón HIT, tal como lo hizo antes. Observe que el piloto azul solo se ilumina ahora mientras mantiene pulsado el pedal. Esto es el modo Momentary.

Pruebe a cantar la misma canción de nuevo, pulsando/manteniendo el pedal HIT cuando quiera que se activen las armonías. Pruebe a activar la armonía para una única palabra o frase corta. ¡Ahora con el modo momentáneo es mucho más sencillo!

Antes de seguir adelante, vuelva a la pantalla Vocal Buttonmap y cambie HIT de nuevo al modo Latched.

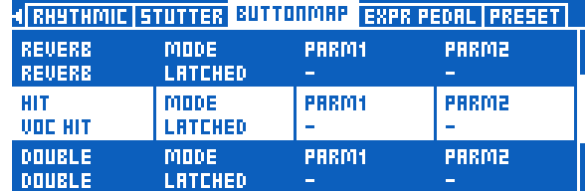

*Cambio del modo de nuevo a Latched*

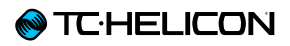

## <span id="page-38-0"></span>Reasignación de un pedal

Como acabamos de explicarle el contenido de la página Buttonmap, este es un buen momento para reasignar un pedal a un efecto diferente.

Dado que en el VoiceLive 3 hay 11 efectos vocales y 9 de guitarra, pero 6 pedales, la capacidad de asignar nuevas funciones a esos pedales le ofrece una enorme flexibilidad.

Vamos a reasignar µMod a HardTune. Más tarde podrá reasignar los pedales como quiera, pero para este ejemplo siga estos pasos.

- Pulse el botón Vocal.
- Desplácese hasta la pestaña Buttonmap usando los botones < y >.
- Use el mando Control para resaltar la línea que empieza con "µMod". Arriba de la página. Como puede ver, el µMod está asignado al efecto µMod.
- Use el mando Mix de más a la izquierda para reasignar el pedal µMod a HardTune.

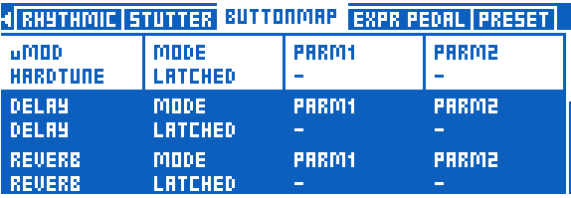

*Reasignación del pedal µMod a HardTune*

– Pulse Home.

Si mira en el extremo superior izquierdo de la pantalla verá el HardTune allí y el µMod habrá desaparecido.

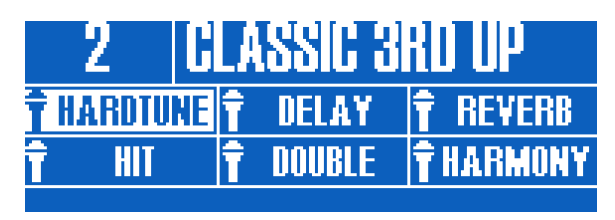

*Pedal µMod reasignado a HardTune*

Cuando pulse ahora el pedal µMod, observará que ahora dicho pedal controla el efecto HardTune.

Esta reasignación puede ser ejecutada para cualquier efecto del VoiceLive 3. Los efectos vocales y de guitarra no están limitados a sus "estratos iniciales". Esto implica que puede reasignar un efecto vocal al estrato de guitarra - y al revés.

Dado que la página Buttonmap está disponible en cada preset, para los estratos vocal y de guitarra, puede crear una asignación personalizada de botones para cada uno de los presets del VoiceLive 3

Aquí tiene algunos ejemplos Buttonmap:

– Reasigne un efecto Guitar a Shift, para tener un acceso rápido al efecto Octaver.

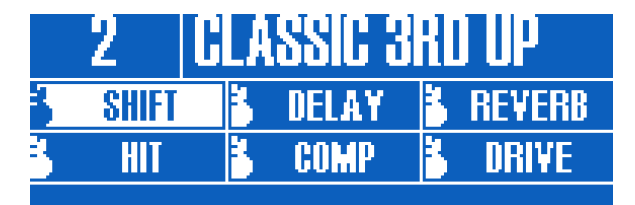

*Pedal µMod reasignado a Octaver*

– Cambie un efecto Vocal a Synth, para que pueda usar el efecto Talkbox.

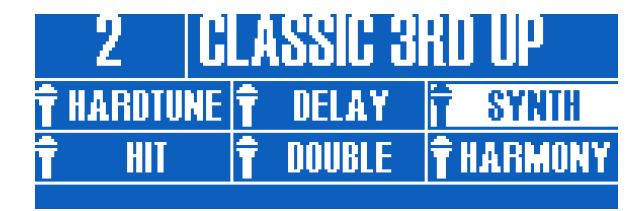

*Pedal Reverb reasignado a Synth*

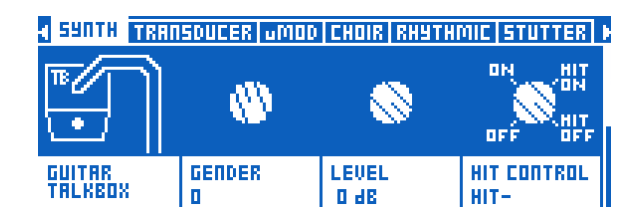

– Cambie el Guitar HIT desde el estrato Guitar al estrato Vocal,para que pueda cambiar así varios efectos/sonidos de guitarra sin dejar el estrato Vocal. Para controla varios efectos Vocal y Guitar simultáneamente sin tener que dejar el estrato activo, puede asignar Vocal HIT al pedal HIT y Guitar HIT al pedal que está justo a la derecha de este (Double)

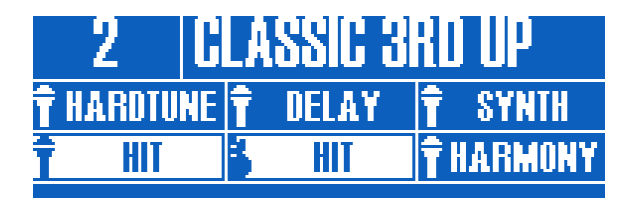

*Pedal Double del estrato Vocal reasignado a Guitar HIT*

Recuerde que la reasignación de un efecto *Guitar* al estrato *Vocal* tiene que ser realizado por medio del *Vocal* Buttonmap.

# Modo Talk/Tuner

Antes de ir más allá con la reproducción de su guitarra con el VoiceLive 3, es interesante que se familiarice con el modo Talk/Tuner.

El afinador le ofrece un par de funciones útiles para guitarra y voces - por lo que los cantantes también pueden leer esta sección, si quieren.

Para acceder al modo Talk/Tuner, pulse los pedales Preset arriba y abajo a la vez durante dos segundos.

Cuando acceda a este modo, la guitarra quedará anulada para que pueda afinarla sin que lo escuche el público, y cualquier efecto vocal será eliminado de la señal. Los efectos vocales son eliminados para que pueda hablarle al público sin efectos que enturbien su voz.

Mientras esté en el modo Talk/Tuner, podrá seguir usando los pedales Preset arriba y abajo para cambiar los Presets. Esto es especialmente útil durante la afinación, si está cambiando de guitarra o quiere comentar algo al público entre las canciones y quiere tener ya listo el siguiente preset a usar tan pronto como termine.

Para salir del modo Talk/Tuner, simplemente pulse otra vez simultáneamente los pedales Preset arriba y abajo. Para salir no hará falta que mantenga los pedales pulsados durante dos segundos. También puede pulsar cualquiera de los pedales de efectos para salir del modo Talk/ Tuner.

# Efectos de guitarra

Para aquellos de ustedes que sean guitarristas, este es un buen momento para que prueben los efectos de guitarra del VoiceLive 3. Si usted es un cantante y no toca la guitarra, aproveche para tomarse un café o aprenda más cosas sobre el estrato Guitar…

Pulse el pedal Layer. Observará que los pilotos del VoiceLive 3 se iluminan en ROJO – para indicarle que ahora está en el estrato de guitarra. Mire la pantalla también. Verá que los nombres de los efectos han cambiado y que hay un pequeño icono de guitarra en cada uno de los recuadros (en cada uno de los del estrato Vocal aparecería un pequeño icono de micrófono).

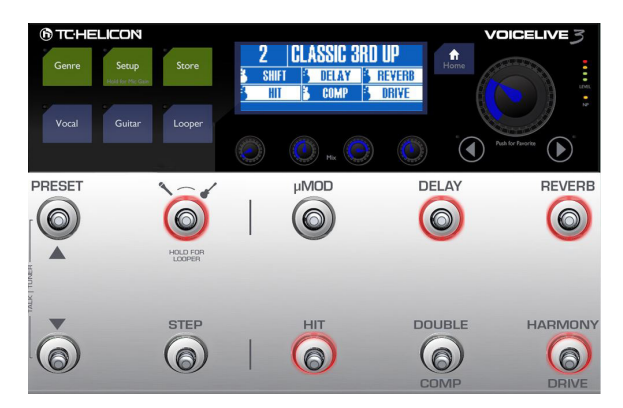

*Estrato Guitar activo*

Mientras toca en su guitarra, pulse alguno de los pedales para activar y desactivar los distintos efectos de guitarra.

Cambie un efecto de guitarra al modo Momentary como describimos en ["Cambio de un botón](#page-37-0) [del modo Latched \(bloqueado\) a Momentary](#page-37-0)

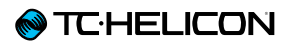

[\(momentáneo\)" en la página 36.](#page-37-0) Sin embargo, pulse el botón Guitar en lugar del botón Vocal para comenzar el proceso. Ahora estará en el modo Guitar Edit y podrá desplazarse hasta la pantalla Buttonmap desde allí.

Hay una pantalla Buttonmap independiente para cada estrato (Vocal y Guitar) – pero también hay una caja de Pandora que podemos abrir más tarde.

# <span id="page-40-0"></span>Edición de HIT

Vuelva al estrato Vocal pulsando Home. Si está en el estrato Guitar (indicado por los pilotos rojos), pulse el botón Layer hasta que esté activo el estrato Vocal.

Puede editar fácilmente los efectos contenidos dentro de la función HIT. Puede hacer que los efectos estén activos cuando HIT esté en on u off. Hacemos referencia a esos dos estados como "HIT on" y "HIT off". Piense en estos estados como dos variaciones del Preset.

- Pulse el botón HIT un par de veces.
- Anote qué efectos se activan y desactivan cuando HIT está activo (HIT on) y cuando no lo está (HIT off).
- Ahora, añada un efecto a la variante "HIT on" de este Preset.
- Active HIT.
- Ahora, active un efecto que estuviese desactivado. Para este ejemplo, pruebe con µMod.

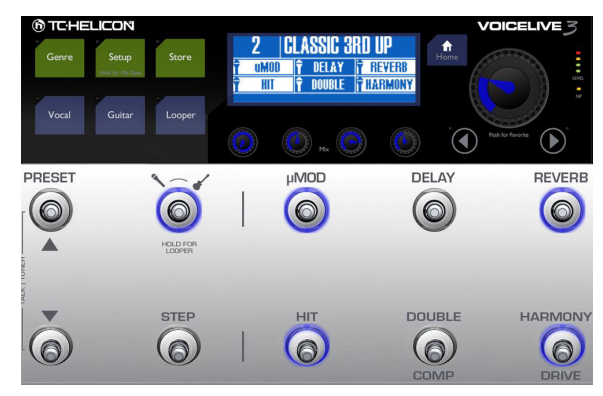

*Preset 2 – HIT on*

– Pulse HIT. Observe que µMod (y Harmony) se desactivan.

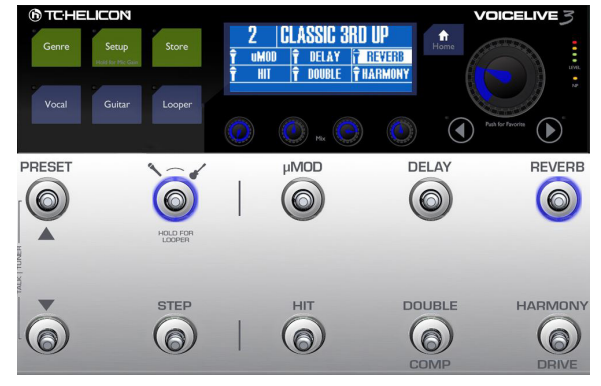

*Preset 2 – HIT off*

– Pulse HIT de nuevo. Verá que vuelve µMod junto con Harmony, que activó previamente pulsando HIT.

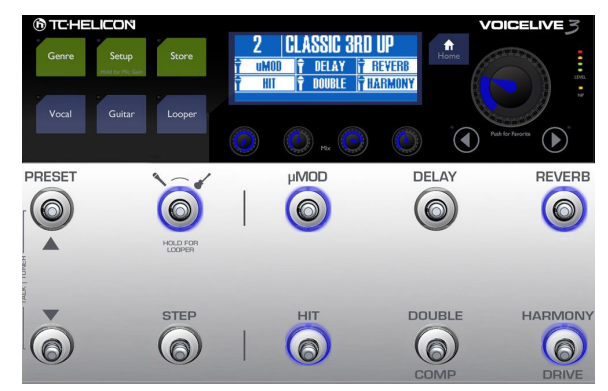

– Si almacena el Preset, su nueva asignación HIT será almacenada y podrá controlar los efectos µMod y Harmony con un único botón HIT la próxima vez que use ese Preset.

### Trucos y consejos para usar HIT de forma eficaz

- Si quiere que un efecto esté activo independientemente del estado del botón HIT, simplemente actívelo tanto a HIT ON y HIT OFF. Para algunos efectos como Reverb, es habitual dejarlos activos continuamente.
- HIT puede controlar algunos o todos los efectos de la guitarra y voces, o simultáneamente de ambos estratos.
- Use el proceso descrito antes mientras esté en el estrato Guitar para cambiar los efectos asociados con Guitar HIT.

# Uso de ALL HIT

¿Qué puede haber mejor que tener pedales HIT independientes para el estrato vocal y el de guitarra? ¿Y si un pedal los controlara todos? Pues bien, esa función se llama ALL HIT, y puede asignarla fácilmente a un pedal como dijimos en ["Reasignación de un pedal" en la página 37](#page-38-0).

- Pulse el botón Vocal.
- Mantenga pulsado el botón de flecha derecha (>) para "saltar" hasta el final de las páginas de efectos disponibles.
- Use el botón < o > para colocarse en la página Buttonmap.
- Use el mando Control para ir hacia abajo y resaltar la línea que empieza con "HIT".
- Use el mando Mix para cambiar la asignación de HIT de Voc HIT a ALL HIT.

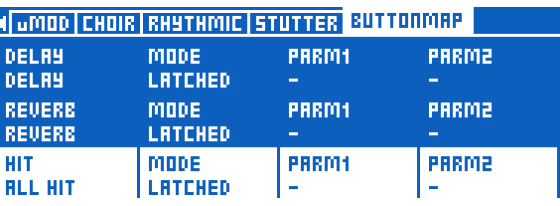

*Pedal HIT reasignado a ALL HIT*

– Pulse Home.

Ahora el pedal HIT controlará la función HIT tanto del efecto vocal como el de guitarra del Preset. Cuando pulse HIT, verá que se ilumina en púrpura en lugar de en azul para indicarle que controla ambos. También verá un icono de "herramienta" en vez de micro – para indicar que ya no controla solo los efectos vocales.

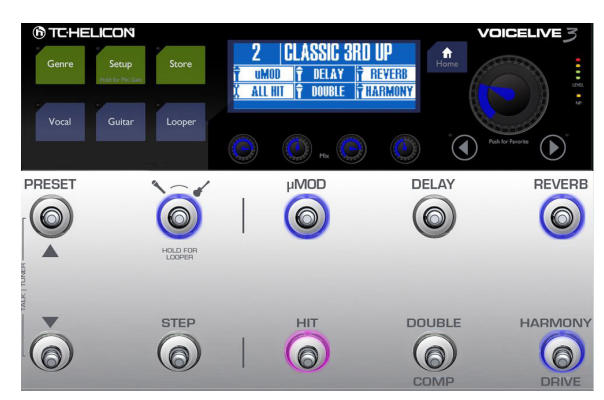

*Pedal HIT reasignado a ALL HIT*

### HIT – Dynamic vs. Snapshot

El comportamiento de HIT por defecto en el VoiceLive 3 es "dynamic", lo que implica que puede realizar ediciones en los efectos contenidos dentro de la variación HIT del preset con solo activarlos o desactivarlos tal como describimos en ["Edición de HIT" en la página](#page-40-0)  [39.](#page-40-0) Esto es una forma fácil e intuitiva de combinar efectos - especialmente al editar un preset.

Pero; sobre el escenario es posible que quiera activar o desactivar un efecto en la canción – pero que HIT siga activando y desactivando los efectos específicos que haya definido.

Vamos a ver un ejemplo:

### Uso de HIT en el modo "Dynamic" (por defecto)

Ha almacenado el Preset con la Reverb activa todo el tiempo (ON) y Harmony solo cuando active HIT (HIT ON).

Empezamos la canción con HIT en off, por lo que solo hay Reverb en su voz (sin voces de armonía). Decide que estaría bien algo de retardo en una sección concreta, así que lo activa. Después llega la sección del estribillo - y pulsa HIT para activar Harmony. La Reverb sigue y el retardo se va – como cabría esperar.

Ahora, cuando pulse HIT de nuevo, Harmony se desactivará – pero volverá el retardo con la Reverb. Y puede que eso no sea lo que quiere.

### Uso de HIT en el modo "Snapshot"

Puede que quiera que HIT active/desactive SIEMPRE solo los efectos que haya almacenado para HIT dentro del preset.

Para eso sirve el modo "Snapshot". No importa qué efectos estén activos en ese momento: HIT siempre los anulará y simplemente activará/ desactivará lo que haya almacenado.

Por lo general "Dynamic" es un buen modo para la edición, mientras que "Snapshot" suele ser más para el directo.

### Cambio del modo HIT de Dynamic a Snapshot

- Pulse el botón Setup.
- Use los botones < o > para desplazarse hasta el menú System.
- Use el mando Control para ir al parámetro HIT Behavior.
- Cambie HIT Behavior de Dynamic a Snapshot.

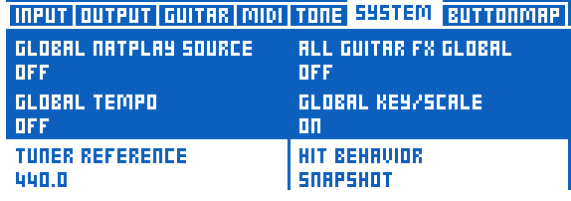

*Cambio de HIT Behavior de Dynamic a Snapshot*

### Almacenamiento de presets

Ya que hablamos acerca del almacenamiento de su preset - vamos a ello.

El pulsar el botón Store le permite acceder a la pantalla Store, donde podrá cambiar el nombre, asignar y almacenar sus Presets.

En la parte superior de la pantalla Store verá el nombre activo del Preset. Use los mandos MIX de debajo de la pantalla para controlar estas funciones:

### Cursor (asignado al mando Mix 1)

Use este mando para mover el cursor (el carácter elegido). Esto es útil para desplazarse rápido a una posición del nombre del preset.

### Letra (asignado al mando Mix 2)

Use ese mando para elegir la letra, número o símbolo para la posición activa del cursor.

### Ins(ert) / Del(ete) (asignado al mando Mix 3)

- Gire el mando a la derecha para insertar un espacio vacío a la izquierda del carácter resaltado.
- Gire el mando a la izquierda para eliminar el carácter resaltado.

#### Store to (asignado al mando Mix 4)

Use este mando para elegir el número de preset en el que será almacenado el preset activo.

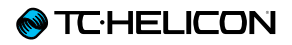

- Si quiere almacenar el Preset donde está, no cambie este valor.
- Si quiere almacenar el Preset en otra ubicación, cambie el valor de "Store To" a otro número. El nombre del espacio de preset elegido aparecerá en la parte superior de la pantalla.

El uso de este "Store To" es muy útil cuando quiera crear varios presets con un sonido similar. Puede crear un preset "máster" y almacenarlo en distintas posiciones usando esta función para editar después esas copias como quiera.

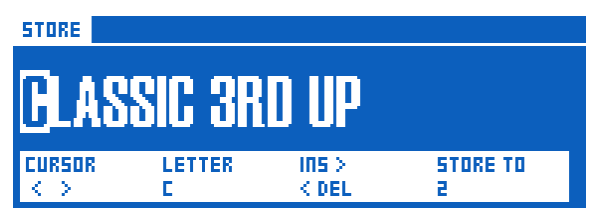

### *Menú Store*

Cuando haya terminado de asignar un nombre y ubicar su preset, simplemente pulse Store de nuevo para finalizar la operación.

### Almacenamiento de presets y HIT Behavior

Cuando haya ajustado HIT Behavior al modo "Snapshot", deberá almacenar el Preset para cada estado HIT – on y off – para que sus cambios sean almacenados. Prepare ambas variaciones del Preset (on y off) y almacénelas, de la siguiente forma:

- Desactive HIT.
- Active los efectos que quiera usar cuando HIT esté en off.
- Pulse dos veces el botón Store.
- Active HIT.
- Active los efectos que quiera usar cuando HIT esté en on.
- Pulse dos veces el botón Store.

## <span id="page-43-0"></span>Marcación del tempo

Puede usar la función Tap Tempo para que los efectos con base en tempo se sincronicen con el tempo de su canción.

- Mantenga pulsado el pedal Delay.
- Observará que el piloto del pedal Delay parpadea en púrpura de forma sincronizada y que el tempo activo aparece (en BPM).
- Pulse el pedal Delay de forma sincronizada con el tempo de la canción que esté ejecutando (o vaya a interpretar).
- Tras unos pocos tiempos musicales, deje de marcar el ritmo con el pedal y espere hasta que la indicación Tempo desaparezca.
- Si no está, active el efecto Delay con su pedal.
- Ahora debería escuchar las fases de su retardo sincronizadas con la música.

Hay otra función en la ventana de marcación de tempo que puede serle útil. Veámosla.

- Acceda al modo Tap Tempo de la forma que lo hizo antes.
- Observará que los pedales Preset arriba y Preset abajo están iluminados en color azul.
- Estos pedales le permiten aumentar o disminuir el tempo en pasos de 1 BPM.
- Por ejemplo, pulse el pedal Preset abajo para reducir el tempo.

El ajuste manual de este Tap Tempo puede ser muy útil si quiere ajustar un tempo concreto, p.e. cuando tenga que seguir una pista guía. Y, como es lógico, puede combinar ambos modos: Use la marcación para "acercarse" al tempo que quiera y los pedales Preset para hacer un ajuste fino.

## Uso del tempo global

Dependiendo de cómo quiera gestionar el tempo en el VoiceLive 3, puede elegir si la información del tempo será cargada de cada preset individual o si será gestionada de forma global.

Si quiere almacenar tempos específicos con cada preset, simplemente ajuste el tempo como describimos en ["Marcación del tempo" en la](#page-43-0)  [página 42](#page-43-0) y almacene el preset.

Si quiere ajustar un único tempo y hacer que todos los presets "lo sigan", deberá ir al menú System.

- Pulse el botón Setup.
- Use < o > para ir a la pestaña System.
- Use el mando Control para desplazarse hasta la opción Global Tempo.
- Use el mando Mix para cambiar el valor a ON.
- Pulse el botón Home.

| <b>INPUT QUTPUT GUITAR MIDI TONE 54STEM BUTTONMAP</b> |                             |  |  |
|-------------------------------------------------------|-----------------------------|--|--|
| GLOBAL NATPLAY SOURCE                                 | <b>ALL GUITAR FX GLOBAL</b> |  |  |
| <b>OFF</b>                                            | OFF                         |  |  |
| GLOBAL TEMPO                                          | GLOBAL KEY/SCALE            |  |  |
| ПΠ                                                    | пπ                          |  |  |
| <b>TUNER REFERENCE</b>                                | <b>HIT BEHAUIDR</b>         |  |  |
| 440.0                                                 | SNAPSHOT                    |  |  |

*Global Tempo on*

Ahora, cualquier tempo que ajuste será efectivo de forma inmediata y usado por todos los presets que elija.

# <span id="page-44-0"></span>Edición de un efecto

Ahora que ya hemos escuchado algunos sonidos, vamos a editar un efecto de un Preset. Puede decidir editar efectos vocales o de guitarra.

Para editar los efectos vocales dentro de un preset, pulse el botón Vocal.

| HARMONY DOUBLE DELAY REVERS HARDTUNE SYNTH |                    |                 |                            |
|--------------------------------------------|--------------------|-----------------|----------------------------|
|                                            |                    |                 | 뺣<br>пΝ<br><b>OFF</b>      |
| HIGH                                       | LERD LEVEL<br>D db | LEVEL<br> -3 dB | <b>HIT CONTROL</b><br>HIT+ |

*Edición de efectos vocales*

Para editar los efectos de guitarra dentro de un preset, pulse el botón Guitar.

|                      |              |                   | RMP DRIVE DELRY REVERS COMP WAH UMOD OCTAVER IN            |
|----------------------|--------------|-------------------|------------------------------------------------------------|
|                      |              | سيس               | пΝ<br><b>HIT</b><br>/ON<br><b>HIT</b><br>055<br><b>DEE</b> |
| HALL OF<br>Fame Hall | DECRY<br>見見す | LEUEL<br>$-11.88$ | HIT CONTROL<br>ПΠ                                          |

*Edición de efectos de guitarra*

Ambos estratos de efectos (Vocal y Guitar) tienen una serie de "pestañas". Hay una para cada efecto dentro de un Preset, y hay un par de pestañas extra para otras opciones de preset como Button Mapping y Expression Pedal assignment.

Todas las pantallas de edición de efectos a las que puede acceder con estas pestañas tienen una estructura similar. En la parte superior,

encontrará una serie de controles sencillos y fáciles de usar, mientras que si va hacia abajo usando el mando Control podrá ver más parámetros que le ofrecerán una edición más avanzada.

En el nivel superior, la mayoría de efectos tienen estos cuatros parámetros principales:

- 1. Style: Esto determina el "sonido" del efecto. Por ejemplo, puede elegir una reverb de estilo "Hall" o "Studio".
- 2. Parámetro 1: El primer parámetro que aparece varía de un efecto a otro y tendrá un nombre diferente – no aparece como "Parámetro 1". Si seguimos con el ejemplo de la Reverb, aquí encontrará Decay time.
- 3. Parámetro 2: De nuevo, este control variará de un efecto a otro, pero habitualmente suele ser el control Level que ajusta el volumen global del efecto.
- 4. Control: esto ajusta el "estado" del efecto y cómo es controlado.
	- Off: El efecto está desactivado.
	- On: El efecto está activo, independientemente del estado del botón HIT.
	- HIT On: Este efecto solo está activo cuando el botón HIT esté en ON.
	- HIT Off: Este efecto solo está activo cuando el botón HIT esté en OFF.

También puede cambiar este control pulsando el pedal asociado con este efecto (si está asignado a un pedal). Esto puede ser una forma fácil para configurar varios efectos para que se activen o desactiven al pulsar HIT

El concepto de "HIT on" y "HIT off" puede ser un poco confuso al principio – pero pronto sabrá cómo va. Un usuario nos sugirió esta analogía:

"Puede resultar útil pensar en HIT on como "colocar un grupo de efectos sobre una mesa" y HIT off como "quitar un grupo de efectos de la mesa". Los efectos que están activos simplemente no pueden ser eliminados de la mesa - y los que están en off no pueden ser colocados sobre ella al usar HIT.

Volvamos a la edición…

- Desactive TODOS los bloques de efectos salvo uno. No importa qué efecto deje activo, siempre y cuando pueda escucharlo claramente. Para este ejemplo vamos a asumir que estamos usando el efecto Harmony en el estrato vocal.
- Pulse el botón Vocal.
- Desplácese hasta la pestaña Harmony.

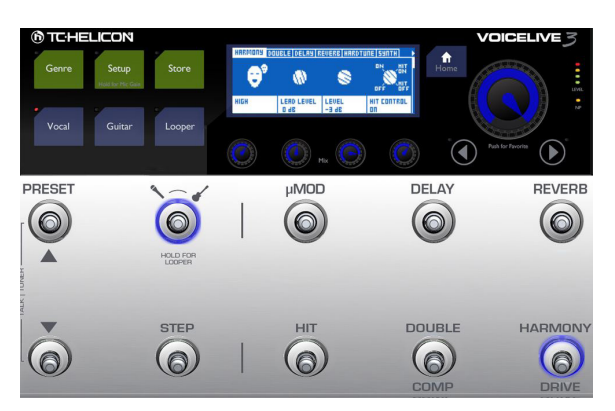

*Todos los bloques de efectos desactivados salvo Harmony*

– Cambie el parámetro Style usando el mando Mix que está justo debajo de "Style" en la pantalla. Observe cómo cambia el sonido del efecto. Puede ser un cambio sutil o drástico, dependiendo del valor Style.

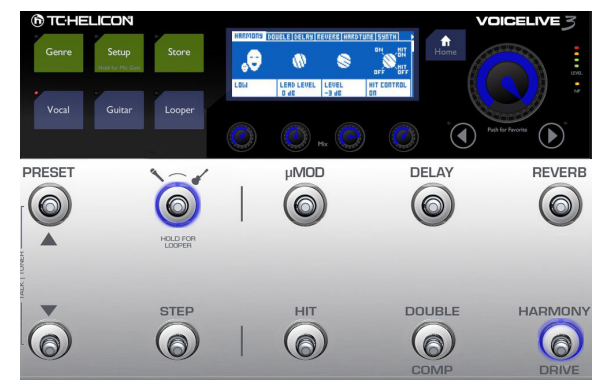

*Cambio del parámetro Harmony Style*

Una vez que haya elegido el estilo que quiera, ya habrá recorrido el 90% del camino. Ahora iremos hasta el parámetro Level.

- Usando el mando Mix que está justo debajo del parámetro "Level", cambie el nivel (volumen) del efecto. Localice un valor que le de unos buenos resultados.
- Ahora, active otro efecto. Nuevamente no importa cuál. Observe cómo los dos efectos interactúan entre sí.

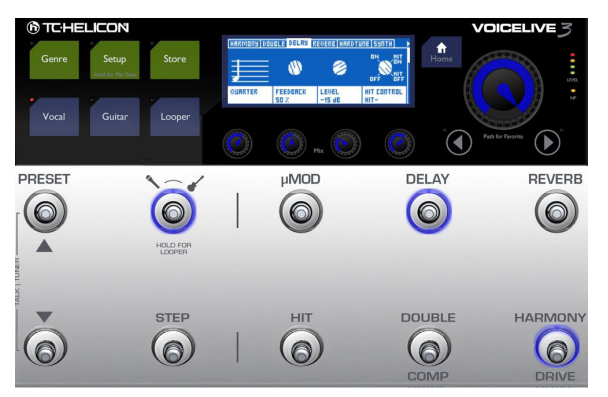

*Desplazamiento a la pestaña Delay*

- Use los botones de flecha < o > para desplazarse hasta el efecto que haya activado. En el caso anterior, ese efecto es Delay.
- Pruebe a cambiar el valor de Style para el efecto que acaba de activar. Localice un estilo que de buenos resultados con el otro efecto que había activado antes.
- Ajuste el control Level del nuevo efecto para conseguir una buena mezcla con el primero.

A partir de aquí, TODO será edición avanzada y específica. Pruebe a modificar el resto de parámetros de la pantalla, como puede ser el tiempo de decaimiento, nivel solista, velocidad o cualquier otro. Observe cómo hacen que cambie el sonido del efecto.

Use el mando Control para desplazarse hacia abajo. Verá mucho, muchos controles y parámetros distintos en la pestaña de cada efecto. ¡NO SE ASUSTE!

Habitualmente, los parámetros avanzados son definidos y cargados con el estilo elegido y

suelen sonar bastante bien tal como son. Si tiene una cierta experiencia en estudios de grabación o ya tiene alguno de nuestros productos, como el VoiceLive 2, puede que ya reconozca alguno de estos controles.

Si no le suena nada, hay dos caminos a seguir:

- 1. No cambie nada que no reconozca. Vuelva hacia atrás desde el menú avanzado. ¡Hay dragones en esas grutas!
- 2. ¡Cambie todo y vea lo que ocurre!

Tanto si elige la opción 1 o la 2: No pasa nada. No somos quienes para decirle lo rápido o profundo que debe aventurarse dentro del VoiceLive 3. Lo único que podemos es recomendarle que trabaje con el VoiceLive 3 como con cualquier otro instrumento o materia con las que quiera aprender cosas nuevas.

Por nuestra propia experiencia, sabemos que un buen momento para profundizar en los menús y controles es cuando uno piensa: "Hmm. Esto sonaría *perfecto* solo con que [X] tuviese un poco más/menos de [Y]…"

Una vez llegado a ese punto, sabrá que ya es capaz de ir más allá de Style, y verá cómo la experiencia de editar los parámetros avanzados es algo más interesante que peligroso.

Recuerde usar la función Store después de realizar cambios en un Preset. Estos cambios no son almacenados de forma automática. Si edita un preset y cambia a otro sin almacenar los cambios, perderá todas sus modificaciones.

## Definición y uso de los efectos globales

Cada efecto del VoiceLive 3 puede cargar y usar tres ajustes globales. Estos ajustes hacen que la edición de efectos sea mucho más sencilla y rápida, pero deberá entender el concepto para poder usarlos de forma eficaz.

### ¿Cómo funciona esto?

Primero deberemos definir un "preset global" en el menú System. Este preset será usado por el resto para "cargar" ajustes para cualquier efectos. Piense en este preset global como en una plantilla o máster. En la pantalla de abajo, puede ver que el preset 491 ha sido definido como el preset global. Puede cambiarlo si quiere. No obstante, le recomendamos que se familiarice con la edición del preset global y que active Global a ON en otros presets antes de reasignar el preset global.

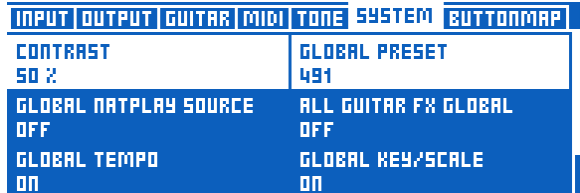

*Global Preset ajustado al preset número 491*

Si invierte algo de tiempo en la creación de los efectos que quiera en su preset global, podrá acceder después a estos efectos desde cualquier otro preset simplemente ajustando un parámetro.

Ya hemos definido un preset global para usted (valor de fábrica 491), pero puede crear el suyo propio.

Le recomendamos que coloque el preset global en una posición alejada del resto de presets, para que de esa forma no lo elimine por error. Cualquier preset que dependa de la información de este preset global se verá afectado si lo elimina o lo modifica.

### Definición del preset Global

- Pulse el botón Setup.
- Use < o > para ir hasta la pestaña System.
- Use el mando Control para resaltar "Global Preset"
- Use el mando Mix que está debajo de "Global Preset" para cambiar su valor y que represente el número de preset que quiera que sea su preset global.

### Uso de un efecto desde el preset Global

- Elija un Preset que quiera enlazar con el preset global.
- Pulse el botón Vocal o Guitar (dependiendo del efecto que quiera editar).
- Desplácese hasta la pestaña del efecto que quiera enlazar al preset Global – p.e. Delay.

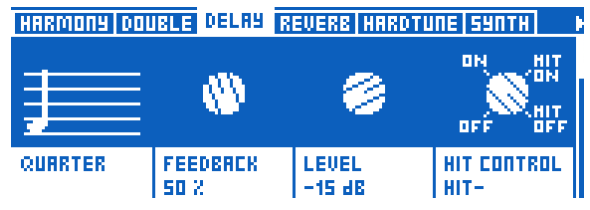

*Ajustes del bloque de efectos Delay*

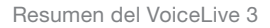

- **@TC:HELICON**
- Use el mando Control para ir hasta el parámetro "Global". Su valor debería ser "Off".

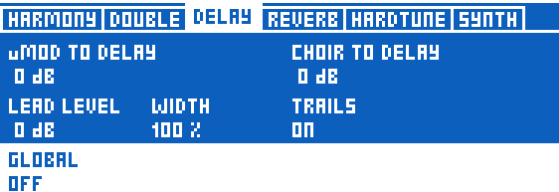

*Global ajustado a Off en el bloque Delay*

– Cámbielo a "On" usando el mando mix que está debajo del parámetro.

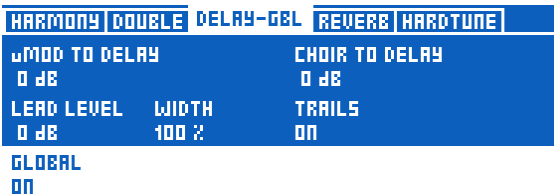

*Ajuste de Global a On para el bloque Delay*

- Los ajustes del preset Global serán aplicados inmediatamente a ese efecto.
- Observará también que el nombre de la pestaña ha cambiado de "Delay" a "Delay-GBL" – para indicarle que ese efecto concreto está usando los ajustes globales.

### Importante: El enlace entre el preset Global y el resto de presets va en ambos sentidos

Antes de que retoque nada en el efecto que acaba de convertir en Global, hay algo que debería saber.

Si Global está en ON en cualquier Preset y realiza cambios en los ajustes del efecto respectivo, dichos efectos también cambiarán los ajustes del preset Global (y del resto de presets en los que ese efecto esté ajustado a Global on).

Eso puede ser algo muy útil – o desastroso si no lo ha tenido en cuenta.

### Uso del preset Global para copiar ajustes de efectos a un Preset

Como hemos dicho, en enlace entre el preset global y el resto de presets va en ambos sentidos. No obstante, también puede usar esta función temporalmente para copiar ajustes de efectos desde el preset global en otro preset y editarlo después de forma independiente.

- Elija un Preset.
- En el preset global, elija el efecto del que quiera usar los ajustes como punto de partida.
- Ajuste Global a ON para ese efecto. Esto copiará los ajustes de ese efecto desde el preset global en el preset activo.
- Vuelva a ajustar Global a OFF para ese efecto. Esto "romperá el enlace" entre el preset Global y el activo, lo que le permitirá editar los ajustes de forma local.

## Uso de los controles Mix

Como probablemente ya habrá observado, hay mucha vida en el interior del VoiceLive 3. ¿No sería genial si pudiese controlar el nivel de las señales que entran y salen del VoiceLive 3?

Y como no podía ser de otra forma, puede hacerlo – e incluso sin pulsar ningún botón.

– Desde la pantalla inicial, toque (mueva) cualquiera de los cuatro mandos MIX que están debajo de la pantalla para acceder a la pantalla Mix.

Realmente hay tres páginas o "pestañas" de mezcla independientes:

- Main Mix
- Headphone Mix
- Effects Mix

Elija la mezcla a controlar usando los botones de flecha. La última elección que haga quedará memorizada para que cuando vuelva a usar los mandos MIX más tarde vuelva a la edición de la última mezcla seleccionada.

### Main Mix

Esto controla el sonido procedente de las tomas XLR Out y Guitar Out.

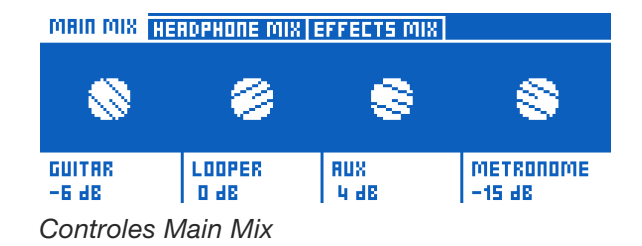

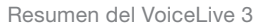

**@TC:HELICON** 

Use los Mandos MIX para ajustar los distintos niveles de señal que aparecen en pantalla.

Recuerde que si está conectando la toma Guitar Out a un amplificador de guitarra es muy probable que quiera un nivel de salida fijo. En la pestaña Guitar del menú Setup encontrará un parámetro llamado Output Mode para controlar eso.

– Si ajusta Output Mode a Unity Gain (ganancia unitaria, valor por defecto), esto ajustará un volumen de salida máster para las señales de guitarra procedentes de la toma Guitar Out.

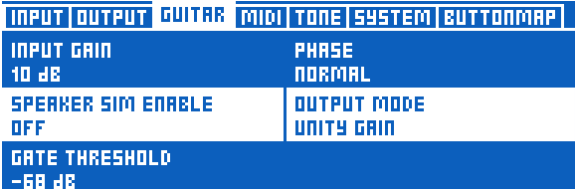

*Output Mode ajustado a Unity Gain*

– Si quiere poder modificar el nivel de salida de la salida Guitar Out (p.e. cuando vaya a conectar el VoiceLive 3 a una mesa de mezclas o interface de grabación), cambie este ajuste a Variable Level.

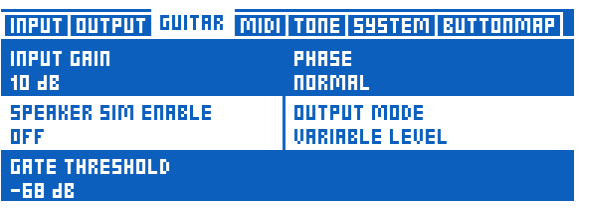

*Output Mode ajustado a Variable Level*

Puede ajustar los niveles de las señales Aux y Metronome a Off si quiere eliminar el sonido de dichas señales de las salidas XLR y usarlas solamente a través de sus auriculares o monitores IEM.

### Headphone Mix

Esto le permite ajustar de forma independiente los niveles de señal para los auriculares o sistema IEM conectado a la toma Headphone. En otras palabras: puede tener una mezcla de auriculares o monitores intraurales independiente de lo enviado a las salidas XLR.

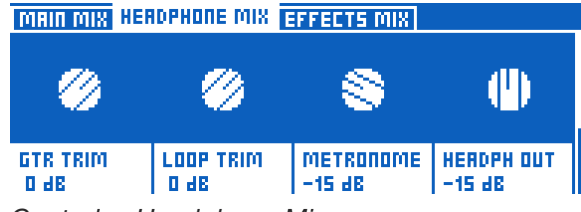

*Controles Headphone Mix*

Los controles Guitar y Loop Trim le permiten aumentar o disminuir los niveles de Guitar y Loop, en relación a los ajustes Main Mix. La única limitación que supone esto es que no puede ajustar los controles Guitar o Loop a Off en la mezcla principal y seguir oyéndolos en los auriculares.

### Effects Mix

Esto le permite ajustar el sonido global de sus presets.

- Voices: Controla el nivel global de cualquier voz generada por el VoiceLive 3. Esto incluye Harmony, Double y Choir.
- Voc Reverb: Controla el nivel global del efecto Vocal Reverb en sus presets. Si en una actuación observa que tiene una excesiva (o mínima) reverb natural, es posible que no tenga tiempo de ajustar los valores Reverb manualmente en todos sus Presets. En lugar de ello, puede usar este control para control adaptar mejor los ajustes Reverb de sus Presets al espacio físico en el que se encuentre.
- Guitar Reverb: Realiza la misma función que Voc Reverb para la reverb de guitarra en todos sus Presets.

### Consejos y trucos para trabajar con estratos y efectos

Como ya comentamos en ["Conceptos de diseño"](#page-8-0)  [en la página 7](#page-8-0) y ["Descripción de los pedales"](#page-15-0)  [en la página 14](#page-15-0) , el VoiceLive 3 está formado por tres "estratos": Vocal, Guitar y Looper.

El pulsar el botón Layer le dará acceso al estrato que quiera controlar: Guitar o Vocal. Mantenga pulsado el botón Layer para acceder al Looper.

Tenga en cuenta que, como ya comentamos en la edición de los efectos Vocal o Guitar, el proceso de edición es independiente del estrato que esté controlando en ese momento.

O, dicho de otra forma: puede tener activo el estrato Vocal (los pilotos azules le indican que puede usar el pedal para controlar efectos vocales), pero puede pulsar sencillamente el botón Guitar (el azul del panel superior) para acceder y editar los efectos Guitar.

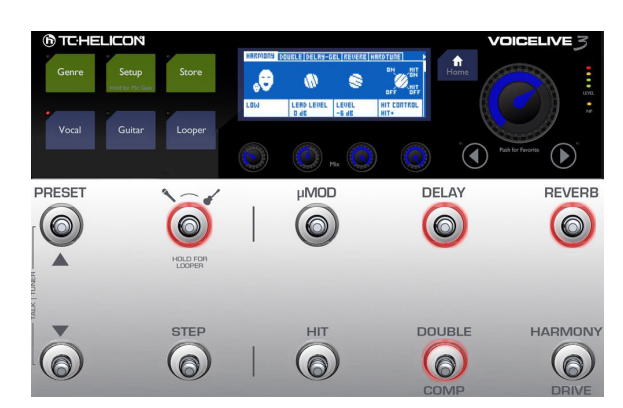

*Edición de efectos Vocal en el estrato Guitar*

Dado que no hay efectos enlazados al estrato Looper, hablaremos de las operaciones de ese generador de bucles en una sección independiente de este manual.

### Uso general de los estratos Vocal u Guitar

Los conceptos básicos relativos al acceso a los ajustes de efectos y del cambio de la edición simple a la avanzada aparecen en ["Edición de un](#page-44-0) [efecto" en la página 43.](#page-44-0)

Además de las pestañas de efectos de las pantallas de edición Vocal y Guitar, tiene también las pestañas Buttonmap, Expression y Preset.

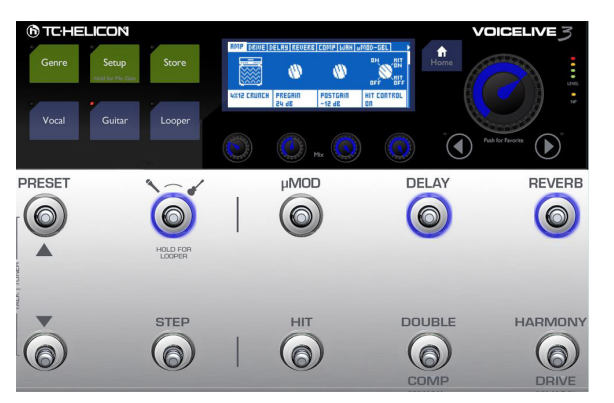

*Edición de efectos Guitar en el estrato Vocal*

## <span id="page-50-0"></span>Pestaña Buttonmap: Reasignación de pedales

Ya hemos realizado algunos cambios en la pestaña Buttonmap en ["Reasignación de un](#page-38-0)  [pedal" en la página 37](#page-38-0) – por lo que ya ha visto algo de ella antes. Ahora vamos a profundizar en ello.

- Acceda a la pantalla de edición Vocal o Guitar.
- Desplácese hasta la pestaña Buttonmap.

Un poco antes en ["Resumen del VoiceLive 3"](#page-24-0)3", reasignamos un pedal de disparo y cambiamos su modo de Latched a Momentary.

En la pestaña Buttonmap, cada pedal de efectos está representado por grupo de dos líneas. Use el mando de Control para elegir un grupo, por ejemplo µMod. La primera palabra de la primera columna será el nombre del pedal de efectos, tal como aparece en el aparato. El nombre del efecto asignado en ese momento al pedal aparecerá justo debajo. Por ahora, debería ver µMod con µMod justo debajo. Si está en la pantalla de edición Guitar, las indicaciones deberían ser µMod y G µMod, respectivamente.

– Asigne otro efecto al pedal µMod girando el mando Mix que está directamente debajo del parámetro.

No importa si el efecto que elija aquí ya está asignado a otro botón. Por ejemplo, si elige Harmony, ahora tendrá Harmony asignado al botón µMod *y* al botón Harmony (por defecto). No hay problema - esto simplemente demuestra cómo funciona la reasignación.

– Pulse el botón Home para volver a la pantalla inicial.

Verá como el efecto que ha elegido ahora aparece en la esquina superior izquierda de la pantalla y se activará si pulsa el botón µMod.

Por lo general, la reasignación de pedales resulta muy útil para estas tres situaciones:

- "¡Ese maldito botón está en el sitio equivocado! ¡Odio donde está y quiero cambiarlo!"
- "Me gustaría tener acceso con pedal a un efecto que no está ya asignado a un botón." Por ejemplo, es posible que quiera acceder al efecto Synth – y puede reasignar el botón Delay.
- "Quiero acceder a un efecto de guitarra en la página vocal."

Por ejemplo, la reasignación del pedal Double a Guitar HIT le dará acceso a efectos de guitarra en el estrato vocal – aparte de Vocal HIT.

### Parm1 y Parm2

Por ahora ya sabe reasignar pedales y elegir entre el modo Latched y Momentary. Pero ¿para qué sirven estos otros dos parámetros – Parm1 y Parm2?

Parm 1 y Parm 2 son parte de Loop Trigger Buttonmap. Si asigna Loop Trigger a un pedal. deberá elegir qué bucle y pista quiere activar cuando pulse ese pedal.

- Parm 1 define qué espacio de bucle estará usando (vea ["Conceptos y términos básicos](#page-80-0) [de los bucles" en la página 79.](#page-80-0)
- Parm 2 define qué pista (o combinación de ellas) quiere activar al pulsar el pedal. Las opciones posibles son Loop A, Loop B, Loop C, A&B o A&C.

Aprenda más sobre el Looper en ["El Looper](#page-79-0) [\(generador de bucles\)" en la página 78.](#page-79-0)

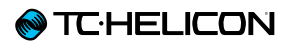

## Pestaña Exp. Pedal: Cómo sacar el máximo partido a su pedal de expresión

Si ha conectado un pedal de expresión al VoiceLive 3, puede definir qué controlará dicho pedal en cada Preset.

El poder definir el "objetivo" del pedal de expresión en cada Preset le ofrece una flexibilidad increíble con el pedal.

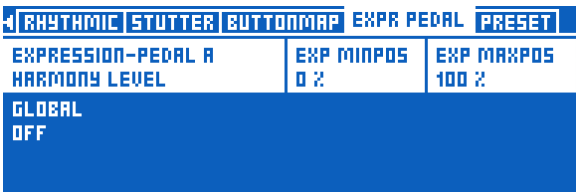

- Use el parámetro Expression pedal para elegir entre varios "objetivos" controlables.
- Use el parámetro Exp MinPos para definir el valor del parámetro que debe ser asociado con la posición mínima (abajo) del pedal de expresión.
- Use el parámetro Exp MaxPos para definir el valor del parámetro que debe ser asociado con la posición máxima (arriba) del pedal de expresión.

Los parámetros MinPos y MaxPos pueden ser útiles cuando quiera limitar el rango efectivo del pedal.

Por ejemplo, si asigna el pedal de expresión para controlar el volumen de la armonía, es posible que quiera que las armonías bajen de volumen suavemente cuando lleve el pedal al mínimo - pero que no desaparezcan del

todo. Para conseguir este efecto, ajuste Exp. Minpos a un valor superior al 0% (pruebe con algo del tipo 50 o 70%). Esto le permite realizar grandes movimientos con el pedal sin que eso produzca un cambio drástico en el volumen de las armonías.

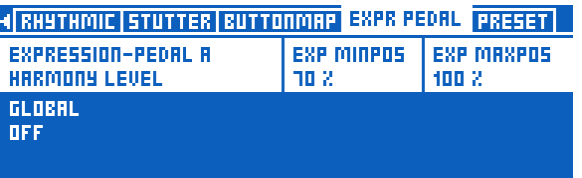

También puede ser útil limitar el rango de pedal de expresión para parámetros como Guitar Volume, Harmony Volume, Delay Feedback, Rhythmic Depth etc.

### Uso de un segundo pedal de expresión

Si quiere, también puede usar con el VoiceLive 3 un segundo pedal de expresión. Conecte ese segundo pedal a la toma Footswitch.

Al contrario de lo que ocurre con el pedal de expresión conectado a la toma Expression (que puede ser usado de distinta forma para cada Preset), el pedal conectado a la toma Footswitch solo tiene un ajuste global – controlará todos los Presets de la misma forma. Para usar un segundo pedal de expresión:

- Pulse Setup.
- Desplácese hasta la pestaña Buttonmap.
- Elija el parámetro Footswitch Jack y cámbielo de Switch-3 a Expression pedal.

### Calibración de su pedal de expresión

Si ha conectado un pedal de expresión, deberá calibrarlo.

- Para acceder a la pantalla de calibración, pulse el botón Setup.
- Use las flechas < y > para desplazarse hasta la pestaña "Pedal Calibration".

**EXPRESSION PEDAL CALIBRATION** 

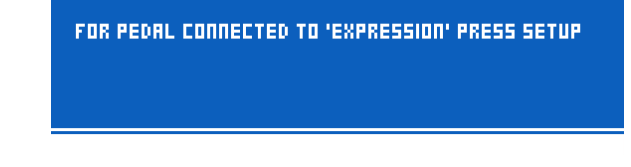

– Siga las instrucciones que aparecerán en pantalla.

### La pestaña Preset

Esta pestaña le permite realizar cambios de forma global en el Preset.

Y lo que es más importante, podrá ajustar el nivel global de las señales Vocal o Guitar dentro de un Preset. Esto le permite ajustar el balance de su Presets de forma que tengan el mismo volumen aparente.

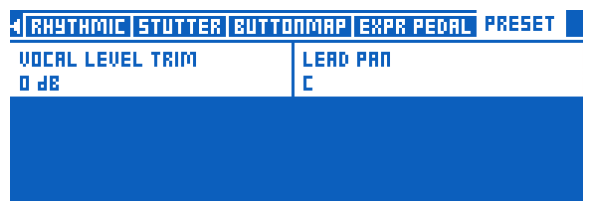

*Pestaña Preset para el estrato Vocal*

# **@TC·HELICON**

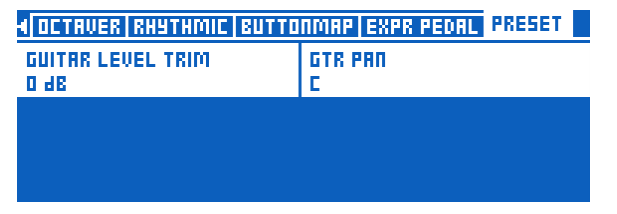

*Pestaña Preset para el estrato Guitar*

Cuando esté añadiendo efecto a la ruta de señal (Vocal o Guitar), cada uno de estos efectos añadirá inevitablemente cierta ganancia (volumen) en la cadena de señal. Esto implica que tras añadir varios efectos, es posible que su Preset termine sonando con más volumen que al principio. En este punto, es posible que quiera comparar el nivel aparente dicho preset con el de otros presets del VoiceLive 3 – y usar después los controles Level Trim de la pestaña Preset para hacer ajustes en Vocal o Guitar.

También dispone de un control Pan tanto en la pestaña de preset Vocal y Guitar que le permite ajustar el panorama de la señal vocal o de guitarra a izquierda o derecha. El valor por defecto es "C" ("centro"). Puede ser muy útil asignar el parámetro Guitar Pan a un pedal de expresión si quiere crear bucles de guitarra stereo, de lo que hablaremos luego.

Además, puede crear algunos sonidos vocales muy interesantes ajustando el panorama de la voz solista completamente a un lado y añadiendo después efectos. También hay un control Delay Pan entre los parámetros de edición del retardo. Pruebe a ajustar la voz solista totalmente a la derecha y Delay Pan al tope izquierdo para conseguir unos resultados interesantes.

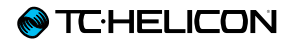

# Edición del estrato vocal

Pulse el botón Vocal para acceder a la pantalla de edición Vocal. Para más información acerca de la edición de los parámetros Style, Level, Control y otros asociados con cada uno de los efectos, vea ["Edición de un efecto" en la página](#page-44-0)  [43.](#page-44-0)

# Bloque/pestaña Harmony

Este es el efecto más popular de TC-Helicon – y algunos puede que digan que también el más impresionante.

Este efecto crea voces de armonía a partir de su voz solista. Esta armonía puede estar formada por hasta cuatro voces, cada una de ellas con intervalos, fuentes de clave/escala, panorama, humanización y otros ajustes diferentes entre sí.

Puede usar este efecto Harmony para añadir una única voz de armonía o más para crear un sonido "de grupo" mucho más grande, dependiendo de su configuración.

## <span id="page-54-0"></span>Trucos y consejos para trabajar con el efecto Harmony

- A la hora de usar cualquier efecto Harmony suele ser lo mejor usar el valor "Subtle". Por lo general, las quejas relativas al efecto "robótico" o "falso" de las voces creadas puede ser atribuido parcialmente al menos a que las voces de armonía suenan demasiado fuertes en la mezcla vocal.
- Un ajuste de nivel de -6 dB o inferior puede dar buenos resultados, incluso aunque las voces no resulten obvias a primera vista.
- A la hora de usar armonías en música pop, los estilos "High" y "Low" suelen ser los más habituales. Si es un hombre o tiene un registro vocal grave, pruebe con "High". Si es una mujer o tiene un tono agudo, pruebe "Low".
- Cuando utilice un estilo de armonía multivoz como "High & Low" o "High & Higher", pruebe a ajustar los parámetros Pan y Level de la pantalla Vocal Edit para ajustar la ubicación y volumen de cada voz.
- Para ampliar el efecto anterior, pruebe a activar las voces 3 y 4. Ajuste cada una de ella para copiar los ajustes de las dos voces existentes. Aplique un panorama extremo e inverso con respecto a las voces existentes y reduzca su nivel ligeramente. Esto colocará un par "High & Low" a la izquierda y derecha del campo stereo con "High" ligeramente dominante en un lado y "Low" en el otro.

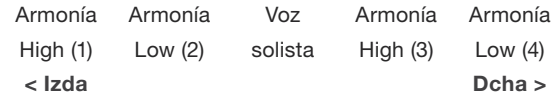

*Ajuste de panorama de voces de armonía*

Para conseguir un mayor campo, pruebe a ajustar los parámetros Smoothing y Humanization de cada una de las cuatro voces de forma que cada voz termine en un momento ligeramente distinto a las otras.

- En la pestaña Buttonmap del menú Setup, puede reasignar el pedal Step a distintos controles. Pruebe a reasignar el pedal Step a Harmony Hold. Cuando esté activo el efecto Harmony, pulse el pedal Step (asignado ahora a Harmony Hold) para "fijar" la nota de armonía activa y mantenerla. Puede cantar entonces otras notas dado que las armonías seguirán sonando con la nota configurada.
- Le recomendamos también que cambie Step Button Mode a Momentary para evitar activar Harmony Hold por accidente y hacer que fije una nota de forma indefinida. Observará que lo mejor suele ser un uso limitado o breve de este efecto.

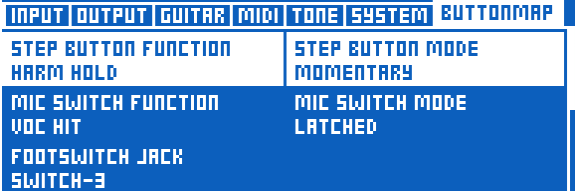

*Cambio de Step Button Mode a Momentary*

# Modos NaturalPlay, Scale, Fixed y Pedal

El VoiceLive 3 le ofrece una forma completamente nueva de combinar los modos de voces de armonía que le permitirá conseguir un sonido absolutamente impresionante.

En los aparatos anteriores, todas las voces de armonía eran definidas por un único "tipo" - es decir, eran guiadas por un instrumento (NaturalPlay) o definidas por una clave y escala fija. ¡En el VoiceLive 3, puede definir un método distinto de armonía para cada voz!

Las nuevas armonías "Mixed Mode" le permiten, por ejemplo,

- ajustar una voz para que siga a su guitarra (NaturalPlay),
- que la segunda voz siga una clave/escala,
- que una tercera voz solo de salida a una única nota "fija" y
- que una cuarta voz solo reproduzca la nota "base" de los acordes que toque en su guitarra (Pedal).

Esta flexibilidad le permite crear algunos estilos y arreglos vocales muy complejos.

Puede mezclar y adaptar cualquiera de los modos disponibles para las cuatro voces de armonía. Puede tener tres voces NaturalPlay y una voz fija, o dos voces con base en escala, una fija y otra NaturalPlay. ¡Depende totalmente de lo que usted quiera!

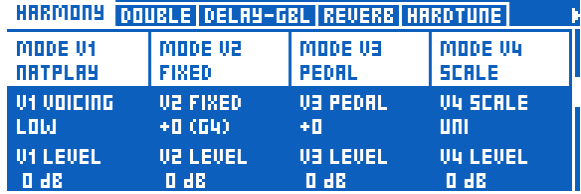

*Mezcla de modos NaturalPlay, Fixed, Pedal y Scale en un Preset*

- ! Tenga en cuenta que cuando esté usando mezclados los distintos modos de armonía, deberá definir la clave/escala correcta (Scale) o nota (Fixed) *y* tocar su instrumento (NaturalPlay/Pedal) para que la combinación de voces suenen bien juntas. En caso contrario, una voz Fixed puede hacer que suene una nota totalmente inadecuada para su canción.
- ! La armonía puede producir efectos de "gorjeos" si su micrófono capta otro sonido distinto a su voz. Vea en este video de Craig's Corner una pequeña historia sobre el efecto de armonía de TC-Helicon y algunos consejos acerca de cómo reducir este gorjeo: [youtube.com/watch?v=pT-CCTmv2ZM](http://www.youtube.com/watch?v=pT-CCTmv2ZM)

## Bloque/pestaña Double

Llamado también "doblaje", "duplicación" o "doble pista", esto simula el efecto de tener a un mismo cantante grabando varias versiones del mismo pasaje vocal y reproducirlas después simultáneamente. Las pequeñas diferencias de temporización y tono que se producen en las distintas grabaciones crear un sonido más completo y "duplicado".

Es muy habitual en la música contemporánea encontrarse con algún tipo de efecto de duplicación durante toda la canción, con distintas intensidades.

## Trucos y consejos para trabajar con el efecto Double

- Los estilos de duplicación "Tight" tendrán una menor variación de temporización y tono que los estilos "Loose". Por este motivo, los estilos Tight tienden a ser algo más sutiles incluso cuando utilice niveles de efecto altos.
- Pruebe a ajustar el parámetro "Lead Level" a OFF cuando use uno de lo estilos de duplicación "Wide". Esto eliminará su voz de la parte central del campo stereo y le ayudará a recrear el estilo de voz en los extremos del panorama stereo que se pueden escuchar en muchas grabaciones de hoy en día.
- La adición de algo de efecto de duplicación del estilo "1 Voice Tight" cuando use el efecto Harmony puede añadir un toque de presencia a su voz solista, evitando que quede ahogada por el efecto Harmony.
- La adición de algo de efecto de duplicación de estilo "4 Voices Wide" cuando esté usando el efecto Harmony puede intensificar en gran medida el sonido de "grupo" de las voces de armonía, especialmente cuando utilice dos o más voces de armonía.

# <span id="page-57-0"></span>Bloque/pestaña Vocal Delay

Al retardo se le suele conocer a veces como "eco" dado que simula el sonido que "rebota" o se repite a intervalos regulares. Al contrario de lo que ocurre con la reverb – cuyas reflexiones sonoras pueden llegar a ser algo caóticas de cara a representar un espacio físico - el retardo es mucho más constante en su sonido de salida.

Habitualmente el retardo suele ser usado como un efecto especial, con niveles muy altos para hacer que sea claramente audible como efecto, o de forma sutil acompañando a una reverb.

El uso del retardo como efecto especial puede crear un efecto resaltado muy interesante dentro de una actuación, pero al igual que la reverb, también puede llegar a ser molesto o confuso si lo usa en exceso.

Los retardos stereo son especialmente interesantes si los utiliza con un equipo PA stereo o para grabaciones en estudio.

## Trucos y consejos para trabajar con el efecto Vocal Delay

- Asegúrese de ajustar el tempo correcto para cualquier preset con este Delay
	- por marcación del tempo (vea ["Marcación](#page-43-0)
	- [del tempo" en la página 42](#page-43-0) o
	- en la pestaña Delay Edit.

Los retardos con la temporización ajustada a su canción darán un resultado excelente, mientras que los que estén desfasados pueden sonar terribles.

- Haga pruebas con distintas cantidades del parámetro Feedback. Una mayor realimentación crea más ecos, mientras que una pequeña cantidad puede crear efectos de tipo "llamada y respuesta".
- Pruebe las distintas opciones Filter Style dentro de la pantalla Delay Edit; estos estilos le permiten hacer que los "ecos" de su retardo suenen distintos. Estos estilos de filtro pueden añadir efectos interesantes a sus retardos - de tipo megáfono, radio o sonido de baja fidelidad - o pueden replicar el sonido de un retardo analógico o digital clásico.

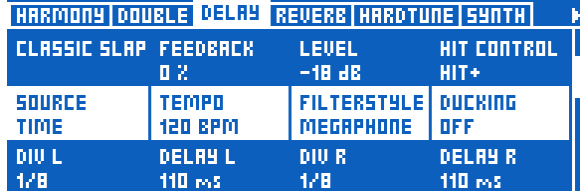

*Parámetro Filter Style*

– Cuando use el retardo tanto en la guitarra como en la voz, pruebe tanto a usar la misma división como una diferente para crear una imagen rítmica interesante.

## Bloque/pestaña Vocal Reverb

La reverb es uno de los efectos más básicos. Probablemente se encontrará con algún tipo de reverb prácticamente en cualquier actuación en directo o disco que escuche.

En esencia, la reverb simula un espacio físico y cómo suena su voz o instrumento dentro de dicho espacio. Por lo general, las reverbs toman el nombre del espacio que están tratando de replicar o del dispositivo/procesador/medio usado para generar el efecto reverb.

Dicho esto, cuando se encuentre con estilos de reverb en nuestros productos con nombres como "Amsterdam Hall" o "Hockey Arena", dichas reverbs indicarán que representan un espacio *físico*. Si se encuentra con nombres como "Plate" o "Spring" estos harán referencia al *tipo de dispositivo* usado para crear un tipo concreto de reverb.

|         | HARMONY   DOUBLE   DELAY-GBL | <b>REVERE</b>  | <b>HRRDTUNE</b>                                      |
|---------|------------------------------|----------------|------------------------------------------------------|
| museuml |                              |                | AT T<br>oм<br>/ON<br>HIT<br><b>DFF</b><br><b>DFF</b> |
| MUSEUM  | DECRY<br><b>4.0 s</b>        | LEUEL<br>17 dB | <b>HIT CONTROL</b><br>ПD                             |

*Pestaña Reverb*

## Trucos y consejos para trabajar con el efecto Vocal Reverb

- El "ajustar la temporización" de su reverb a la canción que esté tocando puede intensificar en gran medida su "panorama" sonoro global. Pruebe a aplicar reverbs cortas (tiempo bajo de decaimiento) para las canciones rápidas y reverbs más largas (decaimiento mayor) para las canciones lentas.
- Un decaimiento de 1.3 segundos es muy habitual para la música pop de tempo medio.
- El ajustar la temporización de la reverb de forma que "respire" con su canción puede dar un muy buen resultado. Este "respirar" quiere decir hacer que la reverb termine al final de un tiempo musical, por ejemplo.
- Use esta aplicación para calcular qué tiempo de reverb debe ajustar para "temporizar" el efecto a su canción:

### [nickfever.com/delay-calculator/](http://nickfever.com/delay-calculator/)

Use la tabla que aparece en ese enlace para determinar qué división de nota usar. Por ejemplo, si quiere que su reverb termine cada dos tiempos musicales, use el valor ½ note.

- Un *uso excesivo* de la reverb puede hacer que sus voces suenen confusas e ininteligibles.
- Un *uso limitado* de la reverb puede dar lugar a un sonido vocal plano. No obstante, es muy habitual en la música pop actual usar muy poca reverb o ninguna, optando en su lugar por Doubling, HardTune y otros efectos. Escuche algunos de sus discos favoritos y observe cómo han usado la reverb.
- Cuando use la reverb tanto en voces como en guitarra, puede ser muy útil usar los mismos ajustes o, al menos, el mismo "estilo" en ambos, para hacer que el oyente tenga la impresión de que la voz y la guitarra están en el mismo espacio físico simulado.

## Bloque/pestaña HardTune

Este efecto se ha convertido en muy, muy habitual en los últimos años. La mayoría de la gente recuerda la canción "Believe" de Cher, la primera presentación comercial de esta corrección de tono de sonido robótico y potente.

Desde la salida de "Believe", se han producido muchos avances en la tecnología de corrección de tono, pudiendo ahora tener corrección de tono vocal extrema, sutil o transparente. Es un error confundir la corrección vocal solo con AutoTune™ y T-Pain™. Un uso sutil de la corrección vocal es casi algo básico en todas las grabaciones y actuaciones en directo.

Una pequeña nota histórica: ¡Los Beatles usaron corrección de tono en sus discos! ¿Cómo?

Entonces, se usaba un control llamado "VariSpeed" en las grabadoras de cinta para modificar la velocidad de reproducción - y también el tono del material grabado. Habitualmente, esto se usaba para producir efecto, pero el VariSpeed fue usado también para muchos otros fines.

Recuerde esto cuando se encuentre con gente que reniegue de la música moderna por su uso de la corrección de tono o de cualquier otro efecto o técnica de grabación. ¡Los Beatles usaron todas las herramientas a su alcance en esos años, igual que hacen los músicos de hoy en día!

Aquí puede ver un artículo interesante que trata sobre los Beatles y su uso del VariSpeed:

[ofbuckleyandbeatles.wordpress.com/](http://ofbuckleyandbeatles.wordpress.com/2010/12/05/beatles-production-tricks-part-ii-varispeed/) [2010/12/05/beatles-production-tricks-part-ii](http://ofbuckleyandbeatles.wordpress.com/2010/12/05/beatles-production-tricks-part-ii-varispeed/)[varispeed/](http://ofbuckleyandbeatles.wordpress.com/2010/12/05/beatles-production-tricks-part-ii-varispeed/)

## Trucos y consejos para trabajar con el efecto HardTune

- Cuando quiera el auténtico sonido "HardTune", escoja el estilo "Pop".
- Necesitará un poco de práctica para cantar de la manera adecuada para sacar el máximo partido de HardTune. Ensaye haciendo deslizamientos de una nota a otra, para enfatizar los saltos de tono que le ofrece el ajuste "Pop". En poco tiempo sabrá sacarle todo el potencial a este efecto.
- Cuando utilice este efecto HardTune con un monitor de cuñas o monitores intraurales (IEM), será muy normal que escuche algún sonido de tipo "fase" dado que su voz natural interactuará con la voz de salida corregida por el VoiceLive 3.

Vea este video del Craig's Corner para saber más acerca de los efectos de fase: [youtube.com/watch?v=KWrEIuiDXsA](http://www.youtube.com/watch?v=KWrEIuiDXsA)

- Si lo que quiere es tener una corrección sutil que siga respetando cualquier clave/escala ajustada para Harmony, pruebe con el estilo "Correct Natural".
- Para simular algunos de los efectos usados en los discos de los Beatles, pruebe con el estilo "Gender Bender" y gire el control Gender hacia abajo unos pocos clics para reducir ligeramente el sonido de su voz.
- Siempre que el efecto HardTune esté activo, los ajustes Global Pitch Correction del menú Setup estarán anulados temporalmente. En cuanto desactive el efecto HardTune, los ajustes de Global Pitch Correction serán reactivados.

## Bloque/pestaña Synth

Estos efectos se producen cuando un sonido "portador" modifica una señal (su voz) para crear una interesante combinación de los dos elementos.

El uso más típico incluye la típica "caja parlante" de guitarra, en el que las notas interpretadas en una guitarra eléctrica dictan el tono y el sonido de la salida de su voz, independientemente de lo que esté cantando. Sin embargo, no es obligatorio que use una guitarra - puede usar un teclado o el sonido de cualquier otro instrumento.

El VoiceLive 3 le ofrece efectos Synth polifónicos (más de una nota a la vez), por lo que puede tocar acordes en su instrumento y hacer que actúen como "portadores". ¡Este es un efecto muy bueno para divertirse al máximo!

También hemos incluido varios sonidos "portadores" en el VoiceLive 3, para que pueda llegar a usar el bloque de efectos Synth sin ni siquiera una señal de instrumento.

## Trucos y consejos para trabajar con el efecto Synth

- Cuando esté usando el bloque Synth para generar el efecto de caja parlante famoso en los años setenta, deberá conocer exactamente qué notas quiere emitir y practicar de antemano. Este efecto es perfecto cuando lo usa con la melodía correcta – pero puede perder su halo de belleza rápidamente si usa notas equivocadas.
- Con el consejo anterior en mente, ¡este efecto también le puede permitir el solo más alocado de su vida *precisamente* con esas notas equivocadas!
- Estos efectos Synth suelen dar unos resultados increíbles si los usa en pasajes concretos de la canción, no de forma continua.
- El modificar la forma en la que canta/habla en el micro con este efecto Synth activo puede hacer que aumente en gran medida la eficacia de este efecto sobre el sonido. El alargar las vocales y/o marcas excesivamente las consonantes pueden hacer que este efecto sobresalga claramente.

## Bloque/pestaña Transducer

A este efecto se le suele conocer a veces como "Megáfono" o "Distorsión", pero realmente cubre cualquier tipo de manipulación de la estructura de ganancia y filtros EQ. Los efectos de distorsión y filtro son muy habituales en música Rock, Pop, Country, Hip Hip, EDM y muchas otras.

## Trucos y consejos para trabajar con el efecto Transducer

- El primer consejo, y el más importante, es que dado que todos los efectos de filtro EQ y distorsión son *muy* proclives a la realimentación, ¡debe tener esto *muy* en cuenta cuando vaya a conectar su VoiceLive 3 a un equipo PA de 50.000 watios o al sistema de sonido del pub donde vaya a tocar!
- El uso Gate en los parámetros avanzados de Transducer puede reducir la oportunidad de realimentación cuando tenga este efecto activo. Ajuste el umbral de forma que la puerta "se abra" para que pase su voz pero que "se cierre (mute)" tan pronto como deje de cantar.
- Este video del Craig's Corner que trata de la realimentación puede serle de gran ayuda tanto para el uso de equipos PA como para el efecto Transducer:

[youtube.com/watch?v=VlN1RJ4gcAo](http://www.youtube.com/watch?v=VlN1RJ4gcAo)

– El cambio del ajuste Buttonmap para el pedal asignado al efecto Transducer de Latched a Momentary le permite añadir rápidamente dosis del efecto a palabras o frases concretas de su canción. Simplemente reasigne uno de los pedales del estrato Vocal a Transducer y cambie el modo a Momentary – vea ["Pestaña Buttonmap:](#page-50-0) [Reasignación de pedales" en la página 49.](#page-50-0)

| 4 umod Choir   Rhythmic   Stutter   Buttonmap |                          |       |                   |  |
|-----------------------------------------------|--------------------------|-------|-------------------|--|
| uMOD<br><b>TRANSDUCER</b>                     | MODE<br><b>MOMENTARY</b> | PRRM1 | PRRM2             |  |
| <b>DELRY</b><br><b>DELRY</b>                  | MODE<br><b>LATCHED</b>   | PRRM1 | <b>PRRM2</b><br>- |  |
| <b>REUERE</b><br><b>REVERE</b>                | MODE<br><b>LATCHED</b>   | PRRM1 | <b>PRRM2</b>      |  |

*Pedal µMod reasignado a Transducer*

# Bloque/pestaña Vocal µMod

Este bloque de efectos, que se pronuncia como "Micro Mod", incluye efectos como la modulación microtonal (de ahí lo de Micro Mod), Flanger, Chorus, Rotor y muchos otros.

Estos efectos pueden ser muy sutiles, como en "Thicken", o exagerados como puede ocurrir con "Tube Up" o "Alien Voiceover".

## Trucos y consejos para trabajar con el efecto Vocal µMod

- Pruebe a combinar este efecto µMod ajustado a uno de los estilos "Clone", "Wider" o "Thicken" con sus efectos Harmony o Double para aumentar la profundidad del sonido.
- Algunas canciones como "Believe" de Lenny Kravitz usan el efecto Flanger para crear su sonido tan característico.
- Si usa estilos del tipo de "Cylon" o "Alien Voiceover", lo más probable es que las utilice para pequeñas secciones de una canción o como un efecto de sonido divertido para momentos puntuales, más que como un efecto continuo.
- Los controles avanzados de este efecto le permiten determinar qué otros efectos, como Harmony, son enviados al bloque µMod. Esto le permitirá añadir efectos µMod a los componentes de la señal que quiera y conservar otras señales "limpias".

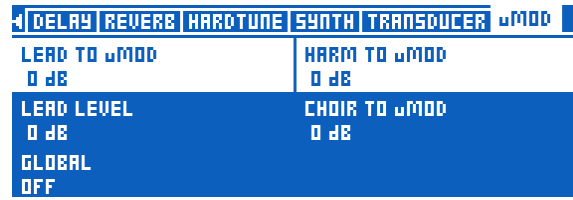

*Parámetros Lead en µMod y Harm(ony) en µMod* 

- ¡Recuerde que 0 dB significa "volumen alto" no "sin volumen"!
- La mayoría de controles de nivel llegan como máximo a 0 dB, pero algunos – como Guitar Trim en Headphone Mix – llegan incluso más arriba.

# Bloque/pestaña Choir

Inicialmente parte del bloque de efectos Harmony, este efecto Choir consiguió su categoría propia en el TC-Helicon VoiceLive Touch 2. El separar este efecto nos dio la oportunidad de ofrecerle más estilos y parámetros para controlar el sonido Choir. En el VoiceLive 3 hemos configurado este efecto Choir también como un bloque de efectos propio, para que tenga un control extra de su sonido.

Choir resulta un buen compañero del efecto Harmony, especialmente cuando esté tratando de crear un sonido "de grupo". Puede usar Choir también por sí solo, para dar su toque especial y exclusivo a las voces.

## Trucos y consejos para trabajar con el efecto Choir

- Cuando use este efecto Harmony, comience con un ajuste de nivel bajo y vaya subiendo. El uso de un nivel Choir excesivo puede hacer que el sonido de salida quede un poco robótico o "con demasiado efecto".
- Teniendo en cuenta lo anterior, también puede usar altos niveles de Choir para crear un sonido con un efecto muy pronunciado - que quizá es lo que esté buscando.
- Puede usar el estilo "Speaking" con cualquier tipo de música Hip Hop, Rap, voz hablada, etc. para añadir la sensación de un grupo de personas diciendo lo mismo a la vez.

# Bloque/pestaña Vocal Rhythmic

Los efectos Rhythmic usan el tempo del VoiceLive 3 para cortar, romper, modificar el panorama o manipular de alguna forma su voz de forma sincronizada con la música.

Dependiendo de la forma en la que ajuste los controles depth y target, este Rhythmic puede ser suave o salvaje, y puede aplicarse a la voz solista o a las voces de armonía.

## Trucos y consejos para trabajar con el efecto Vocal Rhythmic

- El uso de este efecto combinado con Guitar Rhythmic le permitirá crear algunos sonidos realmente interesantes.
- Pruebe a aumentar y reducir el valor del parámetro "Depth" para modificar la relación entre la voz solista o las de armonía y el efecto Rhythmic.
- El ajuste del parámetro "Target" a Harm Level y el uso de un valor de división largo hace que las voces de armonía hagan un fundido lento.
- Pruebe a cambiar el valor del parámetro Type para crear variaciones drásticas en el volumen de salida.
- Este efecto Rhythmic puede ser muy útil para un uso puntual, aplicando el efecto a secciones breves de su voz. Pruebe a reasignar este efecto Rhythmic a un pedal y ajustar el modo a Momentary.

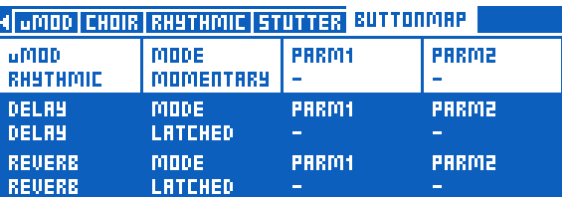

*Pedal µMod reasignado a Rhythmic, Mode ajustado a Momentary*

## Bloque/pestaña Stutter

En esencia se trata de un pequeño sampler, usado para realizar una grabación rápida de su voz y reproducirla de forma repetida y sincronizada con la música. Dependiendo del ajuste de división, el muestreo usado para este efecto puede ser más o menos corto.

El efecto Stutter es muy bueno para música Pop, Hip Hop y EDM, pero cuando lo use de forma creativa encontrará un sitio perfecto para él con casi cualquier tipo de música.

## Trucos y consejos para trabajar con el efecto Stutter

- Se necesita algo de práctica para aprender en qué momento pulsar el botón Stutter en relación a su canción para conseguir un buen muestreo y también lleva algo de tiempo el probar con la temporización de la pulsación del pedal y el parámetro de división hasta ver cómo interactúan.
- Dispone de un parámetro Direction que permite reproducir una versión inversa del muestreo. Pruebe a cambiar su valor de Forward Reverse.
- El efecto Stutter es mucho más sencillo de controlar e integrar en su interpretación cuando el botón está configurado como momentáneo. Cuando reasigne el efecto Stutter a un pedal, recuerde configurarlo como momentáneo.
- Puede usar el efecto Stutter de una forma parecida a Harmony Hold – vea ["Trucos](#page-54-0) [y consejos para trabajar con el efecto](#page-54-0) [Harmony" en la página 53](#page-54-0). Pruebe a iniciar el efecto stutter en una nota y después cantar alrededor de dicha nota con su voz solista mientras se ejecuta el efecto. Puede ayudar a replicar el sonido de tartamudeo con su voz solista mientras hace esto. Expresiones como "yeah", "nah-nah" etc. pueden funcionar bien.

# Bloque/pestaña Vocal Buttonmap

Probablemente esta es una de las novedades más increíbles del VoiceLive 3.

- ¿No le gusta donde está el botón Harmony? ¡Reasígnelo!
- ¿Quiere tener un acceso directo de pedal a un efecto que no es µMod, Delay, Reverb, HIT, Double (Comp) o Harmony (Drive)? ¡Reasígnelo!
- ¿No le resulta cómo cambiar entre los estratos Vocal y Guitar?

¡Reasigne un botón Vocal a un efecto Guitar o viceversa!

– ¿Quiere activar un bucle con un botón desde el estrato Vocal o Guitar? ¡Reasigne un botón a Loop Trigger!

# Reasignación de botones

- Use el mando Control para resaltar el botón que quiera reasignar. Los nombres de los botones físicos aparecen en la parte superior de cada recuadro de selección y el botón reasignado en la parte inferior.
- Use el mando Mix del extremo izquierdo para cambiar la asignación del botón.
- Si quiere, ajuste el pedal al modo momentáneo usando el mando Mix debajo de la columna Mode.

# Trucos y consejos para trabajar con el Buttonmap

- Hay pestañas Buttonmap independientes en las pantallas de edición Vocal y Guitar. Son independientes entre sí, por lo que puede reasignar pedales para cada estrato.
- Cuando haya reasignado un pedal, la pantalla inicial (Home) le mostrará qué efecto ha sido reasignado. Si se olvida de dónde a reasignado un botón, mire la pantalla.
- Los efectos vocales tienen una pequeña imagen de micrófono al lado de ellos, mientras que los de guitarra tienen una pequeña guitarra y los controles del sistema tienen el icono de una pequeña herramienta. Esto le puede servir de ayuda para comprobar rápidamente a qué afectará el pedal reasignado.
- Cuando reasigne pedales de un estrato a otro, los pedales del otro estrato (efectos de guitarra usados en el estrato vocal y viceversa) quedarán iluminados en azul (Vocal) o rojo (Guitar) cuando estén desactivados para recordarle que la pulsación de ese pedal activará un efecto de un estrato diferente. Esto es una buena ayuda para que compruebe rápidamente qué reasignaciones inter-estratos ha creado.

## Redistribución de activadores de bucle

Los activadores de bucle le permiten asignar un bucle concreto a un botón específico, POR CADA PRESET. Puede usar esto con un bucle que haya grabado y que quiera integrar en cada interpretación de una canción concreta o puede usarlo incluso para almacenar toda una pista de acompañamiento que puede asociar con el preset.

La redistribución de un activador de bucle es ligeramente distinta en los efectos Vocal o Guitar debido a la necesidad de definir un par de parámetros adicionales. Para más información sobre el Looper, vea ["El Looper \(generador de](#page-79-0)  [bucles\)" en la página 78](#page-79-0).

Primero deberá elegir el bucle (espacio) del que usará las pistas para el activador.

Después, determine qué pista o pistas serán activadas cuando pulse ese pedal en concreto. En esencia, este Loop Trigger actúa como un sencillo start/stop para las pistas que haya grabado.

Las opciones posibles son Track A, Track B, Track C, Track A&B y Track A&C.

! Puede asignar varios pedales a distintos activadores de bucle y cambiar entre ellos como quiera.

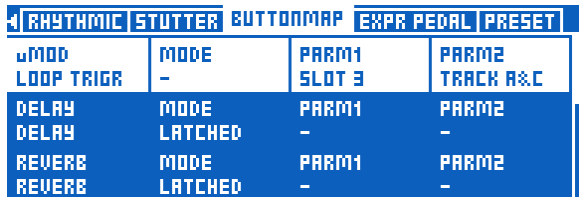

*Pedal µMod reasignado para activar las pistas de bucle A y C del espacio de bucle 3*

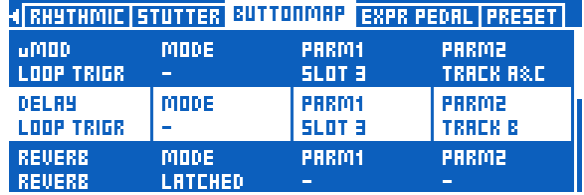

*Pedal Delay reasignado para activar la pista de bucle B del espacio de bucle 3*

Tenga en cuenta que los ajustes de tempo/ metrónomo son almacenados con cada bucle. Por esto, la activación de un bucle usando un pedal reasignado activará también esos ajustes. Esto implica que cuando haya asignado pistas de bucle de dos espacios de bucle distintos a dos pedales y tengan tempos diferentes, los otros efectos dependientes del tempo del VoiceLive 3 – como Delay y Rhythmic – cambiarán el tempo para seguir el del bucle que acabe de activar.

Cuando reasigne un pedal a un activador de bucle, aparecerá un icono de "bucle" especial y en la pantalla verá qué espacio de bucle y pista están asociados a él.

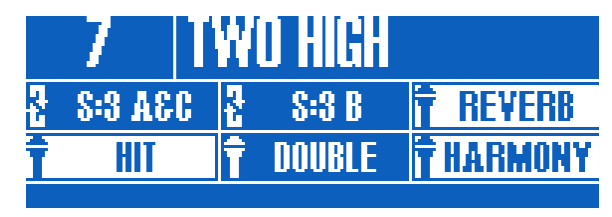

*Pedal µMod reasignado al espacio de bucle 3 / pistas A y C, pedal Delay reasignado al espacio de bucle 3 / pista B*

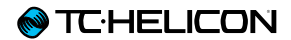

# Edición del estrato de guitarra

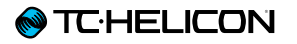

Pulse el botón Guitar para acceder a la pantalla de edición de guitarra. Para más información acerca de la edición de Style, Level, Control y otros parámetros asociados con cada efecto, vea ["Edición de un efecto" en la página 43](#page-44-0).

# Bloque/pestaña Amp

El efecto Amp no solo simula amplificadores físicos, sino que también le ofrece controles de

- EQ (pre y post)
- Ganancia (pre y post)
- Simulación de válvula/transistor y
- Simulación de altavoz.

El nivel de control EQ de este bloque es enorme, con controles para el EQ paramétrico pre- y post- fase de ganancia – algo que la mayoría de los amplificadores del mundo real no ofrecen.

Dispone de múltiples controles para cada EQ de agudos, graves y medios, incluyendo el ancho de banda (más conocido como "Q") y frecuencia.

Si no le gusta uno o más de los estilos de amplificador de fábrica, las opciones de EQ le permiten cambiarlo y adaptarlo a sus necesidades o gustos concretos.

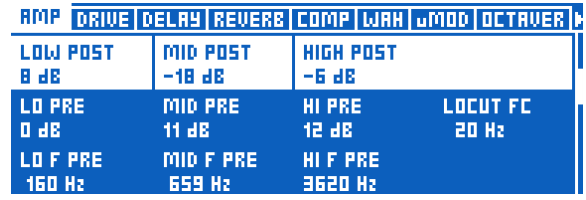

*Ajuste de los valores Amp EQ*

## Trucos y consejos para trabajar con la simulación de amplificador

- En algunos amplificadores, lo que llamamos "PreGain" y "PostGain" en VoiceLive 3 aparece como "Gain" y "Volume", respectivamente.
- Un mayor valor PreGain da como resultado una mayor distorsión a altos niveles. Si quiere conseguir un sonido crunch o distorsionado, reduzca PostGain, ajuste PreGain hasta que consiga la cantidad de distorsión que quiera y después suba PostGain hasta que el volumen de salida sea parecido al de los otros presets de guitarra. Puede hacer esto a oído.
- Puede seguir ajustando los estilos que tienen la indicación "Clean", "Crunch" etc. en su nombre para que tengan más o menos distorsión (o ninguna) usando los controles PreGain y PostGain.

# Bloque/pestaña Drive

El efecto Drive o de saturación del VoiceLive 3 puede actuar como un Boost (realce), Drive (saturación) o ambos.

En esencia, este bloque tiene su propio grupo de parámetros PreGain y PostGain, que son independientes de los del bloque de simulación de amplificador. Cuando esté activo Boost, estos ajustes sustituirán a los ajustes Amp activos, cambiando su sonido.

Dispone de algunos estilos Drive preconfigurados – asegúrese de probarlos todos.

## Trucos y consejos para trabajar con el efecto Drive

- Dado que los ajustes Amp son sustituidos por los ajustes Boost cuando este Boost esté activo, puede hacer que su amplificador sea más silencioso o menos distorsionado cuando active Boost.
- Probablemente debería evitar ajustar PreGain y PostGain en los bloques Amp y Boost a valores muy distintos. El hacerlo podría dar lugar a cambios muy bruscos de volumen o realimentaciones no deseadas. Pruebe estos ajustes durante sus ensayos antes de usarlos en directo.
- Puede usar Boost cuando esté tocando con guitarra acústica, simplemente para aumentar ligeramente el nivel para un solo, etc.

# Bloque/pestaña Guitar Delay

Este bloque actúa de la misma forma que el bloque Vocal Delay. Vea en ["Bloque/pestaña](#page-57-0)  [Vocal Delay" en la página 56](#page-57-0) un resumen de este bloque Vocal Delay.

# Trucos y consejos para trabajar con el efecto Guitar Delay

- Hay grandes ventajas en el hecho de usar la misma división del retardo para los efectos de guitarra y vocales. Puede sincronizar las "fases" de los ecos de ambas señales y crear algunos efectos muy interesantes.
- Dicho lo anterior, el uso de divisiones de retardo similares, pero no iguales, también puede ser muy efectivo. Por ejemplo, pruebe con negras (¼ de nota) en su voz y corcheas (1/8 de nota) en la guitarra.
- El eco "Slap" es un ajuste de guitarra muy habitual para sonidos country clásicos.
- El uso de un retardo de forma efectiva puede convertir un pasaje de guitarra sencillo en algo mucho más complejo. "The Edge" el guitarra de U2 utiliza el retado con mucha frecuencia.
- Un uso breve del retardo puede resaltar una parte de una canción de forma rápida. Escuche "Tangerine" de Moist. En las estrofas usan un breve retardo de tipo "Ping Pong" para expandir un sonido de guitarra mono al campo stereo. (punto 0:42 del video) [youtube.com/watch?v=6tkY81YGB44](http://youtube.com/watch?v=6tkY81YGB44)

*(Lamentamos la calidad no muy alta de este video).*
# Bloque/pestaña Guitar Reverb

Este bloque actúa de la misma manera que el bloque Vocal Reverb. Vea en ["Bloque/pestaña](#page-58-0)  [Vocal Reverb" en la página 57](#page-58-0) un resumen del bloque Vocal Reverb.

Usando algunas técnicas que harían que el doctor Frankenstein se pusiese verde de envidia, hemos trasplantado el famoso pedal [Hall of](http://www.tcelectronic.com/hall-of-fame-reverb/) [Fame Reverb](http://www.tcelectronic.com/hall-of-fame-reverb/) de TC Electronic al estrato Guitar del VoiceLive 3. ¡Ahora ya puede disfrutar del clásico sonido HoF junto con sus efectos vocales!

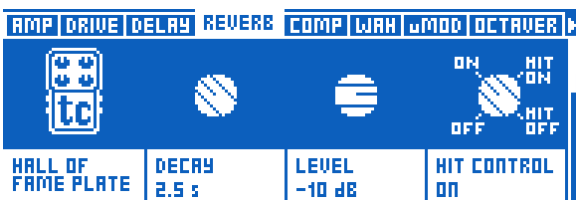

*Bloque Guitar Reverb ajustado a la reverb Hall of Fame Plate de TC Electronic*

### Trucos y consejos para trabajar con el efecto Guitar Reverb

- Pruebe a usar el mismo estilo de Reverb para la guitarra y la voz. Esto le ayudará a "pegar" los dos sonidos en un espacio físico compartido.
- El uso de una reverb muy evidente durante una sección solista puede ayudar a diferenciar claramente ese solo del resto de la canción.
- Si toca música heavy muy rápida, es posible que piense que lo mejor es no usar nada de reverb. Pero por lo general, si escucha una grabación de este tipo de sonido de guitarra, siempre hay una pequeña cantidad de reverb. Pruebe con una reverb de tipo "Cozy Corner" o "Wool" para conseguir ese pequeño toque.

# Bloque/pestaña Comp

La compresión se usa prácticamente en todos los estilos de música modernas, en los estudios de grabación y también en directo. Por decirlo de forma resumida, la compresión "acerca las partes más potentes y más silenciosas" de la música haciendo que tengan un volumen aparente parecido, creando así un sonido más uniforme.

En la guitarra, el uso de la compresión puede...

- intensificar el sustain o el ataque,
- limitar los niveles y/o
- suavizar su sonido global.

En la guitarra acústica, es común usar algo de compresión de continuo, mientras que esta compresión se usa en la guitarra eléctrica más en los solo y secciones realzadas. Pero como siempre y como en el resto de efectos, aquí no hay reglas fijas. ¡Use lo que mejor resultado le de en su caso concreto!

En grabaciones en estudio, la compresión es habitual prácticamente en cada pista o grupo de pistas.

La compresión puede aumentar el nivel de salida de su guitarra – por lo que téngalo en cuenta dado que incluso puede llegar a contribuir a una mayor realimentación.

#### Trucos y consejos para trabajar con el efecto Compression

- "Threshold" es el nivel al que se pondrá en marcha el compresor y afectará al sonido. Cuando menor sea este umbral (-30 dB es menor que -20 dB), antes se activará el compresor.
- "Ratio" determina "cuánta" compresión será aplicada. El ratio se define habitualmente como un "ratio 1:X", donde "X" es la cantidad de decibelios (dB) de reducción de nivel por cada 1 dB por encima del nivel de umbral. Esto puede sonarle confuso, pero podemos resumir que un "umbral bajo y un ratio alto" es igual a "más compresión".

## Bloque/pestaña Wah

Si no ha oído la canción "Voodoo Child (Slight Return)" de Jimi Hendrix (o la posterior de Stevie Ray Vaughan) escúchela ahora. Eso es el Wah en pocas palabras.

[youtube.com/watch?v=d81fdU8EP28](http://www.youtube.com/watch?v=d81fdU8EP28)

*(De hecho, también aquí hay algunos efectos de reverb y retardo interesantes).*

El Wah es básicamente un filtro EQ cuidadosamente diseñado con el que puede hacer un barrido arriba y abajo del espectro de frecuencias a través de un pedal.

## Trucos y consejos para trabajar con el efecto Wah-wah

- Nuestro bloque de efecto Wah incluye también unos pocos estilos "Touch Wah" que simulan el movimiento de un pedal en base al volumen y ritmo de su interpretación. Si no dispone de un pedal de expresión, pruebe uno de los estilos "Touch".
- El tocar con un Wah puede aumentar la posibilidad de realimentación, dado que este efecto realza un rango de frecuencias. Evidentemente, ¡Jimi Hendrix tenía un gran argumento para asumir la realimentación como algo bueno!
- Pruebe a combinar el efecto Wah con un octavador para conseguir un sonido Wahbajo.

# Bloque/pestaña µMod

Similar a la versión Vocal de este efecto, este µMod ofrece modulación microtonal y efectos de temporización para su guitarra. Algunos de los efectos µMod más famosos incluyen Flanger, Chorus y Desafinación.

Hemos conspirado con los gurús de pedales de guitarra de [TC-Electronic](http://www.tcelectronic.com/) – principalmente Tore Mogensen – para recrear dos de sus mejores efectos de modulación en el VoiceLive 3: [Vortex](http://www.tcelectronic.com/vortex-flanger/)  [Flanger](http://www.tcelectronic.com/vortex-flanger/) y [Corona Chorus](http://www.tcelectronic.com/corona-chorus/).

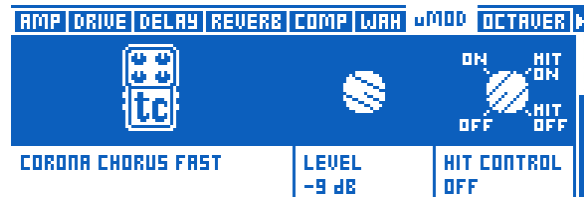

*Bloque µMod de guitarra ajustado a Corona Chorus Fast*

## Trucos y consejos para trabajar con el efecto Guitar µMod

- Los efectos de modulación no han sido pensados solo para las guitarras eléctricas. Algunos estilos como el "Silky Detune" y "Medium Detune" pueden mejorar realmente el sonido de una guitarra acústica.
- El flanger crea un efecto "obvio" y puede hacer que una parte de guitarra eléctrica sobresalga del resto de la canción.
- El chorus da un resultado perfecto tanto con guitarra eléctrica como con acústica.

#### Bloque/pestaña Octaver

Cuando sacamos al mercado el VoiceLive Play GTX, muchos de nuestros usuarios quedaron encantados con el procesado de guitarra, pero siguieron pidiéndonos que añadiésemos un sencillo efecto de guitarra: un [Octavador](https://en.wikipedia.org/wiki/Octave_effect). La capacidad de "tocar el bajo" en su guitarra abre un nuevo mundo en la composición musical, especialmente en la grabación de bucles.

El Octavador es un modulador de tono monofónico que le permite tocar partes de guitarra con notas individuales y cambiarlas a otra nota o tono. El uso más habitual para esto, como hemos mencionado antes, es simular un bajo – pero también tiene muchos otros usos. ¡Puede mezclar su señal de guitarra original con la señal modificada para crear sonidos increíbles!

#### Trucos y consejos para trabajar con el efecto Octaver

- Cuando use este efecto, recuerde reproducir las notas de una en una. Al contrario de lo que ocurre con algunos de nuestros otros efectos de procesado de cambio de tono, este Octaver es monofónico, no polifónico.
- Pruebe a subir o bajar el control Mix % para conseguir mayor o menor mezcla de su sonido de guitarra normal con el efecto.
- Cuando esté simulando una línea de bajo, resulta de ayuda "tocar como un bajista". Sus partes de bajo sonarán mucho más realistas si las toca como haría un bajista.

# Bloque/pestaña Guitar Rhythmic

Este bloque funciona básicamente de la misma forma que el bloque Vocal Rhythmic. Vea en ["Bloque/pestaña Vocal Rhythmic" en la página](#page-64-0)  [63](#page-64-0) un resumen del bloque Vocal Rhythmic.

En el caso del bloque Guitar Rhythmic, hemos incluido un sonido "tremolo" mejorado para replicar aún con más calidad ese efecto clásico.

## Trucos y consejos para trabajar con el efecto Guitar Rhythmic

- Usando efectos Chopper o Pan con base en Rhythmic puede añadir un toque muy personal a su sonido, especialmente cuando lo use como un efecto especial.
- Al igual que le sugerimos con el retardo, experimente sin miedo usando las mismas divisiones Delay y Rhythmic para la guitarra y las voces. Y al contrario, pruebe también con divisiones distintas si quiere crear sonidos más exóticos.

# Bloque/pestaña Guitar Buttonmap

Esto actúa de la misma forma que el Vocal Buttonmap. Vea en ["Bloque/pestaña Vocal](#page-66-0)  [Buttonmap" en la página 65](#page-66-0) un resumen del Vocal Buttonmap.

Recuerde que los ajustes Vocal y Guitar Buttonmap son independientes entre sí, representando cada uno a los estratos Vocal y Guitar, respectivamente. Para aprender cómo puede crear mapas inter-estratos, vea ["Reasignación de un pedal" en la página 37](#page-38-0).

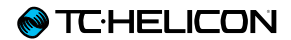

# El Looper (generador de bucles)

El VoiceLive 3 dispone de un Looper o generador de bucles de tres pistas, que resulta una herramienta extremadamente potente. Hemos usado toda nuestra experiencia de los modelos anteriores – incluyendo el [VoiceLive Touch 2](http://www.tc-helicon.com/products/voicelive-touch-2/) y [VoiceLive](http://www.tc-helicon.com/products/voicelive-play/)

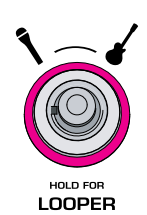

[Play](http://www.tc-helicon.com/products/voicelive-play/) – para crear el Looper más excitante y flexible jamás visto.

### Conceptos y términos básicos de los bucles

Vamos a asegurarnos de que comprende los conceptos y términos básicos usados en este capítulo.

- Bucle: Un "bucle", "loop" o "pista de bucle" es una grabación musical básica (de cualquier tipo de señal audio) que puede ser grabada y reproducida de forma repetida.
- Sobredoblaje: Esto hace referencia a una grabación que se realiza mientras otra pieza de audio/música es reproducida. En teoría puede apilar cientos de sobredoblajes, hasta convertir un bucle básico en una compleja pieza musical.
- Pista de bucle: En cada espacio de bucle (vea luego), el VoiceLive 3 le permite almacenar tres pistas independientes: pista de bucle A, pista B y pista C. Dependiendo de los ajustes que haya realizado en el submenú Sync (vea ["Submenú Sync" en la página 86\)](#page-87-0), podrá cambiar entre esas pistas o reproducirlas en una combinación concreta (pistas A y B *o*  pistas A y C).

Recuerde que cada una de estas pistas de bucle puede contener uno o más sobredoblajes.

– Espacio de bucle: Un espacio de bucle es un lugar en el que puede almacenar sus bucles grabados. Cada espacio de bucle contiene las pistas de bucle A, B y C.

#### Pistas/espacios de bucle, Presets y el Buttonmap

Con la función Buttonmap puede asignar espacios y pistas de bucle a los pedales y estos ajustes serán almacenados como parte de cada Preset. Esto hará que pueda elegir un Preset que no solo contenga sus ajustes vocales y de guitarra, sino todos los cimientos básicos de una canción asignados a los pedales de su VoiceLive 3.

# Acceso y salida del modo de bucle

Para acceder al modo Loop, mantenga pulsado el botón Layer. El piloto del pedal Layer se iluminará en púrpura y la pantalla le mostrará las pistas de bucle y otras informaciones.

La pantalla de bucle le muestra un grupo de controles, que están relacionados con los seis pedales, y "miniaturas" de pistas que le indican lo que ha grabado en cada una.

Para salir del modo Loop y volver al estrato activo hasta ese momento (Vocal o Guitar), mantenga pulsado el botón Layer.

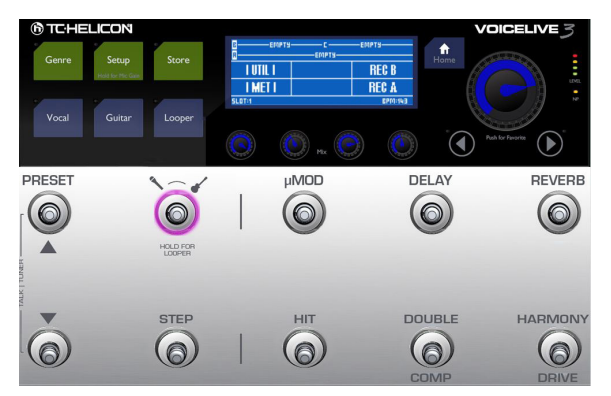

*Modo Loop activado*

# Su primer bucle

Para empezar, vamos a crear un bucle rápido y sencillo.

– Si todavía no está en el estrato Looper, acceda a él manteniendo pulsado el botón Layer.

#### Ajuste del metrónomo

- Activemos el metrónomo (MET) para que su bucle pueda estar correctamente sincronizado. Como puede ver, en la pantalla hay seis segmentos que están relacionados con los seis pedales. El segmento inferior izquierdo está marcado como "MET" y representa el pedal HIT.
- Pulse el pedal HIT.

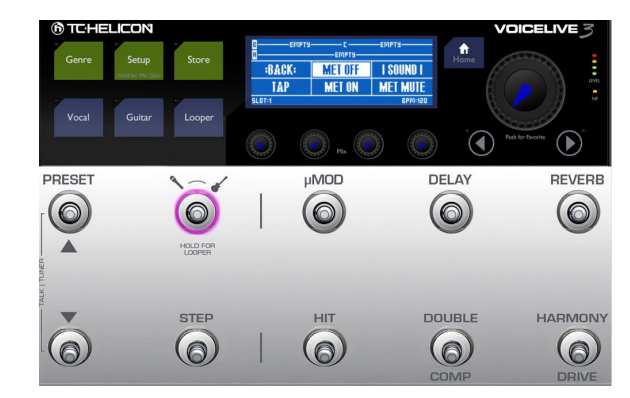

*Ajustes del metrónomo*

El pedal HIT empezará a parpadear en púrpura para indicar que el metrónomo está activo. Si está usando unos auriculares, debería escuchar a través de ellos el metrónomo con un sonido de bombo.

- Si no oye el metrónomo por los auriculares:
	- Pulse el botón Home.
	- Mueva cualquiera de los mandos MIX para acceder a la página Mix.
	- Desplácese por la página Mix usando los botones de flecha.
	- Suba el nivel del metrónomo.
	- Mantenga pulsado el botón Layer para volver a acceder al Looper.

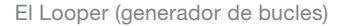

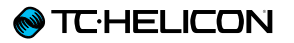

Si está conectado a un equipo PA, debería escuchar el metrónomo con un sonido de bombo.

- Si no escucha el sonido del metrónomo en su equipo P.A.:
	- Pulse el botón Home.
	- Mueva cualquiera de los Mandos MIX para acceder a la página Mix.
	- Desplácese por la página Mix usando los botones de flecha.
	- Suba el nivel del metrónomo.
	- Mantenga pulsado el botón Layer para volver a acceder al Looper.
- El botón HIT parpadeante representa ahora Tap Tempo, por lo que ahora podrá marcar un nuevo tempo si quiere. Mientras lo esté marcando rítmicamente, en pantalla aparecerá el tempo activo.

Cuando termine con esta marcación, la unidad volverá a la pantalla principal de bucle.

– Si no ha marcado un nuevo tempo, pulse BACK (pedal µMod) para volver a la pantalla principal de bucle.

Inicio de la grabación

- Cuando esté listo para iniciar la grabación, pulse el pedal asociado con REC A (pedal Harmony/Drive) para comenzar la grabación de su primer pista de bucle. Puede cantar, tocar su guitarra, o ambas cosas.
- Cuando llegue al final del segmento que quiera grabar, trate de pulsar el pedal REC A lo más cerca posible del final del tiempo musical. Nuestra función LoopAssist le ayudará con esta tarea, pero trate de ser lo más preciso posible.

<span id="page-82-0"></span>Set + Overdub vs. Set + Play

– Durante la grabación de su primer bucle básico, observará dos opciones nuevas en la pantalla:

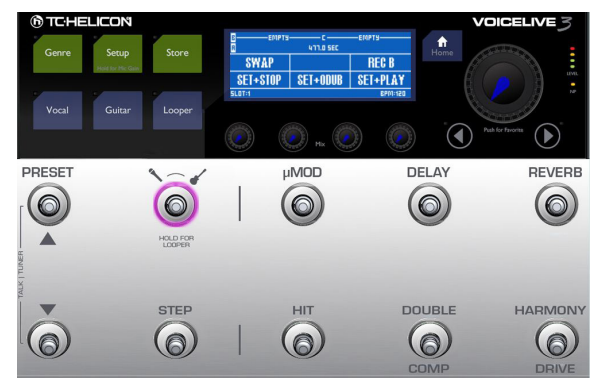

*Set + Play y Set + Overdub*

– Para finalizar la grabación del bucle activo y hacer que sea reproducido de inmediato, pulse el pedal asociado con Set+Play (Harmony /Drive).

Su nuevo bucle será reproducido.

– Para finalizar la grabación del bucle activo y pasar de inmediato al modo de sobredoblaje (lo que le permitirá grabar tomas adicionales encima de la primera), pulse el pedal asociado con Set+ODub (Double/Comp).

Su nuevo bucle será reproducido y podrá grabar tomas adicionales. Esto es una función perfecta si ha ensayado su interpretación y quiere irla montando poco a poco añadiendo una tras otra las distintas partes.

# Sobredoblaje

– Para este ejemplo, primero terminemos con la grabación básica del bucle pulsando el pedal asociado con Set+Play (Harmony/Drive). Debería empezar a escuchar entonces la reproducción del bucle (pista de bucle A).

Ahora vamos a sobredoblar algo en la pista de bucle A.

Si se imagina su pista de bucle A como si fuese un pastel, la primera grabación sería la primera capa del pastel y los sobredoblajes serían como distintas capas añadidas, de crema, chocolate… *Mmm. pastel.....*

- Cuando esté listo, pulse ODUB A (pedal Harmony/Drive) y grabe un sobredoblaje.
- Cuando haya terminado, pulse END ODUB (pedal Harmony/Drive).

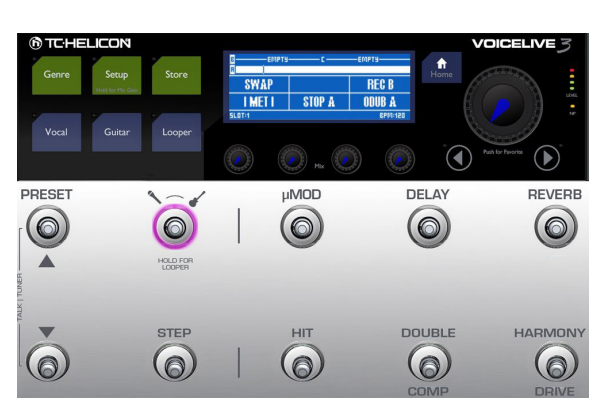

*Unidad lista para sobredoblajes*

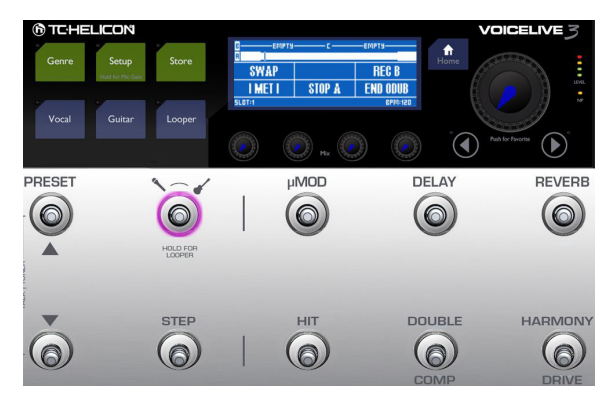

*Grabación de un sobredoblaje*

– Si quiere añadir varios sobredoblajes distintos, puede dejar en marcha la grabación de sobredoblajes y añadir nuevas partes cada vez que comience de nuevo el bucle.

Grabación de la pista de bucle B

- Ahora, mientras se reproduce la pista de bucle A vamos a grabar algo más en la pista B. ¡Sí, otro pastel!
- Cuando esté listo, pulse REC B (pedal Reverb).

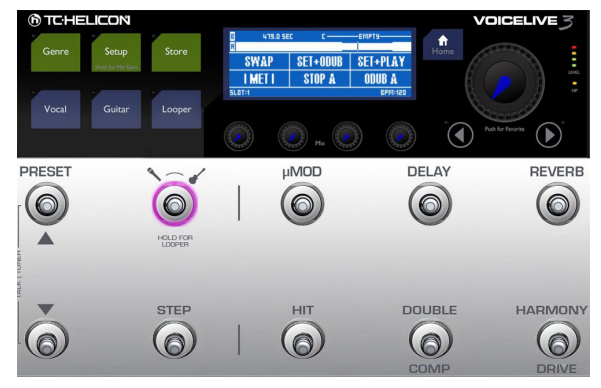

*Grabación de la pista de bucle B*

- Lo que hace que sea tan interesante trabajar con dos bucles independientes es que su segunda pista de bucle (pista B) puede ser más larga que la pista de bucle A. No obstante, conseguirá los mejores resultados cuando la pista B sea un múltiplo del número de tiempos musicales de la pista de bucle A.
- Por ejemplo, si la pista de bucle A tiene cuatro tiempos (un compás), haga que la pista B tenga 8 ó 16 tiempos (dos o cuatro compases). Si el bucle tiene una longitud mayor a ese múltiplo, pero menor a dos, el hueco será rellenado con silencio.
- Observará las mismas opciones Set+Play y Set+ODub que vio durante la grabación de la pista de bucle A.

Elija una y púlsela cuando haya acabado la grabación.

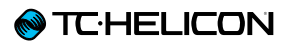

– Si elige Set+Odub, siga grabando sobredoblajes hasta que hava terminado y pulse entonces END ODUB.

#### Detalle de la longitud de la pista de bucle

Para entender mejor cómo son reproducidas pistas de bucle de distintas longitudes en el modo SMART Sync (vea ["SMART" en la página](#page-87-1)  [86\)](#page-87-1), comience grabando un sencillo bucle con su voz contando números.

- Pista de bucle A: Grabe las palabras "uno, dos, tres, cuatro" lo más sincronizado que pueda a los tiempos del metrónomo.
- Pista de bucle B: Grabe las palabras "uno, dos, tres, cuatro, cinco" lo más sincronizado que pueda a los tiempos del metrónomo. En la reproducción, observará que las dos pistas están alineadas en los "cuatro" primeros y que luego el bucle B dice "cinco", queda en silencio durante tres tiempos musicales más y después se vuelve a repetir.

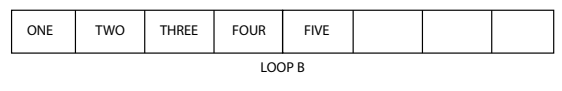

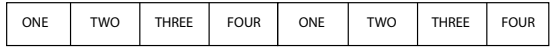

otros modos Sync – vea <u>"Submenú Sync" en la</u> Comentaremos más adelante con más detalle [página 86](#page-87-0).

Ahora vamos a probar con la función Swap.

#### Undo y Redo

¿Ha cometido un error, quizá en su cuarto o quinto sobredoblaje? No se preocupe, no es necesario que tire toda la pista. Puede deshacer fácilmente su último sobredoblaje (es decir, eliminarlo de la pista de bucle) – y si cambia de idea puede deshacer esa anulación, es decir, puede recuperarlo.

- Para deshacer o anular el último sobredoblaje, pulse el pedal Looper.
- Para rehacer ("deshacer el undo", recuperando por tanto el último sobredoblaje), pulse de nuevo el pedal Looper.

#### Uso del Swap

La función Swap tiene una gran utilidad ya que le permite mantener su pista de bucle A, mientras cambia de forma transparente entre dos pistas adicionales (pista B y C).

Vamos a seguir con nuestro ejemplo "Su primer bucle", y en este punto ya debería haber grabado la pista de bucle A y la B. Vamos a pasar a grabar ahora el bucle C.

– Cuando esté listo para grabar una nueva pista de bucle como el bucle C, pulse Swap. La pista de bucle B detendrá su reproducción y comenzará la grabación del bucle C.

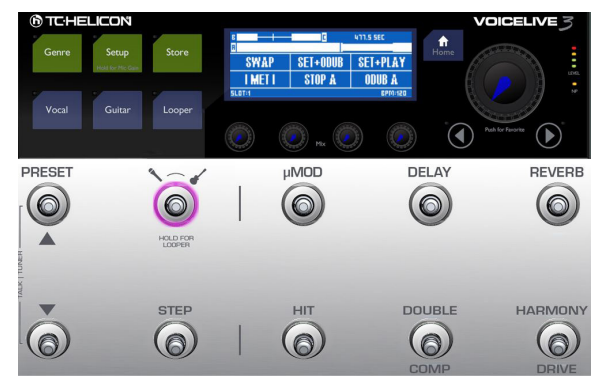

*Uso de Swap*

- Verá las mismas opciones Set+Play y Set+ODub que vio durante la grabación de la pista de bucle A (vea ["Set + Overdub vs. Set](#page-82-0) [+ Play" en la página 81](#page-82-0)).
- Elija una y púlsela cuando haya acabado la grabación.
- Si elige Set+ODub, siga grabando sobredoblajes hasta que haya acabado y pulse entonces End ODub.
- Ahora, pulse Swap. En la pantalla verá que la pista de bucle C sigue reproduciéndose hasta llegar al final y que entonces el VoiceLive 3 cambia automáticamente al bucle B!

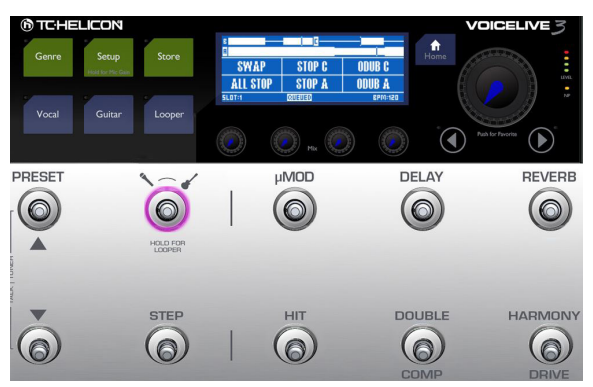

*Pulse ALL STOP para detener la grabación*

– Detenga la reproducción del bucle pulsando ALL STOP (pedal HIT). Esto finaliza nuestro tutorial.

# El menú Utility

Ahora vamos a mostrarle el menú UTIL(ity), donde encontrará muchas opciones del Looper.

- Pulse el pedal enlazado al menú Utility (pedal µMod) para acceder a este menú.
- Si aparece "SWAP" en el segmento superior izquierdo del menú, *mantenga pulsado* el pedal µMod para acceder al menú Utility. Esta acción (mantener pulsado) ha sido diseñada para que el botón Swap realice una doble función, dependiendo de si ha grabado el bucle "B" y "C" o no.

Una vez que haya accedido al menú UTIL, verá otras nuevas opciones.

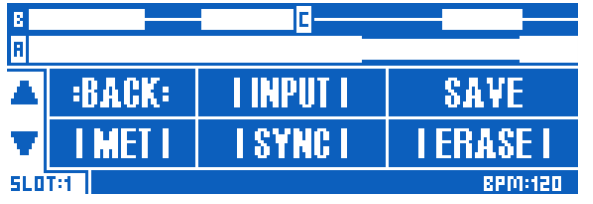

*Menú Utility*

# **Back**

Pulse BACK (pedal µMod) para "subir" por el menú Utility o uno de sus submenús hasta volver a la pantalla principal de bucles.

# Submenú Input

Pulse INPUT (pedal Delay) para acceder al submenú Input. En él, podrá elegir qué entradas grabará el Looper. Esta función le permite usar una entrada/s concreta para varios bucles (p.e. su micro para una sección beatbox y la guitarra para una progresión de acorde) y evitar que el sonido de otras entradas vaya al bucle.

Teniendo en cuenta lo anterior, puede tocar su guitarra y cantar a la vez y hacer que solo su voz *o* su instrumento vaya al Looper. Esto le ofrece una flexibilidad enorme.

Estas son las opciones de entrada disponibles:

- Voc+Guit: Para grabar sus voces (con efectos) y su guitarra.
- Guitar: señal de su guitarra
- Aux: Grabación de la señal presente en la toma Aux del VoiceLive 3.
- Voc: Grabación de la voz (con efectos).
- All: Grabación de voces, guitarra y señal Aux.

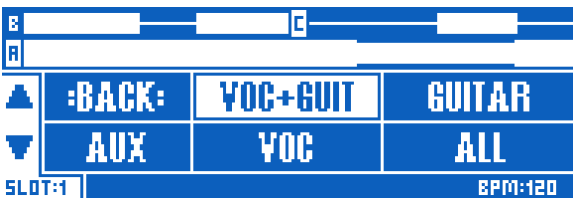

*Submenú Loop input*

- Elija la opción que quiera usar pulsando el pedal respectivo.
- Pulse BACK para salir del menú INPUT.

## Save

- Pulse SAVE (pedal Reverb) para almacenar su bucle en el espacio de bucle activo. El número del espacio de bucle activo aparecerá debajo de las flechas arriba y abajo en el extremo izquierdo de la pantalla de bucle.
- Para cambiar a otro espacio de bucle, pulse los pedales de preset arriba y abajo.
- Si ha asignado espacios/pistas de bucle a los pedales en un Preset con la función Buttonmap, esa información será almacenada como parte del Preset.
- La información Undo/Redo NO es almacenada con el bucle cuando lo guarde.

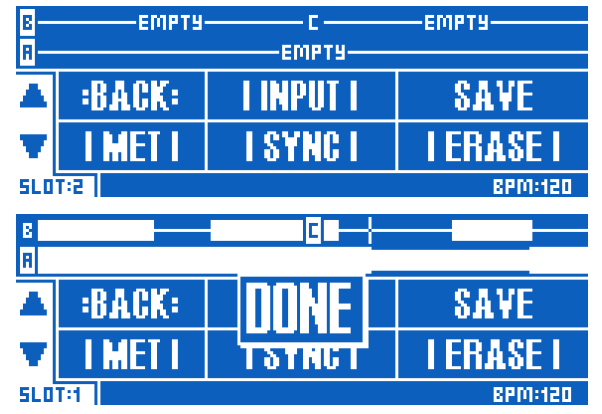

*Almacenamiento de su bucle en el espacio de bucle activo*

## Submenú Metronome

Pulse MET (pedal HIT) para acceder al submenú Metronome. En él, podrá activar o desactivar el metrónomo y cambiar su sonido.

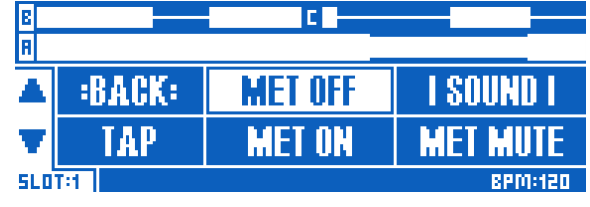

*Submenú Metronome*

Las opciones de este submenú son:

– MET ON: Pulse MET ON (pedal Double/Comp) para activar el metrónomo y todas sus funciones relacionadas.

Este metrónomo es más que una simple "pista guía". Puede generar una señal audio de guía para cuando grabe bucles – pero también controla el tempo y se sincroniza a él.

- MET MUTE: Pulse MET MUTE (pedal Harmony/Drive) para anular la salida audio del metrónomo. Si anula el metrónomo, seguirá estando activo para el tempo y LoopAssist™, pero no producirá ningún sonido.
- MET OFF: Pulse MET OFF (pedal Delay) para desactivar el metrónomo y todas sus funciones relacionadas.

Tenga en cuenta la diferencia entre MET OFF y MET MUTE: Cuando desactive el metrónomo, la función LoopAssist™ ya no guiará sus grabaciones y el bucle quedará "donde sea" con respecto a otros efectos con base en tempo como Delay o Rhythmic.

– TAP: Pulse rítmicamente TAP (pedal HIT) para definir un nuevo tempo. Mientras esté

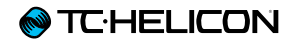

marcando este tempo, los pedales de Preset arriba y abajo se iluminarán en azul, para indicarle que puede usarlos para realizar un ajuste preciso del tempo en pasos de BPM.

– SOUND: Pulse SOUND (pedal Reverb) para acceder a un nuevo submenú en el que podrá elegir qué sonido producirá el metrónomo. Cuando haya elegido el sonido que quiera, pulse BACK.

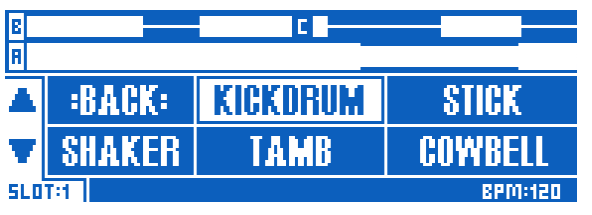

*Submenú de sonido de metrónomo*

#### Nivel de metrónomo

Dado que puede ajustar la salida audio para la mezcla principal y la de auriculares de forma independiente (vea ["9. Mandos MIX" en la](#page-14-0)  [página 13](#page-14-0)), también puede elegir si el público escuchará el metrónomo o no.

#### Tempo y metrónomo

Mientras no haya grabado nada en ninguno de los espacios o pistas Loop o de bucle, puede definir libremente el tempo de su bucle con el botón TAP.

Una vez que haya grabado un bucle con el metrónomo activo, el tempo quedará bloqueado – es decir, ya no podrá cambiarlo después. Para cambiar el tempo, deberá eliminar

completamente el bucle o elegir otro espacio de bucle vacío.

Si graba un bucle con el metrónomo en OFF, podrá seguir cambiando el tempo más tarde.

#### <span id="page-87-0"></span>Submenú Sync

Pulse SYNC (el pedal Double/Comp) para acceder al submenú Sync. En este submenú podrá definir cómo se sincronizará el Looper del VoiceLive 3 a un tempo determinado.

Las opciones del submenú Sync son las siguientes.

#### <span id="page-87-1"></span>**SMART**

Elija SMART para usar todas las capacidades del LoopAssist™ del VoiceLive 3. Este LoopAssist™ elige cómo y cuándo recortar y alargar los bucles, en base a lo que ya haya grabado.

El pulsar el botón SWAP hará que cambie entre la pista de bucle B y la C, produciendo el cambio cuando llegue al final del bucle activo. Las pistas de bucle A y B o A y C podrán ser reproducidas simultáneamente.

SMART impone una relación entre la pista de bucle primaria (pista A) y las pistas B y C. En otras palabras: Las pistas de bucle B y C pueden existir como un múltiplo (en compases) de la pista A, pero no pueden ser más cortas.

Vea luego en la sección QUANTIZE una comparación paso-a-paso entre SMART y QUANTIZE. ¡Resulta más sencillo oírlo y verlo que leerlo!

#### **SERIAL**

Cuando elija SERIAL en el submenú Sync, los bucles serán reproducidos uno detrás de otro, esperando a que acabe un bucle antes de que empiece el siguiente.

En el modo SERIAL, las pistas de bucle A, B y C se reproducen de forma independiente y no pueden ser reproducidas de forma simultánea.

Este modo resulta útil si tiene tres secciones de canciones o progresiones entre las que quiera alternar. Evidentemente, no es obligatorio que haga la progresión del bucle A al B y después al C en ese orden – puede reproducir los bucles en el orden que quiera.

#### **QUANTIZE**

Al igual que en SMART, este QUANTIZE usa la función LoopAssist™ del VoiceLive 3 y hará que sus bucles queden dentro del tiempo musical más cercano del tempo activo. Pero de forma distinta a lo que ocurre con SMART, QUANTIZE no amplía ni recorta los bucles.

Para ver clara la diferencia, pruebe esto:

- En el submenú Sync, elija SMART.
- Grabe un bucle *corto* en la pista de bucle A.
- Grabe un bucle *más largo* en la pista B.
- Reprodúzcalos y observe cómo suenan (y el aspecto que tienen en la pantalla).
- Elimine ambos bucles de las pistas de bucle A y B (vea ["Submenú Erase" en la página 88\)](#page-89-0).
- Ahora, grabe un bucle *más largo* en la pista de bucle A.
- Grabe un bucle *más corto* en la pista B.
- Observe que el bucle "B" más corto es ampliado de forma automática con espacio vacío para adaptarlo a la pista de bucle A.
- De nuevo, elimine ambos bucles.
- In el submenú Sync, elija QUANTIZE.
- Grabe un bucle largo en la pista de bucle A.
- Grabe un bucle corto en la pista de bucle B, tratando de que el de la pista de bucle A sea divisible por él.

Por ejemplo, si la pista de bucle A tiene una longitud de 4 compases, haga que el de la pista B tenga dos compases.

Ahora observe cómo la pista de bucle B se reproduce varias veces por cada vez que es reproducido el de la pista de bucle A.

Esto resulta un modo mejor si quiere grabar una pista de bucle A más larga (quizá una progresión de acordes) y uno más corto en la pista B (quizá una sección beatbox).

Lamentamos el haber usado tantos pasos para explicar esto – pero pensamos que probablemente es mejor ver y oír en acción las diferencias entre los métodos para entender completamente cómo actúan los modos Smart y Quantize.

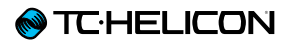

#### FREE

Esto es muy fácil de explicar: No se utiliza metrónomo ni ningún otro tipo de sincronización. Los bucles son grabados de forma totalmente independiente y pueden tener cualquier formato/ longitud. ¡Vuélvase loco y creativo!

## <span id="page-89-0"></span>Submenú Erase

Pulse ERASE (el pedal Harmony/Drive) para acceder a este submenú. En él, encontrará opciones para borrar sus bucles:

- Borrado de pista de bucle A
- Borrado de pista de bucle B
- Borrado de pista de bucle C
- Borrado de todas las pistas de bucle

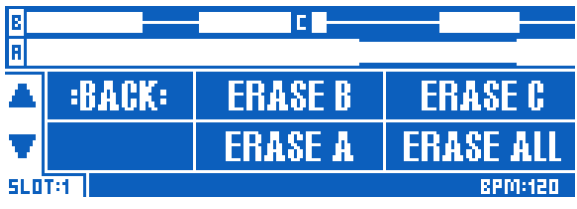

*Submenú Erase*

#### Borrado directo de bucles

Puede eliminar fácilmente un bucle individual sin tener que ir al submenú Erase.

Mientras esté en la pantalla principal de bucle, simplemente pulse/mantenga pulsado el botón ODUB para una pista de bucle (pedales Reverb o Harmony respectivamente).

# Límites de bucle

- El tiempo de bucle total disponible en el VoiceLive 3 es de 45 minutos.
- Cada una de las pistas de bucle individuales puede tener hasta 8 minutos.

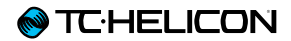

# Configuración

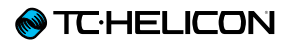

Este menú Setup contiene todos los parámetros que afectan al sistema del VoiceLive 3. En este capítulo le describimos por separado

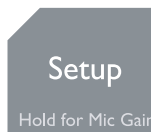

cada página o pestaña de esta sección.

– Pulse el botón Setup para acceder al menú del sistema.

– Use los botones de flecha para cambiar entre las distintas pestañas del menú de sistema.

#### Pestaña Input

La página Input le ofrece ajustes para todas las entradas del VoiceLive 3.

#### Parámetro Input Gain

Use este parámetro para ajustar el nivel de entrada para la entrada de micro.

Si ha completado el proceso de ajuste automático de ganancia de la Guía rápida, lo más seguro es que no tenga que ajustar esto.

Para ajustar manualmente la ganancia, haga lo siguiente.

- Conecte su micrófono.
- Si tiene un micrófono de tipo condensador, cambie el tipo de entrada a Condenser.
- Cante al máximo volumen.
- Suba este parámetro hasta que solo se iluminen los pilotos verde y amarillo del indicador de nivel.
- Si observa que se ilumina el piloto rojo, reduzca el valor de este parámetro hasta que ya no se ilumine ese piloto.

Este será el ajuste óptimo de la ganancia de entrada.

#### Parámetro Input Type

Use este parámetro para elegir el tipo de su micrófono. Elija el que mejor se adapte a su configuración.

Las opciones posibles son:

- Dynamic Mic (micro dinámico) Por ejemplo SM58, OM5, MP-70 etc.
- Condenser Mic (micro condensador) Activa la alimentación fantasma de +48 V
- MP-75 Mic permite Mic Control
- E835 FX Mic permite Mic Control

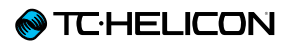

#### Parámetro Global Pitch Correct

Use este parámetro para aplicar corrección de tono auto-cromática a su señal de micro entrante. Esta función es independiente del bloque de efectos HardTune y será anulada cuando active el efecto HardTune.

Nos gusta pensar en este efecto como en una "pequeña ayuda" que le guía continuamente hacia el siguiente semitono más cercano. Dado que esta corrección es siempre cromática, puede seguir cantando una nota "errónea" (en relación a la clave/escala activa de su canción), pero esto le ayudará con su tono global.

Rango de parámetro: 0 a 100 %

Para conseguir un sonido transparente, pruebe con un ajuste de aproximadamente el 40%.

Si observa efectos de "fase" entre su voz natural y la corregida, eso es totalmente normal.

Para más información acerca de los efectos de fase en la corrección de tono, vea este video:

[youtube.com/watch?v=KWrEIuiDXsA](http://www.youtube.com/watch?v=KWrEIuiDXsA)

### Parámetro RoomSense Auto-Detect

Use este parámetro para añadir los micrófonos RoomSense internos de su VoiceLive 3 a las fuentes posibles de NaturalPlay.

Ajustes posibles:

- On: El VoiceLive 3 "detectará" los micros RoomSense para la información de clave/ escala si no hay presente ninguna señal de guitarra, MIDI o auxiliar.
- Off: El VoiceLive 3 ignorará cualquier señal musical "que escuche" desde los micros RoomSense.

#### Parámetro Lead Delay

Use este parámetro para aplicar compensación de latencia entre su voz solista y los efectos.

Ajustes posibles:

- None: Su voz solista pasará a través de la unidad lo más rápido posible, sin tener en cuenta el número de efectos y su latencia.
- Voice Sync: La voz solista será retardada de forma dinámica (aunque sea mínimamente) de forma que cualquier voz generada - como las de armonía - serán "alineadas" perfectamente. La cantidad del retardo aplicado a su voz solista dependerá del número de voces generadas.
- Auto: Similar al ajuste anterior, aquí su voz solista es retardada en relación a la latencia global de *todos* los efectos activos, no solo de las voces generadas.

Aunque este modo es el más preciso en cuanto a temporización, también es el que más produce esa sensación de "lo que canta" viene de "fuera de la unidad" un segundo después. Por algunos, esta latencia será casi imperceptible, mientras que para otros será insoportable.

Pruebe con los distintos modos para determinar cuál es el que le da los mejores resultados y "sensación" de sonido de salida resultante.

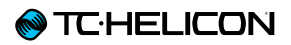

#### Parámetro Lead Mute

Use este parámetro para anular todas las señales vocales principales entrantes.

#### Ajustes posibles: on/off.

Cuando el valor sea ON, la unidad anulará tanto la señal de nivel de micro como la de línea, sea lo que sea lo que tenga conectado en la toma combo. Este Lead Mute resulta perfecto para un "post procesado" de las voces pregrabadas sin efectos.

#### Post procesado de voces pregrabadas sin efectos o "secas":

- Envíe la señal "seca" desde su DAW a la entrada Mic/Line.
- Active este Lead Mute.
- Grabe la señal solo con efectos resultante en una nueva pista de su DAW.
- Mezcle la pista vocal "seca" original y las nuevas pistas "húmedas" (con efectos) en la mezcla.

# Parámetro Aux Level

Use este parámetro para controlar el nivel de la señal recibida en la entrada Aux. Si detecta distorsión al conectar una fuente de música exterior a esta entrada Aux, pruebe a reducir el valor de este parámetro.

# Parámetro Aux Vocal Cancel

Cuando active este parámetro, el VoiceLive 3 intentará eliminar las voces de la música stereo grabada que reciba a través de la entrada Aux.

Tenga en cuenta que la capacidad de este Voice Cancel para "hacer magia" depende en gran medida de la mezcla de la música entrante. Las grabaciones stereo con las voces directamente en el centro y los instrumentos a cada lado del panorama stereo suelen dar los mejores resultados.

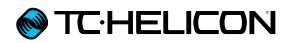

# Parámetro Monitor Level

Use este parámetro para controlar el nivel de la señal recibida en la entrada Monitor. Si la mezcla de monitor entrante distorsiona, pruebe a reducir el valor de este parámetro.

# Pestaña Output

#### Parámetro Output Mode

Use este parámetro para elegir el modo de salida del VoiceLive 3.

Ajustes posibles:

- Stereo:
	- La toma de salida XLR izquierda lleva el canal stereo izquierdo.
	- La toma de salida XLR derecha lleva el canal stereo derecho.
- Mono:
	- La toma de salida XLR izquierda lleva las señales sumadas de canal de guitarra y voz mono (con efectos).
	- La toma de salida XLR izquierda lleva las señales sumadas de canal de guitarra y voz mono (sin efectos).
	- El canal seco (sin efectos) incluye Tono y Corrección de tono auto-cromática (si se aplican).
	- El canal seco *no contiene* efectos HardTune.
- Dual Mono:
	- La toma de salida XLR izquierda lleva la señal sumada del canal vocal mono (con efectos).
	- La toma de salida XLR izquierda lleva la señal sumada del canal de guitarra mono (con efectos).

# Parámetro XLR Out Level

Use este parámetro para ajustar el nivel relativo de la señal que es enviada a las salidas XLR.

Ajustes posibles:

- Mic Level: Habitualmente este será el mejor ajuste cuando conecte la unidad a un mezclador/PA. Este nivel prácticamente replica el de un micro conectado directamente a la mesa de mezclas.
- Line Level: Cuando conecte la unidad a las entradas de línea de un mezclador/PA, este será el mejor ajuste.

Enlaces:

– Para un acercamiento a los conceptos básicos de los sistemas PA, Yorkville dispone de una "guía de principiantes para los PA" extremadamente útil:

yorkvill[e.com/downloads/othe](http://www.yorkville.com/downloads/other/basicpaprimer.pdf)r/ [basicpaprimer.pdf](http://www.yorkville.com/downloads/other/basicpaprimer.pdf)

– También puede encontrar un episodio de video realmente interesante en el Craig's Corner que trata sobre la configuración de las mesas de mezclas con dispositivos TC-Helicon:

[youtube.com/watch?v=qq0AOtafIjs](http://www.youtube.com/watch?v=qq0AOtafIjs)

– Y otro en el que encontrará consejos para eliminar la realimentación: [youtube.com/watch?v=VlN1RJ4gcAo](http://www.youtube.com/watch?v=VlN1RJ4gcAo)

#### Parámetro Headphone Limiter

Use este parámetro para ajustar el nivel del limitador para la salida de auriculares.

El valor 0 dB le ofrece la máxima salida potencial de auriculares. Los valores por debajo de 0 dB (-3 dB, etc) restringirán o "limitarán" esa máxima salida potencial. Cuando utilice monitores intraurales o in-ear, puede que quiera ajustar este limitador de cara a evitar daños en los oídos debidos a fuertes ruidos transitorios como la realimentación.

# Parámetro Talk Trim

Use este parámetro para ajustar el nivel de su voz solista cuando esté activo el modo "Talk/ Bypass". No es extraño que los músicos quieran un poco más o menos volumen a través del equipo PA cuando los efectos están en bypass.

# Pestaña Guitar

#### Parámetro Input Gain

Use este parámetro para ajustar el nivel de entrada para la entrada Guitar IN. Para ajustarlo correctamente, haga lo siguiente:

- Conecte su guitarra.
- Suba al máximo el control de volumen de la guitarra.
- Toque más fuerte de lo que haría normalmente.
- Suba el valor de este parámetro hasta que solo se iluminen los pilotos verdes y amarillos del indicador de nivel.
- Si observa que se ilumina alguno de los pilotos rojos, reduzca el ajuste de este parámetro hasta que el piloto rojo ya no se ilumine Este será su ajuste de ganancia de entrada óptimo.

## Parámetro Phase

Use este parámetro para invertir la fase de la señal de guitarra.

Ajustes posibles:

- Normal: La fase de la señal se mantiene tal y como está en la entrada de guitarra.
- Inverted: La fase de la señal entrante es invertida. Esto puede resultar útil a veces para evitar realimentación de los monitores de escenario. Esto sobre todo es aplicable a las guitarras acústicas.

# Parámetro Speaker Sim Enable

Use este parámetro para activar o desactivar la parte de simulación de altavoz del bloque de efectos de amplificación de guitarra.

#### Ajustes posibles:

- On: Las simulaciones de altavoces están activas. Este es un buen ajuste para usarlo con un altavoz PA o FRFR (rango completo, respuesta plana).
- Off: Simulaciones de altavoz desactivadas. Este es un buen ajuste global si va a conectar un buen amplificador y quiere mantener "su sonido" independientemente de los efectos de guitarra.

# Parámetro Output Mode

Use este parámetro para elegir si los niveles de salida de guitarra serán variable o fijos.

#### Ajustes posibles:

– Unity Gain: Se mantendrá un nivel de salida de guitarra constante, independientemente de los ajustes Mix.

Si tiene un pedal de expresión conectado y lo ha ajustado para que controle el volumen de la guitarra, el nivel de salida de guitarra se verá afectado por el pedal.

– Variable Level: Los cambios en el nivel de guitarra de la pantalla Mix afectarán al nivel de las salidas de guitarra.

Este parámetro solo se aplica a las salidas de guitarra de 6,3 mm, no a las salidas XLR. Las salidas XLR siempre permiten variaciones del nivel de guitarra a través de la pantalla Mic, siempre y cuando no haya conectado nada a las salidas de guitarra de 6,3 mm.

# Parámetro Gate Threshold

Use este parámetro para ajustar la puerta de ruidos de la guitarra. Una puerta "se cierra" o anula el sonido cuando la señal llega a un umbral específico de bajo volumen.

Para ajustar la puerta para un funcionamiento eficaz, toque una nota o acorde y deje que suene durante un momento. Observará que llega hasta un volumen determinado y que después queda totalmente en silencio. Eso indica que la puerta "se ha cerrado", anulando totalmente la salida. El punto clave en esto es localizar un ajuste de umbral para la puerta que permita que el sonido y sustain de su instrumento desaparezca de forma natural, pero que reduzca o elimine el ruido cuando no toque. Deberá hacer pruebas hasta localizar el punto óptimo para sus necesidades y estilo personal.

# Pestaña MIDI

#### Parámetro Source

Use este parámetro para determinar qué entrada MIDI usará el VoiceLive 3.

Ajustes posibles:

- USB: El VoiceLive 3 recibe la información MIDI del puerto USB.
- MIDI: El VoiceLive 3 recibe la información MIDI del puerto físico MIDI IN.

# Parámetro Filter

Use este parámetro para filtrar o eliminar determinada información MIDI del torrente de datos MIDI entrante. Esto le resultará útil si quiere que el VoiceLive 3 responda determinados tipos de información – como cambios de programa – pero no a otros, como mensajes de controladores continuos (CC). El valor que elija aquí le indica al VoiceLive 3 a qué NO DEBE responder.

Ajustes posibles:

- None: La unidad responderá a todos los datos MIDI entrantes, si es que hay alguno.
- PrgChange: La unidad rechazará todos los mensajes de cambio de programa entrantes.
- SysEx: Serán rechazados todos los datos de sistema exclusivo (SysEx) entrantes.
- PC + SysEx: Serán rechazados todos los mensajes de cambio de programa y datos SysEx.

# Parámetro MIDI Channel

Use este parámetro para ajustar el canal MIDI en el que el "detectará" la información MIDI entrante. Este parámetro resulta muy útil cuando tenga varios dispositivos MIDI y quiera enviar órdenes específicas a dispositivos concretos.

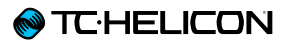

# Parámetro CC Channel

Use este parámetro para ajustar el canal MIDI desde el que el VoiceLive 3 "detectará" la información de controladores continuos (CC) MIDI entrante.

El canal MIDI Y el canal CC pueden ser diferentes. Esto implica que puede hacer que el VoiceLive 3 responda a información de cambio de programa en un canal y a información de CC en otro.

#### Parámetro Transpose

Use este parámetro para dividir los datos de notas MIDI entrantes arriba o abajo en hasta 4 octavas.

Si la nota emitida después de la transposición queda fuera de las notas MIDI posibles (p.e. si realmente es muy alta o baja), será usada la siguiente octava. Por ejemplo, si ha ajustado el valor de este Transpose a -4 octavas, pero la nota queda muy fuera del rango de valores de notas MIDI aceptables, el sistema intentará con la siguiente octava de trasposición más cercana (-3). Si -3 sigue siendo demasiado baja, probará con -2 etc.

# Parámetro Split Note

Puede definir una zona específica de su teclado a la que responda el VoiceLive 3. Use este parámetro para definir el punto de división y el parámetro siguiente Split Direction para elegir si quiere que sean incluidas en este rango de control las notas que estén por encima o por debajo de la nota que elija aquí.

Ajustes posibles: C-1 a G9

# Parámetro Split Direction

Puede definir una zona específica de su teclado a la que responda el VoiceLive 3. Use el parámetro Split Note para definir un punto de división y este otro parámetro para controlar si esa zona incluirá las notas que estén por encima o por debajo de ese punto de división.

- Above: Todas las notas que estén por encima del punto de división serán "detectadas" como información de notas MIDI.
- Below: Todas las notas que estén por debajo del punto de división serán "detectadas" como información de notas MIDI.

# Parámetro Vibrato Boost

Use este parámetro para ajustar la forma en la que el VoiceLive 3 procesará los datos de modulación MIDI entrantes.

Ajustes posibles:

- Boost: Los datos de modulación recibidos vía MIDI son añadidos al vibrato ya aplicado a las voces de armonía.
- Manual: Los datos de modulación recibidos vía MIDI controlan directamente la cantidad de vibrato.

# Parámetro Pitchbend Range

Use este parámetro para definir el rango de afectación de la información de inflexión tonal sobre la nota(s) activa. Este valor representa semitonos. El valor por defecto es 12 (1 octava).

# Parámetro Sysex ID

Use este parámetro para ajustar el ID o identificador de Sysex (sistema exclusivo) que será usado para el reconocimiento de dispositivos.

! Si está usando el software VoiceSupport para actualizaciones de firmware y/o gestión de presets, deberá ajustar este SysEx ID a 0.

# Parámetro SysEx Dump Rate

Use este parámetro para ajustar la "velocidad" de la transferencia de datos MIDI para las actualizaciones de firmware y gestión de presets.

Ajustes posibles:

- Normal: Valor por defecto. Le recomendamos que deje este valor siempre salvo que se encuentre con algún problema al usarlo.
- Slow: Esto reduce la velocidad de la transferencia de datos. Si tiene problemas como desincronización de presets o errores en la actualización de firmware usando el software VoiceSupport, pruebe este ajuste.

# Pestaña Tone

El VoiceLive 3 está equipado con un bloque de tono optimizado para la voz que aplica efectos de compresión, EQ, puerta de ruidos y de-esser a la voz solista. Los ajustes de estos componentes no son almacenados como parte del preset, sino que son aplicados de forma global.

Le recomendamos que como punto de partida use los ajustes "Adaptive" para la compresión, EQ y puerta de ruidos y que solo cambie a un ajuste manual si se encuentra con algún problema concreto que deba tratar.

#### Parámetro Tone

Use este parámetro para activar o desactivar el bloque de tono.

# Parámetro De-ess

Use este parámetro para ajustar la cantidad de efecto de-esser (supresión de sonidos "sss") adaptable que debe aplicarse a su voz. El valor por defecto es 50.

#### Parámetro Compression mode

Use este parámetro para elegir entre la compresión adaptable (automática) y la manual.

#### Ajustes posibles:

- Adaptive: Ajuste automático de los valores de la compresión conforme cante.
- Manual: Los ajustes de compresión son estáticos y deberá ajustarlos manualmente.

#### Parámetro Compress (solo modo Adaptive Compression)

Use este parámetro para controlar la cantidad de compresión adaptable que será aplicada a su voz. El valor por defecto es 50.

Parámetro Threshold (solo modo Manual Compression) Use este parámetro para ajustar el nivel de señal a partir del cual será aplicada la compresión.

## Parámetro Ratio (solo modo Manual Compression)

Use este parámetro para ajustar la cantidad de compresión que deberá aplicarse cuando el nivel de la señal pase por encima del umbral. Este ratio se define como una relación "1:X", donde "X" es la cantidad de reducción de decibelios (dB) de nivel por cada 1 dB que esté por encima del valor de umbral o "Threshold".

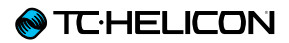

## Parámetro Gate

Este efecto de puerta reduce el volumen de la señal de micrófono/línea cuando la señal de entrada cae por debajo de un umbral determinado.

Use este parámetro para elegir entre un efecto de puerta adaptable (automático) y uno manual.

Ajustes posibles:

- Off: No será aplicado ningún efecto de puerta.
- Adaptive: El efecto de puerta será ajustado de forma automática.
- Manual: El umbral de la puerta deberá ser ajustado manualmente por el usuario.

Parámetro Lead Atten (solo modos Adaptive y Manual Gate) Use este parámetro para ajustar la atenuación de la voz solista una vez que la señal quede por debajo del umbral.

#### Parámetro Harm Atten (solo modos Adaptive y Manual Gate)

Use este parámetro para ajustar la atenuación de las voces de armonía una vez que la señal pase por debajo del umbral.

#### Parámetro Threshold (solo modo Manual Gate)

Use este parámetro para ajustar el umbral para el efecto de puerta de ruidos. Cuando el nivel de la señal quede por debajo de este valor, la puerta se activará y atenuará las señales de acuerdo al ajuste especificado por los parámetros Atten.

# Parámetro EQ Mode

Use este parámetro para elegir entre la ecualización adaptable (automática) y la manual.

Ajustes posibles:

- Adaptive: La ecualización será ajustada de forma automática conforme cante.
- Manual: Los ajustes del ecualizador son estáticos y debe ajustarlos manualmente.

Parámetro Shape (solo modo Adaptive EQ)

Use este parámetro para controlar la cantidad de ecualización adaptable aplicada a su voz. El valor por defecto es 50.

#### Parámetro Warmth (solo modo Adaptive EQ)

Use este parámetro para ajustar el carácter de la ecualización adaptable. Cuando ajuste este parámetro a On, la ecualización tendrá un sonido más cálido.

# Parámetros Low / Mid / High gain (solo modo Manual EQ)

Use estos parámetros para ajustar la cantidad de realce de señal (ganancia) o atenuación que será aplicada a las bandas de graves, medios y agudos (respectivamente) del EQ.

Rango de parámetro: -12 a 12 dB.

#### Parámetros Low / Mid / High Freq (solo modo Manual EQ)

Use estos parámetros para ajustar las frecuencias de la banda de graves, medios y agudos (respectivamente) del EQ.

Rango de parámetro: 20 a 20480 Hz.
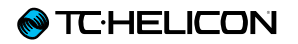

Parámetro Mid BW (solo modo Manual EQ) Use estos parámetros para ajustar la amplitud de banda de la banda de medios del EQ.

Rango de parámetro: Narrow, 0.11 a 8,77, Wide.

## Pestaña System

## Parámetro Contrast

Use este parámetro para ajustar el contraste de la pantalla del VoiceLive 3.

Dependiendo del ángulo con el que esté mirando la pantalla, un ajuste de contraste diferente puede facilitarle más su visión y lectura.

## Parámetro Global Preset

Use este parámetro para definir un preste global que será usado como punto de partida/ referencia para todos los presets en los que los bloques de efectos estén ajustados a Global ON.

Habitualmente encontrará el ajuste Global en la parte inferior de la pantalla de edición de cada bloque de efectos. En cuanto cambie el valor de este ajuste de OFF a ON en un bloque de efectos, se aplicarán a dicho efecto los ajustes de efecto correspondientes del preset global.

Para más información, vea ["Importante: El enlace](#page-47-0) [entre el preset Global y el resto de presets va en](#page-47-0) [ambos sentidos" en la página 46.](#page-47-0)

## Parámetro Global NatPlay Source

Use este parámetro para definir una fuente de señal global para la función NaturalPlay. Use este parámetro si quiere asegurarse de que se usen datos audio o de control de una fuente concreta para determinar la clave/escala. Para más información, vea ["¿Qué es NaturalPlay?" en](#page-34-0) [la página 33](#page-34-0).

#### Ajustes posibles:

- Auto: El VoiceLive 3 "detecta" cualquier señal audio o dato de control procedente de la entrada de guitarra/MIDI o del puerto USB/ entrada Aux /micrófonos RoomSense para determinar la clave/escala que vaya a ser usada para guiar las armonías y el HardTune.
- Guitar: Los datos audio recibidos en la entrada de guitarra son usados para determinar la clave/escala.
- MIDI: Los mensajes de notas MIDI recibidos en la nota MIDI IN son usados para determinar la clave/escala.
- Aux: La señal audio recibida en la entrada Aux es usada para determinar la clave/escala.
- RoomSense: El audio recibido a través de los micrófonos RoomSense internos es usado para determinar la clave/escala.

## Parámetro All Guitar FX Global

Use este parámetro para "bloquear" los efectos de guitarra a su estado activo. Esto resulta perfecto si quiere usar un "grupo" de efectos de guitarra en todos los presets, de una forma similar a como si tuviese pedales de guitarra individuales en lugar de que los efectos de guitarra cambien con cada presets.

# Parámetro Global Tempo

Use este parámetro si quiere usar un ajuste de tempo global en lugar de los ajustes de tempo almacenados como parte de cada preset.

Cuando el valor de este parámetro sea On, cualquier tempo ajustado vía…

- Marcación de tempo (vea ["Marcación del](#page-43-0) [tempo" en la página 42](#page-43-0)),
- la pantalla de edición del efecto de retardo, o
- el metrónomo de bucle (vea ["Submenú](#page-86-0) [Metronome" en la página 85\)](#page-86-0)

se aplicará a *todos* los presets. Los valores de tempo almacenados con los presets serán sustituidos por este mientras este parámetro esté activo.

## Parámetro Global Key/Scale

Use este parámetro si quiere usar una clave/ escala global. Cuando este parámetro esté ajustado a On y haya ajustado los parámetros Key y Scale de la pantalla de edición del bloque Harmony de un preset, esa clave y escala se aplicarán a todos los presets y los efectos que utilicen información de clave y escala.

# Parámetro Tuner Reference

Use este parámetro para ajustar la frecuencia de referencia para el afinador interno. El valor por defecto es 440 Hz.

# Parámetro Hit Behavior

Use este parámetro para definir de qué forma afectará la activación o desactivación manual de los bloques de efectos a la función HIT. Para más información, vea "HIT - Dynamic vs. [Snapshot" en la página 41](#page-42-0).

#### Pestaña Buttonmap

Cada uno de los presets del VoiceLive 3 tiene su propia pestaña Buttonmap que le permite reasignar los seis pedales de efectos (µMod, Delay, Reverb, HIT, Double/Comp y Harmony/Drive) para el estrato vocal y el de guitarra. Para más información, vea ["Reasignación de un pedal" en](#page-38-0)  [la página 37.](#page-38-0)

Además de esta función Buttonmap específica para cada preset, los parámetros de la pestaña Buttonmap del menú Setup le permite reconfigurar el botón Step y el interruptor Mic de su micrófono con capacidad Mic Control.

#### Parámetro Step Button Function

Use este parámetro para reasignar el pedal Step a otra función.

Puede reasignar una de las funciones siguientes al pedal Step. Este ajuste no es almacenado como parte de sus presets, sino que se aplica globalmente. El piloto del pedal Step se iluminará en azul (vocal), rojo (guitarra) o morado (bucle/ sistema), dependiendo de lo que haya asignado.

Ajustes posibles:

- Step (paso)
- Pitch Cor (corrección de tono)
- All Mute (anulación total)
- µMod (modulación)
- Delay (retardo)
- Reverb
- Voc HIT (HIT vocal)
- Double (duplicación)
- Harmony (armonía)
- Transducer (transductor)
- HardTune
- Rhythmic (efecto rítmico)
- Stutter (tartamudeo)
- Choir (coro)
- Synth (efecto sintetizado)
- Harm Hold\* (mantenimiento de armonía)
- Set Key (ajuste de clave)
- Tap Tempo (marcación de tempo)
- Bypass
- G µMod (G= guitarra)
- G Delay
- G Reverb
- $-$  G HIT
- G Comp (compresor)
- G Drive (saturación)
- G Amp (amplificador)
- G Rhythm
- G Octaver (octavador)
- G Wah
- G Mute
- All HIT
- Looper\*\*
- \* La armonía debe estar activa para que esto tenga efecto.
- \*\* Conmuta el estrato de bucle. Esto puede resultarle una forma muy cómoda de entrada rápidamente al estrato de bucle, si lo comparamos con el tener que mantener pulsado el botón Layer.

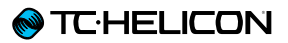

## Parámetro Step Button Mode

Use este parámetro para ajustar el modo operativo del botón Step.

- Latched: Pulse el interruptor Mic para activar el efecto asignado y vuelva a pulsarlo para desactivar el efecto.
- Momentary: El efecto asignado solo estará activo mientras mantenga pulsado el pedal.

Para más información, vea ["Cambio de un botón](#page-37-0)  [del modo Latched \(bloqueado\) a Momentary](#page-37-0)  [\(momentáneo\)" en la página 36.](#page-37-0)

# Parámetro Mic Switch Function

Use este parámetro para activar la función Mic Control y asignar una función al interruptor de su micrófono.

Active el control del micro y ajuste su función.

Ajustes posibles:

- Off
- µMod (modulación)
- Delay (retardo)
- Reverb
- Vocal HIT (HIT vocal)
- Double (duplicación)
- Harmony (armonía)
- Transducer (transductor)
- HardTune
- Rhythmic (efecto rítmico)
- Stutter (tartamudeo)
- Choir (coro)
- Synth (efecto sintetizado)
- Harm Hold (mantenimiento de armonía)
- Step (paso)
- Tap Tempo (marcación de tempo)
- Bypass
- All HIT (HIT total)
- Preset Up / Preset Down\*\* (preset arriba/ abajo)
- Preset Step (paso de preset)
- \* La armonía debe estar activa para que esto tenga efecto.
- \*\* El pulsar el interruptor Mic hará que pase al preset siguiente o anterior. El mantener pulsado el interruptor Mic invertirá el sentido (aumentar/disminuir).

## Parámetro Mic Switch Mode

Use este parámetro para ajustar el modo operativo del interruptor de su micrófono con función Mic Control.

- Latched: Pulse el interruptor Mic para activar el efecto asignado y vuelva a pulsarlo para desactivar el efecto.
- Momentary: El efecto asignado solo estará activo mientras mantenga pulsado el interruptor Mic.

Para más información, vea ["Cambio de un botón](#page-37-0) [del modo Latched \(bloqueado\) a Momentary](#page-37-0) [\(momentáneo\)" en la página 36.](#page-37-0)

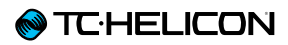

#### Parámetro Footswitch jack

Puede usar la toma Footswitch de su VoiceLive 3 para conectar una pedalera TC-Helicon Switch-3 o un segundo pedal de expresión.

Ajustes posibles:

- Switch-3: Use este ajuste si ha conectado una Switch-3 a la toma Footswitch.
- Expression Pedal: Use este ajuste si ha conectado un pedal de expresión a la toma Footswitch.

Para más información sobre esto, vea ["Uso de](#page-51-0)  [un segundo pedal de expresión" en la página](#page-51-0)  [50.](#page-51-0)

# Parámetro Expr Pedal Function

Si ha conectado un segundo pedal de expresión a la toma Footswitch, use este parámetro para asignar una función a ese pedal de expresión.

El segundo pedal de expresión puede ser asignado a uno de los controles siguientes:

- Off
- Lead Octave Down (octava abajo solista)
- Lead Octave Up (octava arriba solista)
- Harmony Octave Down (octava abajo armonía)
- Harmony Octave Up (octava arriba armonía)
- Harmony + Double Level (nivel armonía + duplicación)
- Delay + Reverb Level (nivel retardo + reverb)
- Harmony Level (nivel de armonía)
- Double Level (nivel de duplicación)
- Vocals µMod Level (nivel modulación voces)
- Vocals Delay Level (nivel retardo voces)
- Vocals Reverb Level (nivel reverb voces)
- Synth Level (nivel efecto sintetizado)
- Lead Level (nivel señal solista)
- Vocal µMod + Delay + Reverb Level (nivel modulación + retardo + reverb vocal)
- Vocal Level (nivel de señal vocal)
- Aux Level (nivel de señal auxiliar)
- Vocal Delay Sends (envío de retardo vocal)
- Vocal Reverb Sends (envío de reverb vocal)
- Rhythm Depth (profundidad de efecto rítmico)
- Rhythm Division (división de efecto rítmico)
- Stutter Division (división de efecto tartamudeo)
- Guitar µMod Level (nivel modulación guitarra)
- Guitar Delay Level (nivel retardo guitarra)
- Guitar Reverb Level (nivel reverb guitarra)
- Guitar Delay + Reverb Level (nivel retardo + reverb quitarra)
- Guitar Rhythmic Depth (profundidad efecto rítmico guitarra9
- Guitar Rhythmic Division (división efecto rítmico guitarra)
- Guitar Amp Post Gain (ganancia postamplificador quitarra)
- Guitar Amp Pre Gain (ganancia preamplificación guitarra)
- Guitar Level (nivel guitarra)
- Guitar Pan (panorama guitarra)
- Looper Level (nivel Looper)
- Headphone Level (nivel auriculares)
- Guitar Delay Send (envío retardo guitarra)
- Guitar Reverb Send (envío reverb guitarra)

## Parámetro Exp Min Pos

Si ha conectado un segundo pedal de expresión a la toma Footswitch, use este parámetro del menú Setup para definir el valor del parámetro asociado a la posición mínima (abajo) de ese segundo pedal de expresión.

Para más información, vea ["Pestaña Exp. Pedal:](#page-51-1)  [Cómo sacar el máximo partido a su pedal de](#page-51-1)  [expresión" en la página 50](#page-51-1).

# Parámetro Exp Max Pos

Si ha conectado un segundo pedal de expresión a la toma Footswitch, use este parámetro del menú Setup para definir el valor del parámetro asociado a la posición máxima (arriba) de ese segundo pedal de expresión.

Para más información, vea ["Pestaña Exp. Pedal:](#page-51-1) [Cómo sacar el máximo partido a su pedal de](#page-51-1) [expresión" en la página 50](#page-51-1).

## Parámetros SW3-1 / SW3-2 / SW3-3

Estos parámetros solo están disponibles cuando haya ajustado el parámetro Footswitch jack a Switch-3.

Cada pedal de la pedalera Switch-3 puede ser asignado a uno de los controles siguientes:

- Step (paso)
- Pitch Corr (corrección de tono)
- All Mute (anulación de guitarra y vocal)
- µMod (modulación)
- Delay (retardo)
- Reverb
- Vocal HIT (HIT vocal)
- Double (duplicación)
- Harmony (armonía)
- Transducer (transductor)
- HardTune
- Rhythmic (efecto rítmico)
- Stutter (tartamudeo)
- Choir (coro)
- Synth (efecto sintetizado)
- Harm Hold\* (mantenimiento de armonía)
- Set Key (ajuste de clave)
- Tap Tempo (marcación de tempo)
- Bypass
- G µMod (modulación guitarra)
- G Delay (retardo guitarra)
- G Reverb
- G HIT
- G Comp (compresor guitarra)
- G Drive (saturación guitarra)
- G Amp (amplificador guitarra)
- G Rhythm
- G Octaver (octavador guitarra)
- G Wah
- G Mute
- All HIT
- Looper\*\*
- \* El efecto Harmony o de armonía debe estar activo para que esto tenga efecto.
- \*\* Conmuta el estrato de bucle. Esto puede resultarle una forma muy cómoda de entrada rápidamente al estrato de bucle, si lo comparamos con el tener que mantener pulsado el botón Layer.

# Parámetros de modo SW3- 1 / SW3-2 / SW3-3

Use los tres parámetros de modo SW3 para configurar los modos operativos de los tres pedales de disparo de una pedalera TC-Helicon Switch-3 conectada a su VoiceLive 3.

- Latched: Pulse el pedal de la Switch-3 para activar el efecto y vuelva a pulsarlo para desactivarlo.
- Momentary: El efecto asignado solo estará activo mientras mantenga pulsado el pedal.

Para más información, vea ["Cambio de un botón](#page-37-0) [del modo Latched \(bloqueado\) a Momentary](#page-37-0) [\(momentáneo\)" en la página 36.](#page-37-0)

## Pestaña Pedal Calibration

Para más información acerca de la calibración de pedal, vea ["Calibración de su pedal de](#page-51-2)  [expresión" en la página 50](#page-51-2).

# Pestaña Producto info

Esta pestaña contiene algunos datos importantes relativos al VoiceLive 3, incluyendo:

- Versión de firmware instalada
- Número de serie
- Fecha de fabricación

Esta información es muy valiosa si en algún momento tiene que ponerse en contacto con el servicio [TC-Helicon support](http://support.tc-helicon.com).

¡Asegúrese de facilitar esta información siempre que vaya a realizar cualquier consulta al soporte técnico!

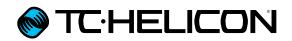

# Apéndice

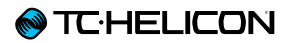

# Listado de CC MIDI

Efectos que pueden ser activados o

desactivados:

Valor  $1-63 =$  off,  $64-127 =$  on

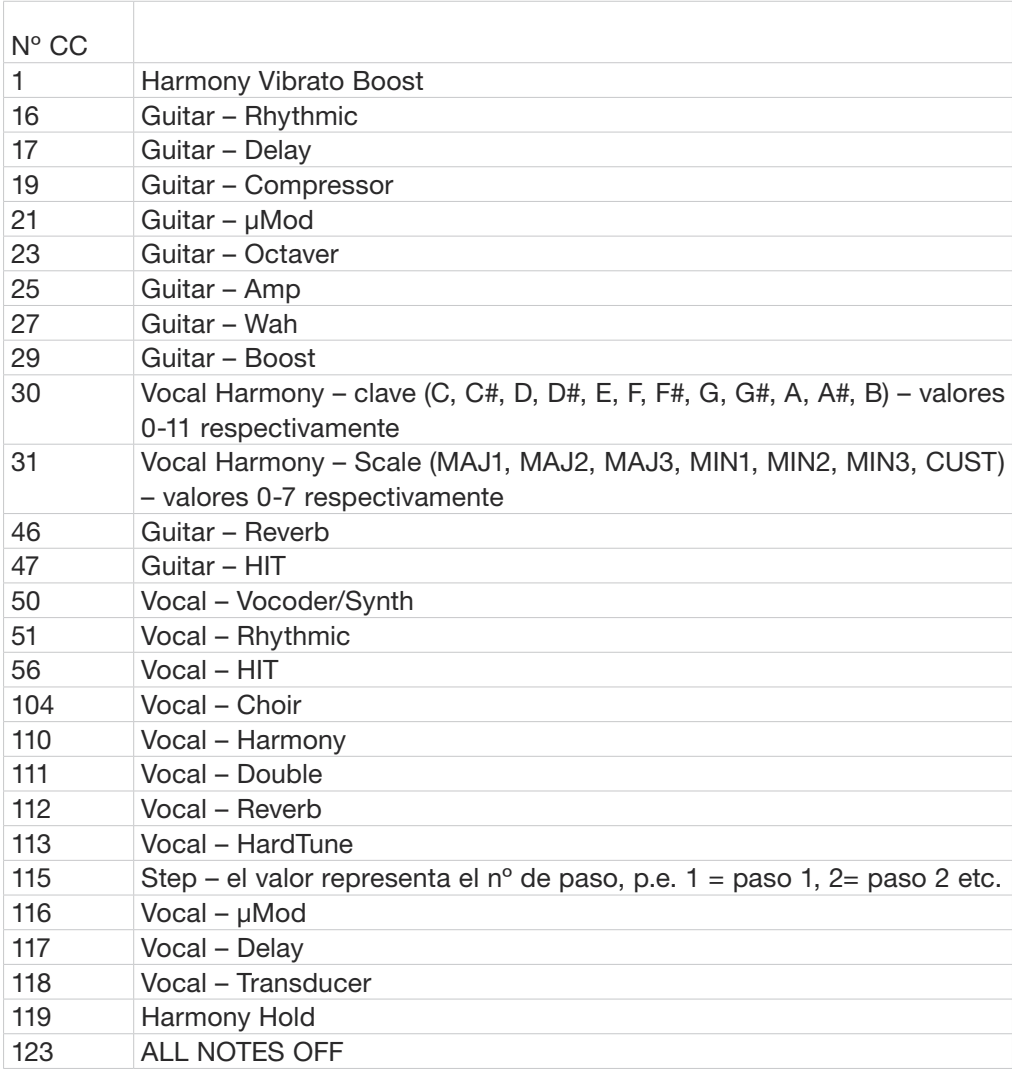

#### Mantenimiento del sistema/ reset a valores de fábrica

Puede arrancar el VoiceLive 3 en una rutina especial de mantenimiento del sistema que le permite realizar varias funciones de mantenimiento del sistema, incluyendo un reset a los valores de fábrica.

### Acceso al modo de mantenimiento del sistema

- Apague el VoiceLive 3.
- Desconecte los auriculares (si están conectados)
- Usando una uña o un elemento en punta (le recomendamos que use para esto un clip desdoblado), pulse el botón que está dentro del conector de auriculares. El botón es muy pequeño y está al final del todo del conector. No hace falta que aplique mucha fuerza - así que tenga cuidado. Sentirá un pequeño clic cuando pulse el botón.
- Mientras mantiene pulsado este botón, pulse el botón de encendido de su VoiceLive 3.
- Espere hasta que vea la pantalla de Mantenimiento del sistema.

Esta pantalla debería aparecer de inmediato. Si aparece la pantalla "normal" del VoiceLive 3 (sin el cartel "System Maintenance" arriba), eso implicará que no ha pulsado correctamente el botón que está dentro del conector de auriculares. Pruebe de nuevo.

– Elija la opción que quiera en el menú usando el mando de control.

#### Actualización del firmware usando una unidad flash USB

Si no puede actualizar el firmware de su VoiceLive 3 usando el software VoiceSupport, puede realizar una actualización del firmware con una unidad flash USB.

– Formatee la unidad flash USB al sistema de ficheros FAT32 (vea al manual de instrucciones de su ordenador/sistema operativo si no sabe cómo hacerlo).

El reformateo de una unidad flash USB borrará todos los datos que contenga.

- Copie el fichero ".syx" de la actualización de firmware en la unidad flash USB.
- Inserte la unidad flash USB en el puerto USB de su VoiceLive 3.
- Arranque el VoiceLive 3 en el menú de mantenimiento de sistema tal como le hemos descrito antes.
- Elija la opción "Update from USB drive".

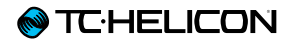

# Especificaciones técnicas

# Características

#### Efectos vocales

- µMod
- Eco y retardo
- Reverb
- Efecto de armonía
- Duplicación
- Transductor
- Efecto rítmico
- HardTune y corrección
- Coro
- Tartamudeo
- Vocoder
- Tono adaptable

# Generador de bucles

- Generador de bucles multipistas
- Estratos para estrofa/estribillo (B/C) sobre bucle base A con sobredoblajes ilimitados
- 10 x almacenamiento de bucle en tres pistas
- 45 minutos de tiempo de bucle total

# Efectos de guitarra

- Modelado de amplificador
- Drive o saturación
- Retardo
- Reverb
- Compresión
- Filtro resonante
- Wah
- µMod (Flanger, Chorus, Desafinación)
- Shifter (cambio de tono)
- Rítmico/tremolo
- Talkbox (parte de Vocoder)

# **Control**

- 250 presets de fábrica
- Memoria para 500 presets
- 10 pasos por preset
- 10 pedales
- 6 pedales asignables por preset para activación/desactivación de bloques de efectos
- Opciones complejas de edición
- Categorías de preset por género y estilo

# Diseño

## Tamaño

- Altura: 76 mm
- Anchura: 350 mm
- Profundidad: 261 mm

## Peso

– Peso: 2.3 kg

# Construcción

- Chasis de acero y carcasa en aluminio extrudido y anodizado
- Mandos de mezcla/edición con recubrimiento de goma
- Asa encastrada y con recubrimiento de goma
- Pantalla LCD STN azul 192 x 64 retroiluminada en blanco
- Anillo tricolor de pilotos en los pedales
- Controles de edición sensibles al tacto con indicadores LED

## Conexiones

## Entradas analógicas

#### Voz

- Conector: Combo XLR/TRS de 6,3 mm balanceado
- Impedancia de entrada balanceada: 3.08 kOhmios
- Nivel entrada micro @ 0 dBFS: -52 a +7 dBu
- Nivel entrada línea @0 dBFS: -40 a +19 dBu
- EIN @ Rango ganancia máx. micro = 150 Ohmios: -127 dBu
- Relación señal/ruido micro >100 dB a ganancia de entrada de micro típica
- Alimentación fantasma: +48 V (on/off vía menú de configuración)
- Conversión A-D 24 bits, sobremuestreo 128x, 110 dB relación señal/ruido medición A

### Guitarra

- Conector: 6,3 mm
- Impedancia entrada guitarra: 1 MOhmios
- Nivel entrada guitarra @ 0 dBFS: -2 a 14 dBu
- Relación señal/ruido entrada guitarra >108 dB
- Conversión A-D 24 bits, sobremuestreo 128x, 110 dB relación señal/ruido medición A

#### **Monitor**

- Conector: XLR balanceado
- Impedancia de entrada balanceada: 25 kOhmios
- Nivel entrada monitor @ 0 dBFS +16 dBu

#### Aux

- Aux: toma mini de 3,5 mm stereo
- Nivel entrada aux @ 0 dBFS +2 dBu

#### Voz

- Conectores: XLR balanceado
- Impedancia de salida balanceado/no balanceado: 300/150 Ohmios
- Rango de salida 0 dBFS nivel de línea: +14 dBu; Nivel de micro: -2 dBu
- Rango dinámico >109 dB, 20 Hz a 20 kHz/li>
- Respuesta de frecuencia +0/-0.3 dB, 20 Hz a 20 kHz
- Conversión D-A 24 bits, sobremuestreo 128x, 115 dB relación señal/ruido medición A

#### Guitarra

- Conectores: TRS de 6,3 mm
- Impedancia de salida balanceado/no balanceado: 442/221 Ohmios
- Rango de salida 0 dBFS nivel de línea: +14 dBu; Nivel de micro: -2 dBu
- Rango dinámico >101 dB, 20 Hz a 20 kHz
- Conversión D-A 24 bits, sobremuestreo 128x, 106 dB relación señal/ruido medición A

#### Auriculares

– Toma mini de 3,5 mm stereo, 50 Ohmios, +14 dBu máximo

#### Guitar Thru

- Entrada de guitarra con buffer
- Conector: TRS de 6,3 mm
- Impedancia de salida balanceada/no balanceada: 270/540 Ohmios

#### Monitor Thru

- Conexión directa a entrada de monitor
- Conector: XLR balanceado

## **Control**

- USB: USB A, Mini B
- MIDI: In/Out: DIN 5 puntas
- Pedal: TRS de 6,3 mm
- Mic Control a través de Micrófono TC-Helicon MP-75 o micro Sennheiser e 835 fx mic

## **Detalles**

## Alimentación

- Voltaje de alimentación: 100 a 240 V CA, 50 a 60 Hz (selección automática)
- Consumo: < 14 W

# Seguridad

- EMC Cumple con: EN 55103-1:2009, EN 55103-2:2009, FCC CFR 47 sección 15B y ICES-003:2004 4ª Ed
- Seguridad certificado a: IEC 65, EN 60065, UL6500 y CSA IEC 65, EN 60065, UL6500 y CSA

# Requisitos operativos

- Temperatura de funcionamiento: 0° a 50° C
- Temperatura de almacenamiento: -30° a 70° C
- Humedad: Máx. 90 % sin condensación

## Elementos incluidos con el VoiceLive 3

- Adaptador específico para el país de venta
- Cable USB
- Guía de puesta en marcha
- Cable combo de guitarra/auriculares

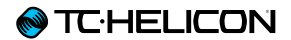

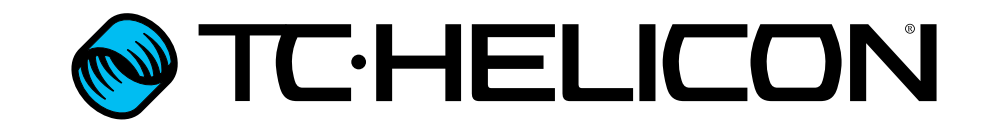